*AcerPower 4100 Benutzerhandbuch*

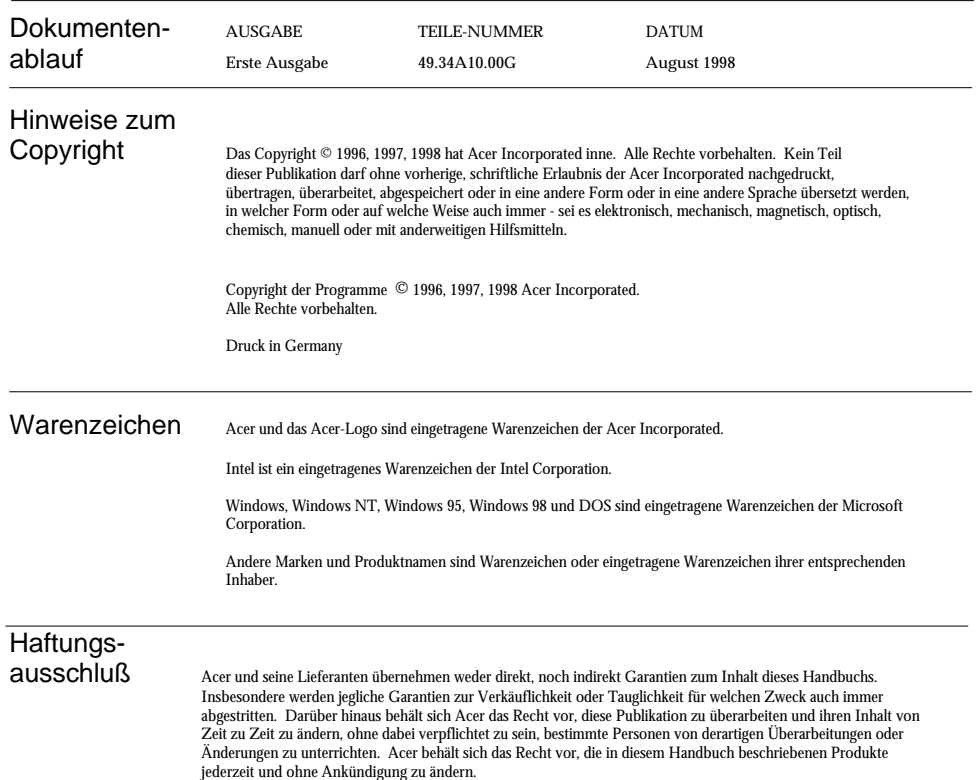

*ii AcerPower 4100 Benutzerhandbuch*

#### Garantie/Haftungseinschränkung

Die in diesem Handbuch beschriebene Software wird so "wie sie ist" lizensiert, wobei Acer und seine Lieferanten jegliche direkte oder indirekte Garantien abstreiten, einschließlich, jedoch nicht beschränkt auf Garantien zur Nichtverletzung von Rechten Dritter, zur Verkäuflichkeit oder Tauglichkeit für welchen Zweck auch immer. Acer garantiert nicht, daß der Softwarebetrieb ohne Unterbrechungen oder fehlerfrei ablaufen wird. Sollten sich die Programme als fehlerhaft erweisen, übernimmt der Käufer (und nicht Acer, sein Verteiler oder sein Händler) die vollen Kosten für die gesamte, anfallende Wartung und Reparatur von Schäden, die sich zufällig oder wegen eines Fehlers in der Software ergeben. Details zur eingeschränkten Garantie zu Hardwareprodukten von Acer entnehmen Sie bitte Acers Produktgarantie mit Einschränkung. UNTER KEINEN UMSTÄNDEN HAFTET ACER FÜR INDIREKTE ODER FOLGESCHÄDEN, EINSCHLIESSLICH PROFIT- ODER DATENVERLUSTE, AUCH WENN ACER VON DER MÖGLICHKEIT DERARTIGER SCHÄDEN UNTERRICHTET WURDE.

#### Software-Lizenz

Acer gewährt Ihnen auf einem einzigen Computer eine persönliche, nicht übertragbare, nicht exklusive Lizenz zur Benutzung der Software, die im Lieferumfang Ihres Computersystems enthalten ist. Sie dürfen (a) keine Kopien von der Software herstellen, außer einer (1) Sicherheitskopie von der Software, die auch Gegenstand dieser Lizenz ist, (b) nicht die Konstruktionstechnik umkehren, keine auf Softwarebasis abgeleitete Arbeiten dekompilieren, in Einzelbestandteile zerlegen, übersetzen oder erstellen, (c) nicht die Software an Personen oder nach Zielorten exportieren oder neu exportieren, die gemäß den Exportkontrollgesetzen oder -bestimmungen der USA nicht autorisiert sind, diese zu erhalten, (d) nicht die Copyrighthinweise oder andere firmeneigene Beschriftungen, die sich auf der Ihnen zugelieferten Software befanden, entfernen oder abändern und (e) dritten Parteien auch keine Unterlizenz der Software gewähren oder ihnen die Software anderweitig zugänglich zu machen. Die Software ist das Eigentum von Acer oder von Acers Lieferanten und Sie besitzen weder firmeigenes Interesse an der Software (einschließlich von Ihnen oder für Sie erstellte Änderungen oder Kopien) oder diesbezügliche geistige Eigentumsrechte und werden diese auch nicht erhalten. Zusätzliche Einschränkungen könnten auf bestimmte Softwaretitel zutreffen. Details entnehmen Sie bitte allen Softwarelizenzen, die derartiger Software beigelegt sind.

#### **Helfen Sie uns im Kampf gegen Softwarediebstahl**

Die Acer-Gruppe verwirklichte eine Politik zur Respektierung und zum Schutz legitimer, geistiger Eigentumsrechte. Acer ist der festen Meinung, daß dieser Industriezweig nur dann der Allgemeinheit gute Dienste leisten kann, wenn jeder Einzelne von uns sich an eine derartige Politik hält.

Acer wurde Mitglied des Technologieausschusses des Wirtschaftsrates vom Pazifikbecken, der den Schutz und die Inkraftsetzung legitimer, geistiger Eigentumsrechte weltweit fördert. Um zudem allen unseren Kunden eine gute Dienstleistung zu garantieren, hat Acer alle seine Computersysteme mit einem Betriebssystem ausgestattet, das von den legitimen Inhabern vorschriftsmäßig lizensiert und welches mit Qualität produziert wurde.

Acer bekennt sich zum Kampf gegen Diebstahl geisten Eigentums, wo immer er auch vorkommen mag, und bittet alle seinen Kunden eindringlich, sich dem anzuschließen. Acer wird die Inkraftsetzung geistiger Eigentumsrechte weiterhin verfolgen und wird sich bemühen, gegen Softwarediebstahl vorzugehen.

#### **Jahr-2000-Kompatibilitätsnachweis von Acer**

Dieses Produkt, AcerPower 4100, ist Jahr-2000-kompatibel und ist mit dem Logo "NSTL Hardware Tested Year 2000 Compliant" ausgezeichnet. Dieses Produkt wurde von Acers interner Prüfstelle und von NSTL unter Anwendung von NSTLs Zertifizierungstest YMARK2000 geprüft. Diese Tests bestätigen, daß dieses Produkt den Übergang zum Jahr 2000 erfolgreich durchlaufen wird.

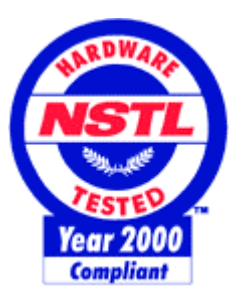

Weitere Details können Sie im Year 2000 Resource Center von Acer unter http://www.acer.com/year2000 abfragen.

#### **Erklärung zur Übereinstimmung mit DMI 2.0**

Dieses Produkt, AcerPower 4100, hat alle Prüfungen zur Übereinstimmung mit DMI 2.0 erfolgreich durchlaufen und bzgl. Anforderungen bestanden.

*iv AcerPower 4100 Benutzerhandbuch*

#### **FCC Class B Radio Frequency Interference Statement**

#### **Note:**

This equipment has been tested and found to comply with the limits for a Class B digital device, pursuant to Part 15 of FCC Rules. These limits are designed to provide reasonable protection against harmful interference in a residential installation. This equipment generates, uses, and can radiate radio frequency energy and, if not installed and used in accordance with the instructions, may cause harmful interference to radio communications. However, there is no guarantee that interference will not occur in a particular installation. If this equipment does cause harmful interference to radio or television reception, which can be determined by turning the equipment off and on, the user is encouraged to try to correct the interference by one or more of the following measures:

- 1. Reorient or relocate the receiving antenna.
- 2. Increase the separation between the equipment and receiver.
- 3. Connect the equipment into an outlet on a circuit different from that to which the receiver is connected.
- 4. Consult the dealer or an experienced radio/television technician for help.

#### **Notice 1:**

The changes or modifications not expressly approved by the party responsible for compliance could void the user's authority to operate the equipment.

#### **Notice 2:**

Shielded interface cables, if any, must be used in order to comply with the emission limits.

# **WICHTIGE SICHERHEITSHINWEISE**

- 1. Lesen Sie diese Anweisungen und bewahren Sie sie als künftige Bezugsquelle auf.
- 2. Halten Sie sich an alle auf dem Computer angebrachten Warnhinweise und Anweisungen.
- 3. Ziehen Sie vor dem Reinigen des Computers den Netzstecker. Benutzen Sie keine Flüssig- oder Sprühreiniger. Reinigen Sie nur mit einem angefeuchteten Tuch.
- 4. Betreiben Sie den Computer nicht in Wassernähe.
- 5. Stellen Sie den Computer nicht auf einen wackligen Wagen, Stand oder Tisch. Der Computer könnte herunterfallen und dabei stark beschädigt werden.
- 6. Schlitze und Öffnungen im Gehäuse, an der Rückseite oder an der Unterseite dienen der Belüftung. Um ein Überhitzen des Computers zu verhindern und eine zuverlässige Betriebsfunktion zu gewährleisten, dürfen diese nicht zugestellt oder verdeckt werden. Der Computer darf nie oberhalb oder in der Nähe einer Wärmequelle betrieben oder in eine Anlage fest installiert werden; es sei denn, daß eine ausreichende Belüftung sichergestellt ist.
- 7. Der Computer darf nur mit der Spannung betrieben werden, die auf dem Gerät angegeben ist. Kennen Sie die hausübliche Spannung Ihres Wohnorts nicht, fragen Sie Ihren Händler oder das Elektrizitätswerk vor Ort.
- 8. Der Computer ist mit einem 3-adrigen, geerdeten Netzstecker ausgerüstet, der nur an eine geerdete Steckdose angeschlossen werden kann. Dies ist eine Sicherheitsvorkehrung. Passt der Stecker nicht in Ihre Steckdose, beauftragen Sie einen Elektriker mit dem Austausch dieser Steckdose. Machen Sie die Erdung des Steckers nicht funktionslos.
- 9. Stellen Sie keine Gegenstände auf das Netzkabel. Verlegen Sie das Netzkabel des Computers so, daß man nicht darüber stolpern kann.
- 10. Schließen Sie den Computer an ein Verlängerungskabel an, darf die Gesamtstromstärke der an dieses Verlängerungskabel angeschlossenen Geräte nicht die auf dem<br>Verlängerungskabel angegebene Grenzstromstärke überschreiten. Die Verlängerungskabel

*vi AcerPower 4100 Benutzerhandbuch*

Stromstärkensumme aller an die Steckdose angeschlossenen Geräte darf auch nicht höher als 15 Ampere sein.

- 11. Stecken Sie nie Gegenstände in die Gehäusöffnungen, da diese gefährliche, spannungsführende Teile berühren oder diese kurzschließen und dadurch einen Brand oder einen Stromschlag verursachen könnten. Kippen Sie auch keine Flüssigkeiten auf den Computer.
- 12. Versuchen Sie nicht, den Computer allein zu warten, da Sie sich beim Öffnen und Entfernen von Abdeckungen gefährlichen Spannungspunkten oder anderen Gefahrenquellen aussetzen könnten. Überlassen Sie die gesamte Wartung dem professionellen Kundendienst.
- 13. Tritt einer der folgenden Fälle ein, ziehen Sie den Netzstecker des Computers und beauftragen Sie Ihren zuständigen Kundendienst mit den Reparaturarbeiten:
	- a. Wenn Netzkabel oder -stecker beschädigt oder abgenutzt ist
	- b. Wenn Flüssigkeit in den Computer gekippt wurde
	- c. Wenn der Computer Regen oder Wasser ausgesetzt war
	- d. Wenn der Computer trotz Befolgen der Betriebsanleitung nicht richtig funktioniert. Nehmen Sie nur Einstellungen vor, die im Handbuch beschrieben sind, da anderweitige Einstellungen Beschädigungen zur Folge haben könnten und oft umfangreiche Reparaturarbeiten zur erneuten Betriebsaufnahme des Computers von einem qualifizierten Techniker erfordern.
	- e. Wenn der Computer fallengelassen oder das Gehäuse beschädigt wurde
	- f. Wenn der Computer einen deutlichen Leistungsabfall aufweist und dadurch die Notwendigkeit einer Wartung anzeigt
- 14. Für den Anschluß des Computers darf nur ein geeignetes Netzkabel (befindet sich im Zubehörkarton Ihrer/es Tastatur/Handbuchs) verwendet werden. Das Netzkabel sollte abtrennbar, UL-gelistet/CSA-geprüft und vom Typ SVT/SJT sein, eine Nennleistung von mindestens 6 Ampere und 125 Volt haben, VDE-abgenommen sein oder ein gleichwertiges Zertifikat besitzen. Das Kabel ist maximal 4,6 Meter (15 Fuß) lang.
- 15. Tauschen Sie Batterien nur mit dem gleichen, von uns empfohlenen Typ aus. Bei Benutzung anderer Batterien könnte ein Brand oder eine Explosion entstehen. Bitten Sie Ihren Kundendienst um den Batterieaustausch.

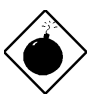

*Die Batterie könnte explodieren, wenn Sie falsch benutzt wird. Sie dürfen Batterien nicht aufladen, nicht auseinandernehmen und auch nicht ins Feuer werfen. Bewahren Sie Batterien außerhalb der Reichweite von Kindern auf und entsorgen Sie gebrauchte Batterien sofort.*

*viii AcerPower 4100 Benutzerhandbuch*

#### **CD-ROM-Warnhinweis**

**GEFAHR** UNSICHTBARE LASERSTRAHLUNG, WENN GEÖFFNET. NICHT IN DEN LASERSTRAHL SEHEN.

#### **Vorsicht bei Lithium-Batterien**

#### **ACHTUNG**

Explosionsgefahr bei unsachgemäßem Austausch der Batterie. Ersatz nur durch denselben oder einen vom Hersteller empfohlenen, ähnlichen Typ. Entsorgung gebrauchter Batterien nach Angaben des Herstellers.

# **Wir schonen die Umwelt**

- 1. Die Geräuschemission dieses Gerätes ist kleiner als 45 dB(A).
- 2. Die in diesem Gerät eingesetzten Batterien enthalten keine Cd- und Hg-Verbindungen.
- 4. Die in diesem Gerät eingesetzte Batterie kann ausgewechselt werden. Aus Sicherheitsund Gewährleistungsgründen sollte der Austausch vom autorisierten Fachhandel durchgeführt werden.
- 3. Bitte beachten Sie unbedingt folgenden Hinweis zur Handhabung alter Batterien:

#### *Schwermetallhaltige Batterien und Akkumulatoren gehören nicht in den Hausmüll. Sie werden vom Hersteller, Händler oder deren Beauftragten kostenlos zurückgenommen, um sie einer Verwertung bzw. Entsorgung zuzuführen.*

Diese Geräte werden nach Gebrauch gebührenpflichtig zurückgenommen, um sie einer Wiederverwendung bzw. wertstofflichen Verwertung zuzuführen. Die Geräte müssen in einem Zustand zurückgegeben werden, der dem bestimmungsgemäßen Gebrauch entspricht. Nicht verwertbare Geräteteile werden sachgemäß entsorgt.

Für die umweltgerechte Entsorgung Ihres Acer PCs wenden Sie sich bitte an die Elektronik - Recycling - Hotline der Vfw: 0 22 34 - 9 58 72 25

*x AcerPower 4100 Benutzerhandbuch*

#### **Rat und Hilfe**

Treten bei der Inbetriebnahme oder während des Betriebes Ihres Systems Probleme auf, die Sie trotz gründlichen Lesens dieses Handbuches nicht selbst lösen können, so können Sie sich an eine der folgenden Stellen wenden:

**1. Acer Hotline**: Telefon 0190-788 788 (DM 2,42 pro Minute)

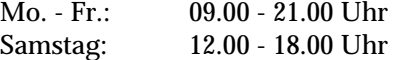

#### **2. Acer Mailbox:**

Modem: Telefon +49/0-4102-488 280 V.110: 2400 - 28800 bit/s, 8n1 Telefon +49/0-4102-488 284 V.110: 2400 - 28800 bit/s, 8n1 Telefon +49/0-4102-488 380 ISDN

In unserer Mailbox finden Sie die neuesten Treiber, BIOS-Updates sowie Dokumentation zu den Acer-Produkten. Bitte loggen Sie sich wie folgt ein: User: gast Passwort: gast

- **3. WWW-Server:** www.acer.de
- **4. ftp-Server:** ftp.acer.de
- **5. Email:** support@acer.de

Wenn Sie eine Anfrage an den Support richten, so benötigen wir neben einer ausführlichen Fehlerbeschreibung noch eine detaillierte Systembeschreibung zu den folgenden Punkten:

- Die genaue Artikelbezeichnung sowie die Seriennummer des Gerätes,
- Kaufdatum,
- Prozessor und Prozessortakt,
- Größe des Speichers,
- BIOS-Version (dieses wird Ihnen im Setup (BIOS) unter "Product Information" angezeigt),
- eingesetztes Betriebssystem: z.B. Windows 95, DOS 6.22 und WfW 3.11, SCO UNIX, Windows NT,
- Typ und Größe der Festplatte,
- zusätzliche installierte Hardware,
- sowie die Versionen etwaiger installierter Treiber für z.B. Grafikkarten, Netzwerkkarten etc.

#### **6. Anfragen zur Grafikkarte**

Anfragen zur Grafikkarte können Sie auch direkt an ATI richten:

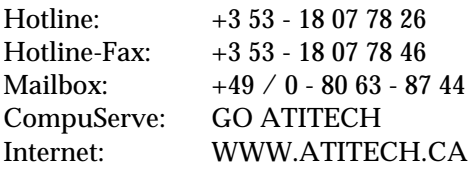

*xii AcerPower 4100 Benutzerhandbuch*

# **Schreibweisen**

In diesem Handbuch werden folgende Schreibweisen benutzt:

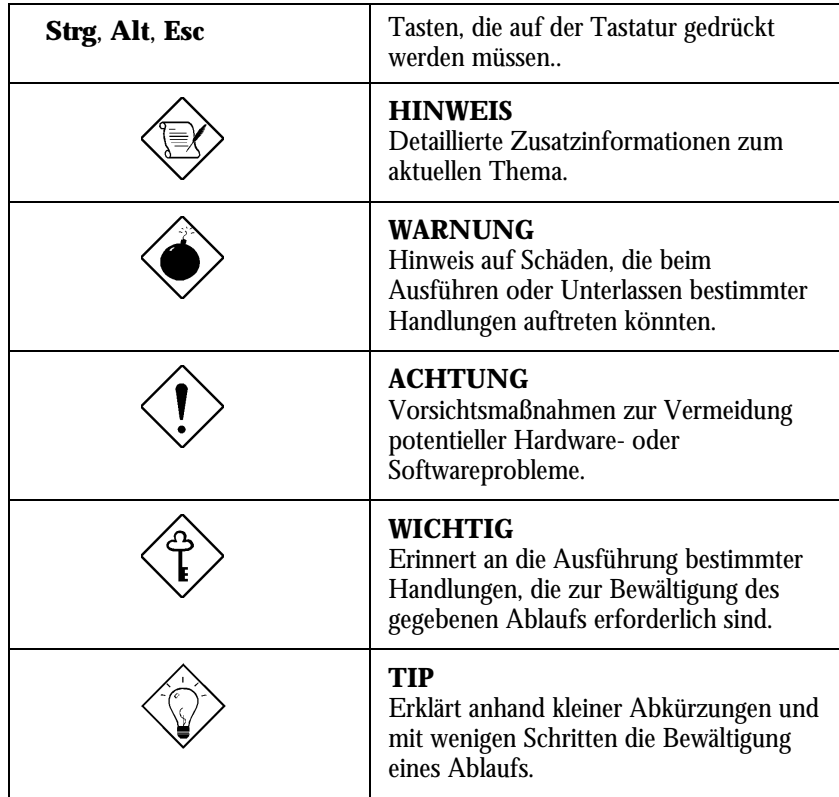

# Inhaltsverzeichnis

## Einführung

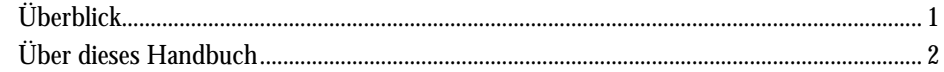

# Kapitel 1 Der Anfang

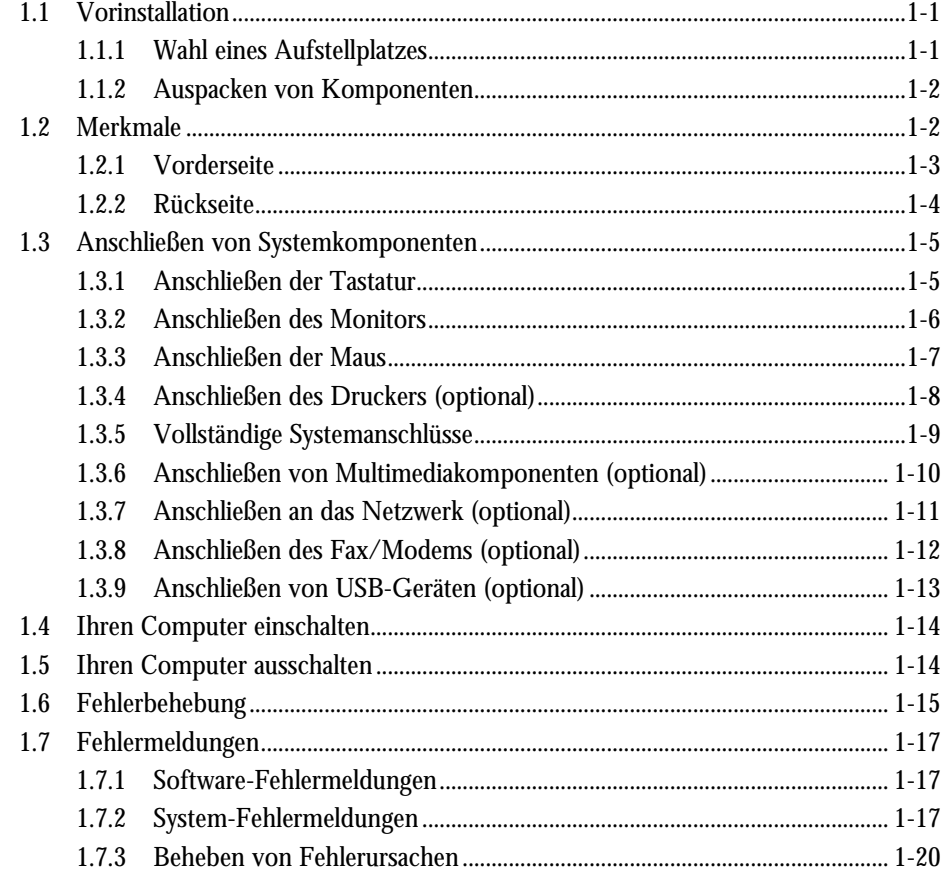

xiv AcerPower 4100 Benutzerhandbuch

# Kapitel 2 Systemplatine

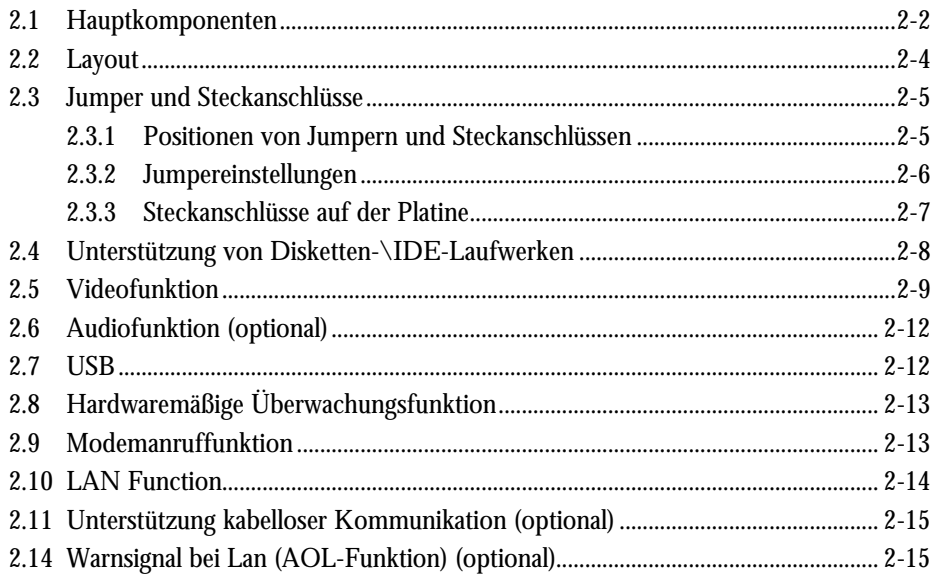

# 

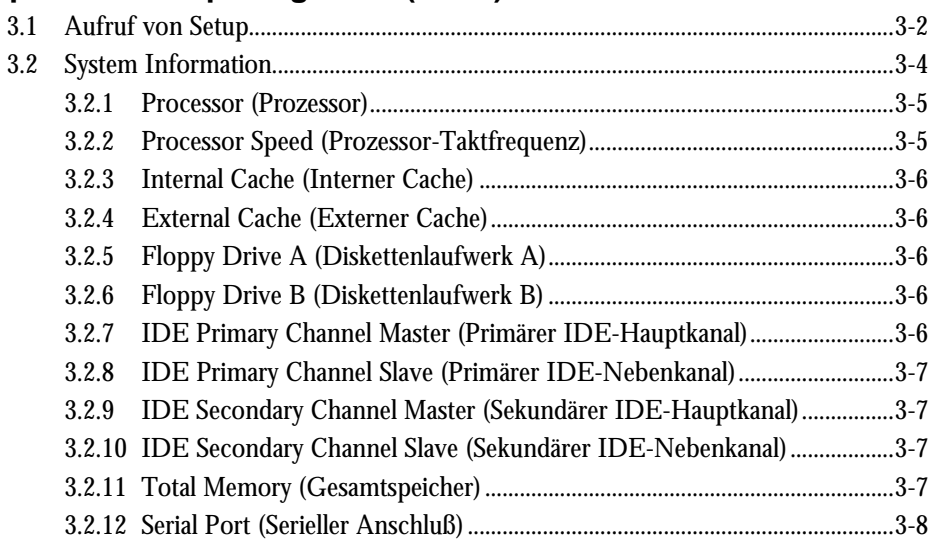

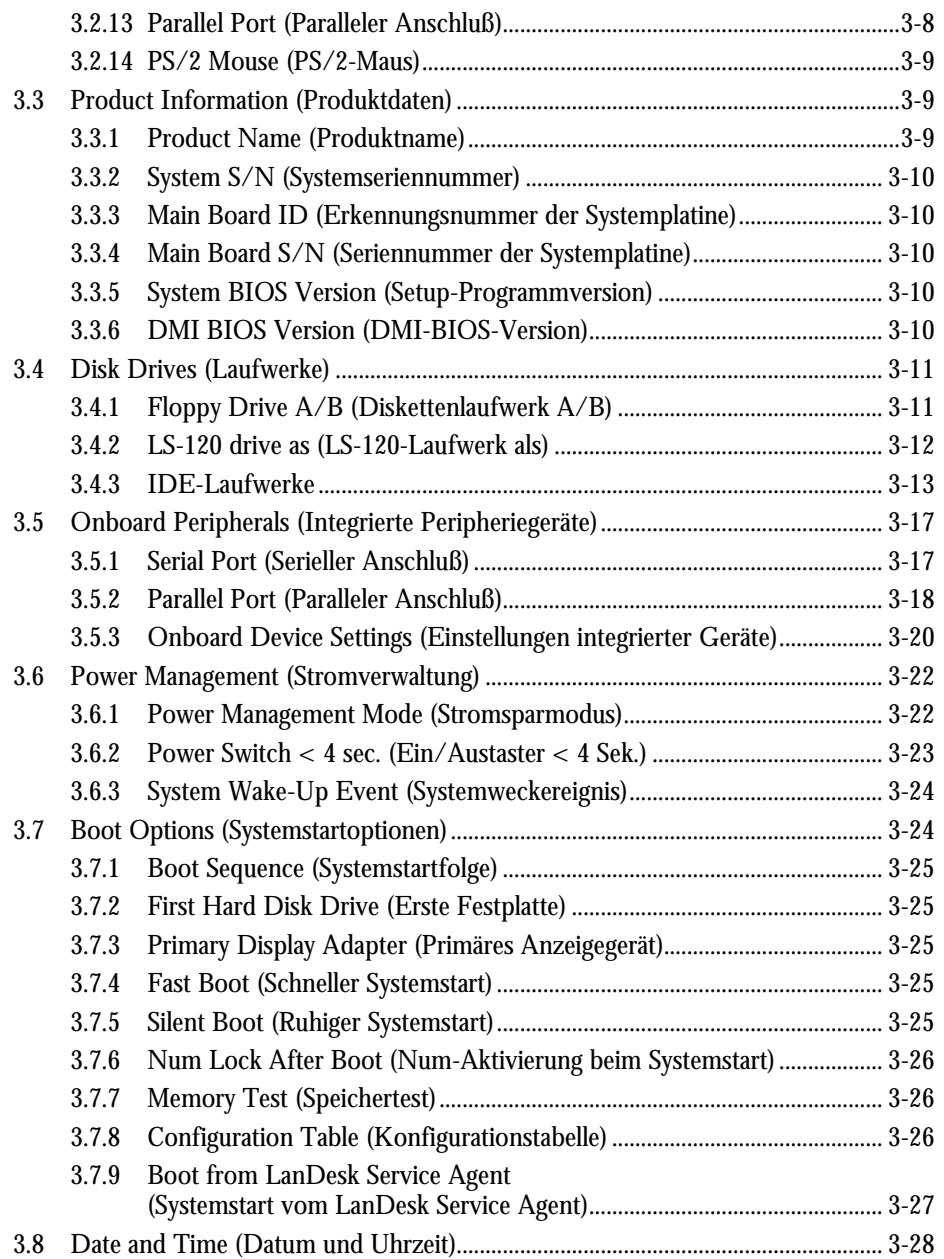

*xvi AcerPower 4100 Benutzerhandbuch*

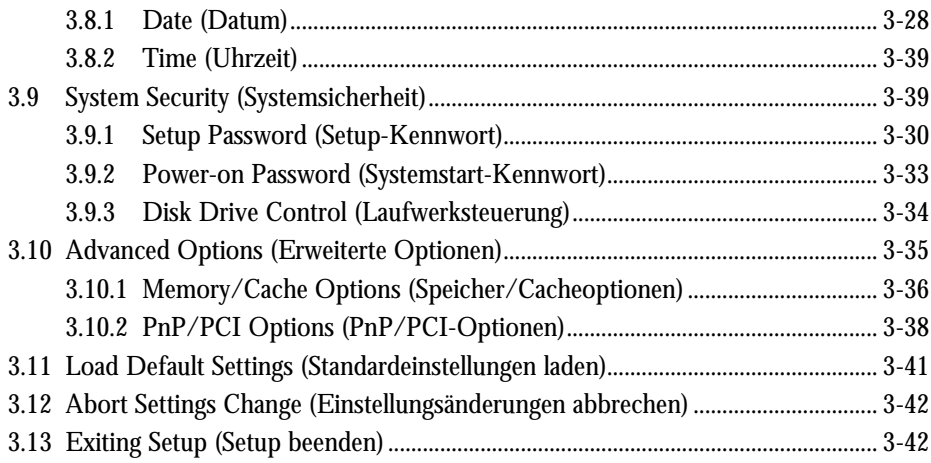

# **Kapitel 4 Installation optionaler Komponenten**

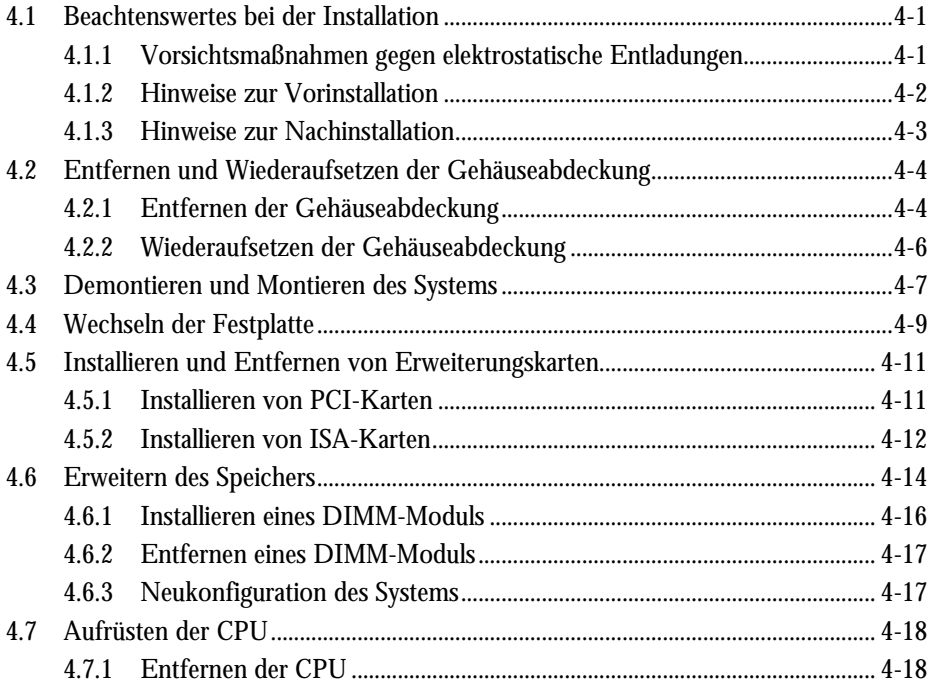

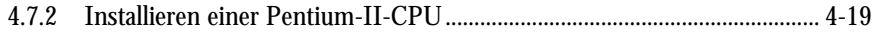

### Liste der Abbildungen

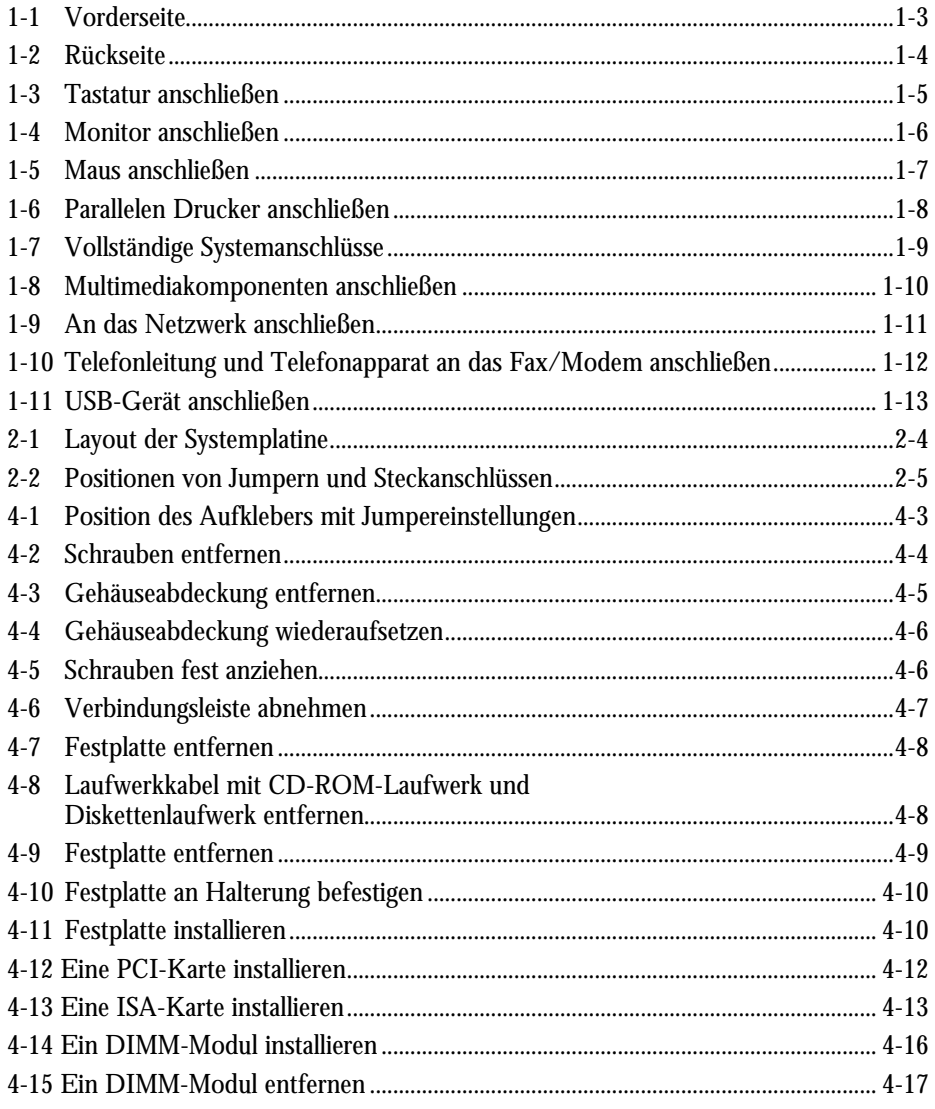

xviii AcerPower 4100 Benutzerhandbuch

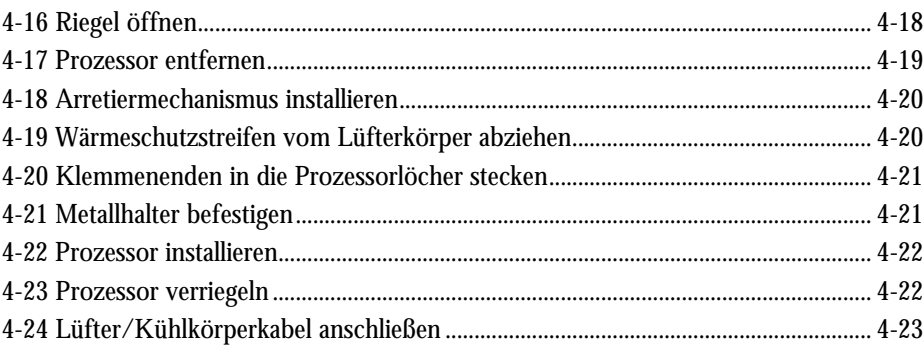

### Liste der Tabellen

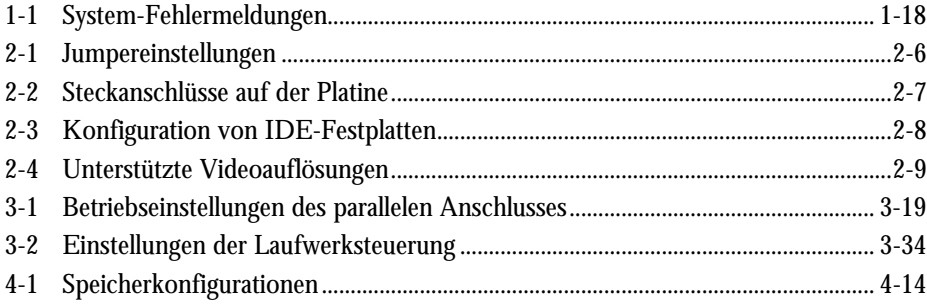

# **Einführung**

Seit 20 Jahren ist Acer bei der Entwicklung von Mikrocomputersystemen für Firmen- und Heimbedarf in führender Position und ist auch der Originalgerätehersteller für viele, weltweit führende Computerfirmen. Acer hat es sich zur Aufgabe gemacht, den weltweiten Bedarf an Computern, die dem neuesten Stand der Technik entsprechen, zu decken - und zu günstigsten Preisen.

Die Tisch-PC-Konfiguration Ihres AcerPower bietet blitzschnelle Leistung auf kleiner Grundfläche - die perfekte Wahl für Kleinbüros oder Firmen allgemein.

Die Systemplatine ist mit den herkömmlichen Funktionen einer leistungsstarken Platine ausgestattet. Sie besitzt eine Stromsparfunktion, die mit den stromsparenden USA-Standards des EPA- (Environmental Protection Agency) Programms Energy Star übereinstimmt. Sie unterstützt auch Plug-and-Play-Funktionen.

# **Überblick**

Das AcerPower-System 4100 ist ein Tisch-PC auf Basis eines Intel Pentium-II-Prozessors, welches vielseitigen PC-Benutzern in der Firma eine optimale Leistung bieten kann. Es unterstützt eine 66/100-Dual-FSB- (Front Side Bus) Frequenz und einen breiten Bereich von CPU-Taktfrequenzen. Die Alles-in-Einem-Systemplatine dieses Systems enthält optional folgende Merkmale: 3-D-Video, 3-D-Audio, ein 10/100-Base-TX-Ethernet, eine LAN-Weckfunktion, eine Anruf-Weckfunktion, PnP und Stromverwaltung. Zudem ist die Platine mit einer Steckplatzkarte und drei 168-pol. DIMM- (Double In-Line-Speichermodul) Sockeln, mit denen der Systemspeicher auf maximal 384 MB erweitert werden kann, ausgestattet.

Neben den standardmäßigen E/A- (Eingabe/Ausgabe) Schnittstellen, wie einen seriellen Anschluß, ein paralleler Anschluß, sowie PS/2-Tastatur- und Mausanschlüsse, bietet das System auch zwei USB- (Universal Serial Bus) Anschlüsse, einen VGA- (Video Graphics Accelerator) Anschluß, einen Ethernet-Anschluß und einen Tochterkartenanschluß für Audio-E/A. Anhand dieser Zusatzanschlüsse kann das System zusätzliche Peripheriegeräte aufnehmen.

*Einführung 1*

Das AcerPower-System 4100 stimmt mit den Standards DMI (Desktop Management Interface) und WfM (Wire for Management) überein; daher sind seine Besitzkosten niedriger. Zur Verbesserung der Verwaltbarkeit des Systems wurden dem Design Sonderfunktionen, wie LAN-Weckfunktion, Warnsignal bei LAN und Hardware-Überwachung hinzugefügt.

Das System ist mit den Betriebssystemen MS-DOS V6.X, OS/2, SCO UNIX, Windows NT und Windows 95/98 voll kompatibel.

# **Über dieses Handbuch**

Dieses Handbuch ist in vier Kapitel unterteilt. Es folgt eine kurze Beschreibung dieser Kapitel.

#### **Kapitel 1 Der Anfang**

Beschreibt die unterschiedlichen Teile der Systemeinheit. Es erklärt, wie Sie einen Aufstellplatz wählen und die Grundanschlüsse an das System herstellen. Es enthält auch einen leicht verständlichen Abschnitt zur Fehlerbehebung und eine Liste mit Fehlermeldungen sowie Maßnahmen zu deren Korrektur.

#### **Kapitel 2 Systemplatine**

Beschreibt die Systemplatine mit allen ihren Hauptkomponenten. Es informiert über das Layout der Systemplatine, die Jumpereinstellungen, die Positionen und Funktionen von Jumper und Steckanschlüssen.

#### **Kapitel 3 Setup-Programm (BIOS)**

Erklärt das Setup-Programm (BIOS) sowie die Konfiguration des Systems durch Einstellung von BIOS-Parametern.

#### **Kapitel 4 Installation optionaler Komponenten**

Beschreibt die Entfernung und Wiederanbringung des Systemgehäuses und die Installation optionaler Komponenten im Gehäuse. Jeder Installationsablauf enthält kurze Anweisungen, die anhand von Abbildungen die Mechanik des Ablaufs illustrieren.

*2 AcerPower 4100 Benutzerhandbuch*

# **Kapitel 1 Der Anfang**

# **1.1 Vorinstallation**

Die Vorinstallation umfaßt folgende Aktivitäten:

- Wahl eines Aufstellplatzes
- Auspacken von Komponenten

## **1.1.1 Wahl eines Aufstellplatzes**

Beachten Sie folgende Dinge bei der Wahl eines Aufstellplatzes für Ihren Computer:

- Bestimmen Sie den besten Aufstellplatz für Ihr System. Kabel sollten nicht neben Geräten verlegt werden, die elektromagnetische oder hochfrequente Störungen erzeugen könnten, z.B. Radios, Fernsehgeräte, Kopiermaschinen oder Heizungs- und Klimaanlagen.
- Verlegen Sie Kabel so, daß weder Personen darüber laufen, noch Geräte darauf abgestellt werden können.
- Vermeiden Sie staubige Räume, extreme Temperaturen und hohe Luftfeuchtigkeit.

### **1.1.2 Auspacken von Komponenten**

Packen Sie den Inhalt eines jeden Kartons vorsichtig aus. Bewahren Sie das gesamte Verpackungsmaterial für den Fall auf, daß Sie mit dem System einmal umziehen oder es wegschicken möchten.

Prüfen Sie, ob alle Gegenstände vorhanden und in ordnungsgemäßen Zustand sind. Sollte etwas fehlen oder beschädigt sein, wenden Sie sich bitte sofort an Ihren Händler.

# **1.2 Merkmale**

Die Grundkonfiguration besteht aus einer Systemeinheit, einem Monitor, einer Tastatur, einem Diskettenlaufwerk, einer Festplatte, einer Maus und optional einem CD-ROM-Laufwerk.

*1-2 AcerPower 4100 Benutzerhandbuch*

### **1.2.1 Vorderseite**

Abbildung 1-1 zeigt die Vorderseite der Systemeinheit.

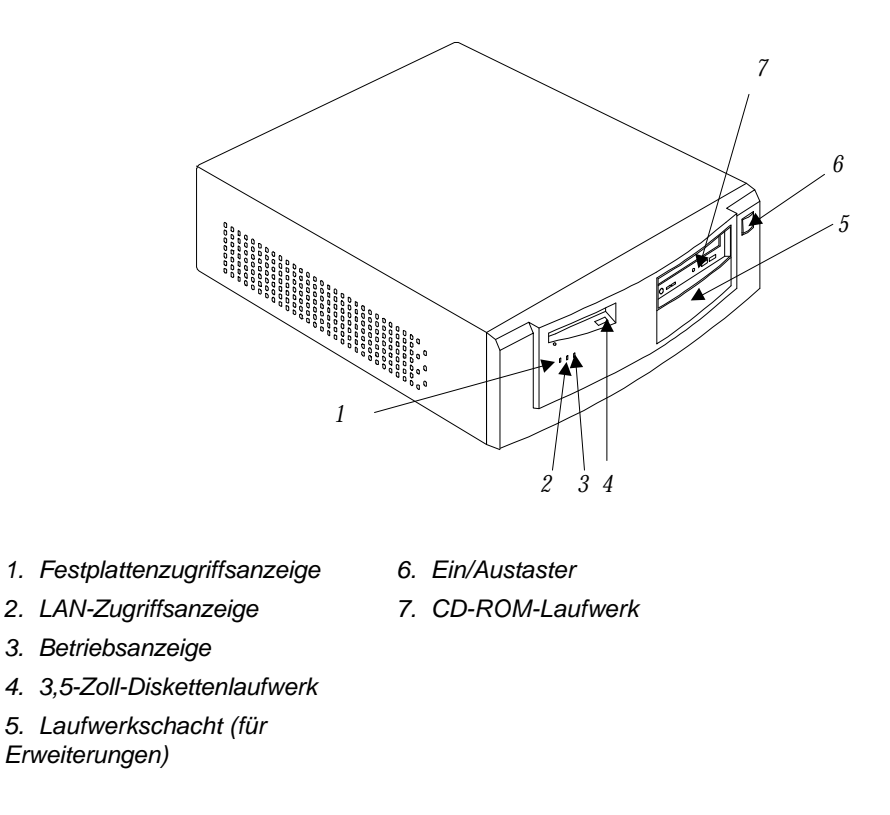

*Abbildung 1-1 Vorderseite*

### **1.2.2 Rückseite**

Abbildung 1-2 zeigt die Rückseite der Systemeinheit.

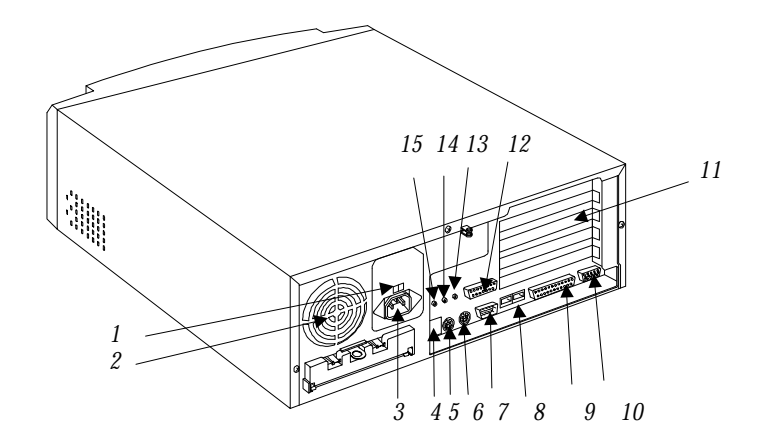

- *1. Spannungswahlschalter 9. Paralleler Anschluß*
- 
- 
- 
- 
- 
- 
- *8. USB-Anschlüsse*

*Abbildung 1-2 Rückseite*

- 
- *2. Lüfter 10. Monitor/VGA-Anschluß*
- *3. Systemnetzanschluß 11. Halter für Zusatzkarten*
- *4. Netzwerkanschluß* (optional) *12. Game/MIDI-Anschluß* (optional)
- *5. PS/2-Tastaturanschluß 13. Audioausgang* (optional)
- *6. PS/2-Mausanschluß 14. Audioeingang* (optional)
- *7. Serieller Anschluß 15. Mikrofoneingang* (optional)

*1-4 AcerPower 4100 Benutzerhandbuch*

# **1.3 Anschließen von Systemkomponenten**

Erst nach Anschluß aller Systemkomponenten dürfen Sie das System einschalten.

Die folgenden Abschnitte erklären den Anschluß der einzelnen Komponenten an das System.

### **1.3.1 Anschließen der Tastatur**

Verbinden Sie das Tastaturkabel mit dem Tastaturanschluß an der Rückseite. Siehe Abbildung 1-3.

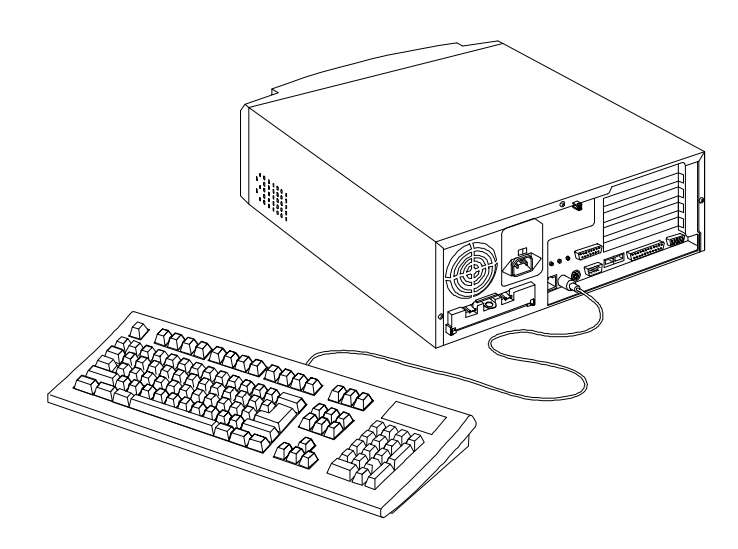

*Abbildung 1-3 Tastatur anschließen*

# **1.3.2 Anschließen des Monitors**

Verbinden Sie das Monitorsignalkabel mit dem VGA-Anschluß an der Rückseite.

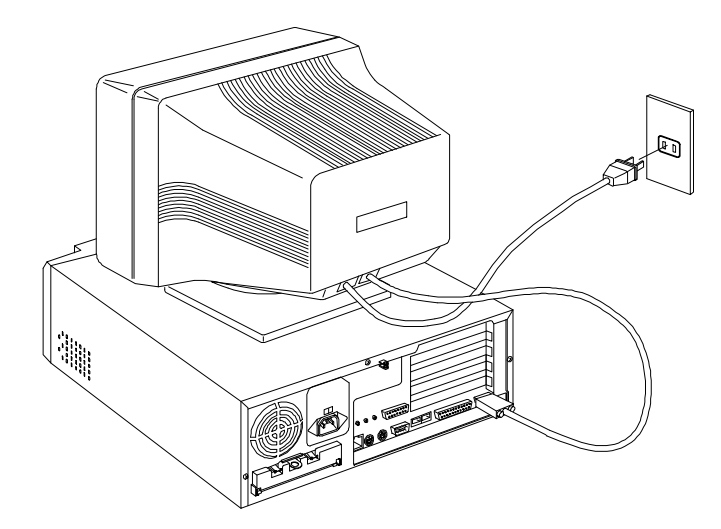

*Abbildung 1-4 Monitor anschließen*

*1-6 AcerPower 4100 Benutzerhandbuch*

# **1.3.3 Anschließen der Maus**

Verbinden Sie das Mauskabel mit dem Mausanschluß an der Rückseite.

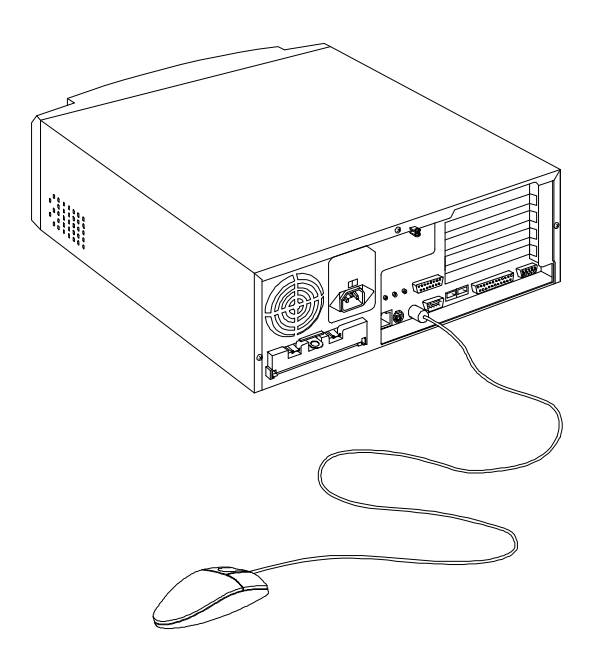

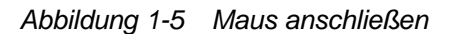

# **1.3.4 Anschließen des Druckers (optional)**

Besitzen Sie einen parallelen Drucker, verbinden Sie ihn mit dem parallelen Anschluß an der Rückseite. Siehe Abbildung 1-6.

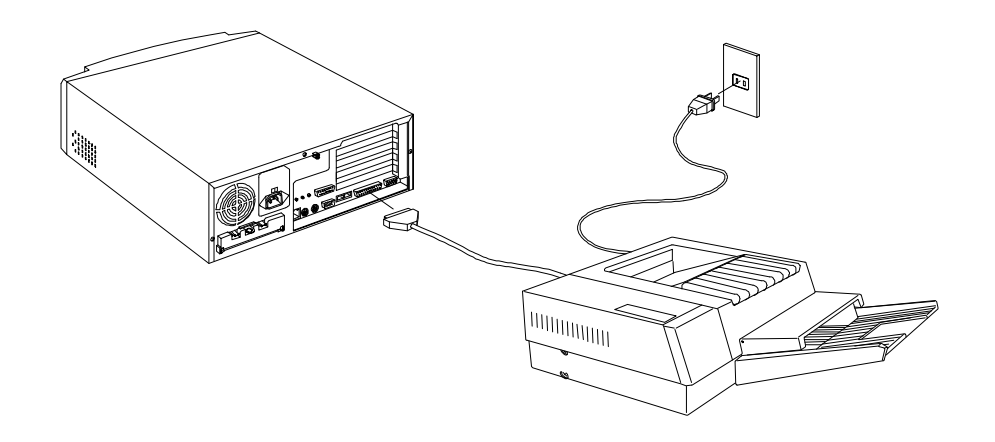

*Abbildung 1-6 Parallelen Drucker anschließen*

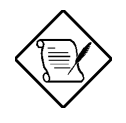

*Besitzen Sie einen seriellen Drucker oder ein anderes serielles Peripheriegerät, verbinden Sie ihn/es mit dem seriellen Anschluß (COM1).*

*1-8 AcerPower 4100 Benutzerhandbuch*

# **1.3.5 Vollständige Systemanschlüsse**

Verbinden Sie nach dem Anschluß aller Komponenten ein Ende des Netzteilkabels mit dem Systemnetzanschluß. Verbinden Sie das andere Ende des Netzteilkabels mit einer Steckdose. Abbildung 1-7 zeigt die vollständigen Systemanschlüsse.

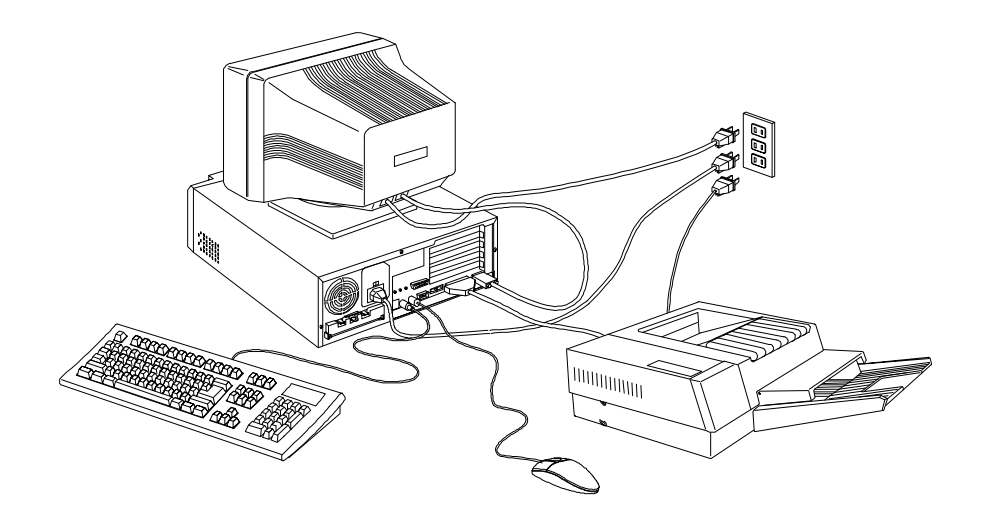

*Abbildung 1-7 Vollständige Systemanschlüsse*

# **1.3.6 Anschließen von Multimediakomponenten (optional)**

Ihr System unterstützt auch optionale Multimediamerkmale. Schließen Sie die Multimediakomponenten gemäß Abbildung 1-8 an.

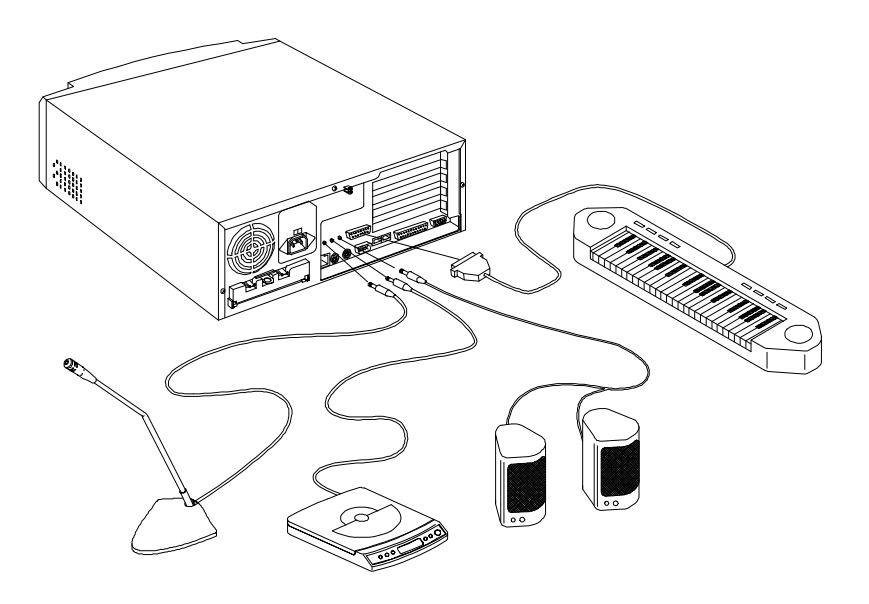

*Abbildung 1-8 Multimediakomponenten anschließen*

*1-10 AcerPower 4100 Benutzerhandbuch*

# **1.3.7 Anschließen an das Netzwerk (optional)**

Verbinden Sie Ihr System über den integrierten RJ45-Anschluß an das Netzwerk.

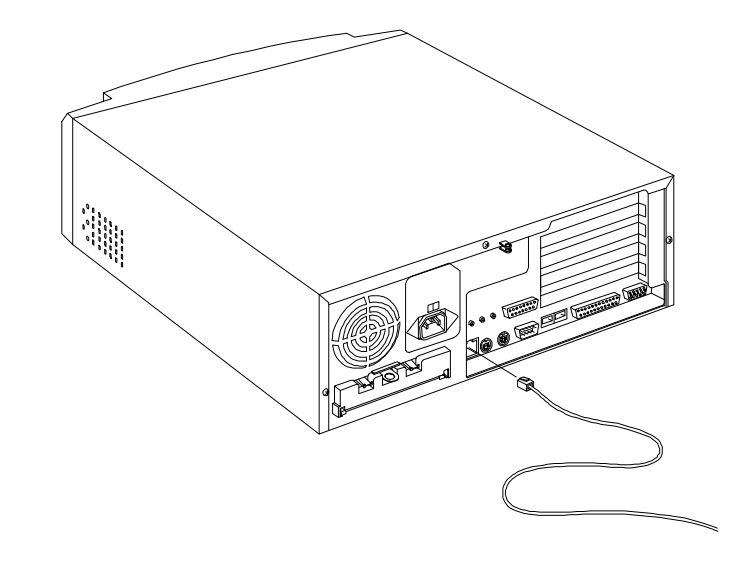

*Abbildung 1-9 An das Netzwerk anschließen*

# **1.3.8 Anschließen des Fax/Modems (optional)**

Ihr System unterstützt auch die optionale Fax/Modemfunktion. Schließen Sie die Telefonleitung und den Telefonapparat gemäß Abbildung 1-10 an.

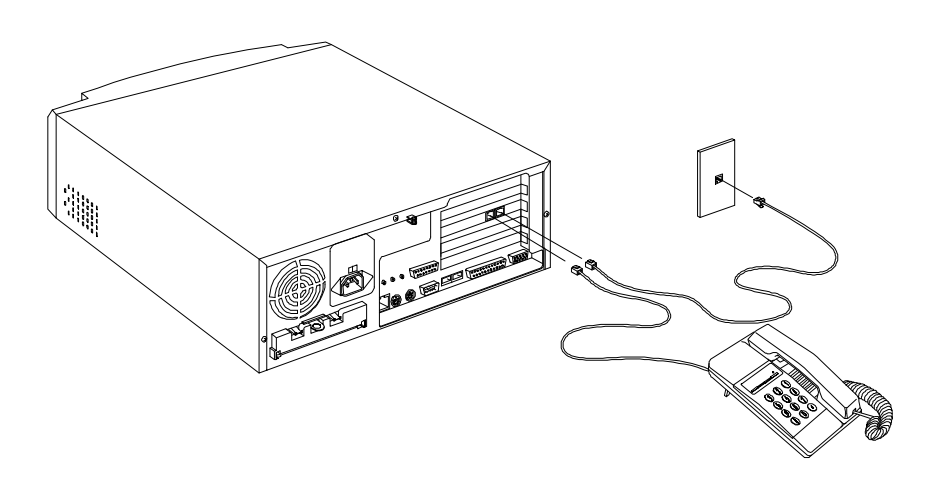

*Abbildung 1-10 Telefonleitung und Telefonapparat an das Fax/Modem anschließen*

*1-12 AcerPower 4100 Benutzerhandbuch*

### **1.3.9 Anschließen von USB-Geräten (optional)**

Dank der USB-Anschlüsse an der Rückseite des Systems werden zusätzliche Seriellgeräte ohne Belegung von Systemressourcen unterstützt.

Zum Anschluß eines USB-Geräts verbinden Sie das Gerätekabel mit dem USB-Anschluß an der Rückseite, der mit  $\rightarrow$  markiert ist. Siehe folgende Abbildung:

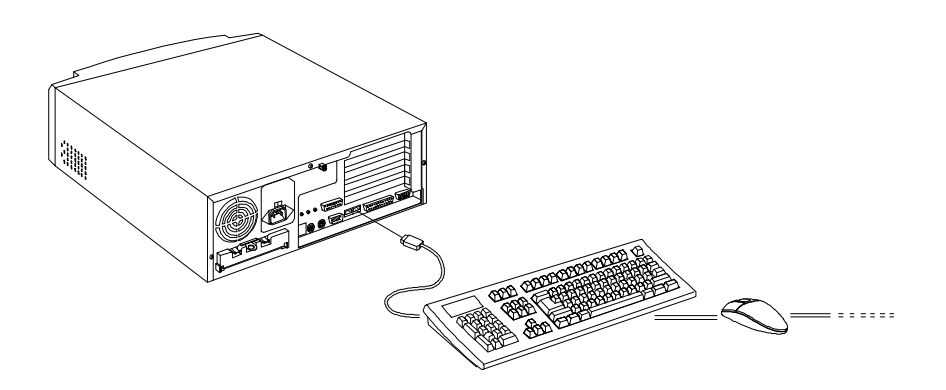

*Abbildung 1-11 USB-Gerät anschließen*

In den meisten USB-Geräten ist ein USB-Anschluß eingebaut, an den Sie weitere Geräte hintereinander anschließen können.

# **1.4 Ihren Computer einschalten**

Nach Anschluß aller Peripheriegeräte und Kabel schalten Sie Ihren Computer anhand folgender Schritte an:

- 1. Schalten Sie alle an das System angeschlossene Peripheriegeräte ein, z.B. Monitor, Drucker, Fax, Lautsprecher, etc.
- 2. Drücken Sie den Ein/Austaster, der sich vorne an der Systemeinheit befindet.

Nach dem Booten des Systems ist der Computer jetzt betriebsfertig.

# **1.5 Ihren Computer ausschalten**

- 1. Schalten Sie alle an das System angeschlossene Peripheriegeräte aus, z.B. Monitor, Drucker, Fax, Lautsprecher, etc.
- 2. Halten Sie den Ein/Austaster, der sich vorne an der Systemeinheit befindet, mindestens vier Sekunden lang gedrückt. Schnelles Drücken des Ein/Austasters schaltet das System nur in ein Suspend.
- 3. Ziehen Sie den Stecker des Systems heraus, wenn Sie folgendes tun möchten:
	- das System längere Zeit nicht in Betrieb nehmen
	- das System öffnen
	- Systemkomponenten entfernen oder installieren

*1-14 AcerPower 4100 Benutzerhandbuch*

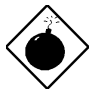

*Öffnen Sie das System und installieren Sie Komponenten, ohne den Stecker zu ziehen, kann sowohl das System, als die Komponente beschädigt werden. Durch Ziehen des Steckers wird sichergestellt, daß sich kein Reststrom auf der Systemplatine befindet. Andernfalls könnte Ihr System Schaden nehmen.*

# **1.6 Fehlerbehebung**

Tritt ein Hardwarefehler auf, prüfen Sie die folgenden Vorschläge, bevor Sie sich an den Kundendienst wenden.

#### **Allgemeines Systemversagen**

- Sind alle Kabel fest angeschlossen?
- Sind alle Systemkomponenten und Peripheriegeräte eingeschaltet?
- Ist der Hauptnetzschalter des Systems eingeschaltet?
- Führt die Steckdose noch Strom? Prüfen Sie dies durch Anschließen und Einschalten eines anderes Geräts.
- Sind Kabel beschädigt? Sind sie richtig verlegt und aufgewickelt? Verwickelte Kabel können Signalinterferenzen erzeugen.

#### **Das Licht an der Vorderseite leuchtet nicht**

• Öffnen Sie die Systemeinheit und prüfen Sie, ob die vordere Lichtanzeige richtig angeschlossen ist (siehe Abschnitt 2.3 Jumper und Steckanschlüsse).
#### **Der Bildschirm zeigt "Chaos" oder gar nichts an**

• Ist der Monitor eingeschaltet? Ist der Bildschirm hell genug eingestellt?

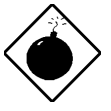

*Öffnen Sie nie das Monitorgehäuse. Der CRT-Monitor bewahrt sehr hohe Spannungspegel, auch wenn er ausgeschaltet ist. Überlassen Sie die gesamte Monitorwartung dem qualifizierten Kundendienst.*

#### **Die Tastatur spricht nicht an**

• Ist das Tastaturkabel angeschlossen? Schalten Sie die Systemeinheit aus und schließen Sie die Tastatur an.

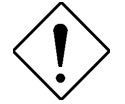

*Ist der Computer eingeschaltet, dürfen Sie die Tastatur weder anschließen, noch abtrennen.*

#### **Der Drucker druckt nichts aus**

- Ist der Drucker eingeschaltet?
- Ist das Druckerkabel mit dem richtigen Anschluß (seriell oder parallel) verbunden? Ist das Stiftsignal-Interface richtig?
- Sind Ihre Anwendung und der Drucker für die gleichen Betriebswerte konfiguriert? Beachten Sie, daß kein Konflikt mit einem Anschluß auf der Zusatzkarte auftreten darf.
- Hat der Drucker kein Papier mehr oder hat es sich gestaut? Prüfen Sie die Statusanzeigen des Druckers.
- Sind die Druckerkabel verwickelt? Zur Vermeidung von Signalinterferenzen müssen Sie überschüssiges Kabel sauber aufwickeln.

*1-16 AcerPower 4100 Benutzerhandbuch*

#### **Zusatzkarten setzen zeitweilig aus**

• Stehen Adressen zweier Zusatzkarten in einem Konflikt?

#### **Bei Ausgabe einer Fehlermeldung**

• Lesen Sie die Korrekturmaßnahmen in Tabelle 1-1 in Abschnitt 1.7.

## **1.7 Fehlermeldungen**

Wird eine Fehlermeldung angezeigt, stellen Sie die Arbeit mit dem Computer ein. Schreiben Sie die Meldung ab und beheben Sie sofort den Fehler. Dieser Abschnitt erklärt die verschiedenen Fehlermeldungsarten und enthält Korrekturvorschläge.

Es gibt zwei grundsätzliche Fehlermeldungsarten:

- **Software**
- **System**

### **1.7.1 Software-Fehlermeldungen**

Software-Fehlermeldungen werden von Ihrem Betriebssystem oder Ihrer Anwendung ausgegeben. Diese Meldungen treten typischerweise nach dem Laden des Betriebssystems oder während der Ausführung Ihrer Anwendung auf. Wird ein derartiger Meldungstyp angezeigt, ziehen Sie das Handbuch Ihrer Anwendung oder Ihres Betriebssystems zu Rate.

#### **1.7.2 System-Fehlermeldungen**

Eine System-Fehlermeldung deutet auf eine Betriebsstörung im Computer selber hin. Sie wird in der Regel während des Einschaltselbsttests (POST) und vor Ausgabe der

*Kapitel 1 - Der Anfang 1-17*

Eingabeaufforderung des Betriebssystems angezeigt. In Tabelle 1-1 sind die System-Fehlermeldungen aufgelistet.

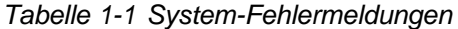

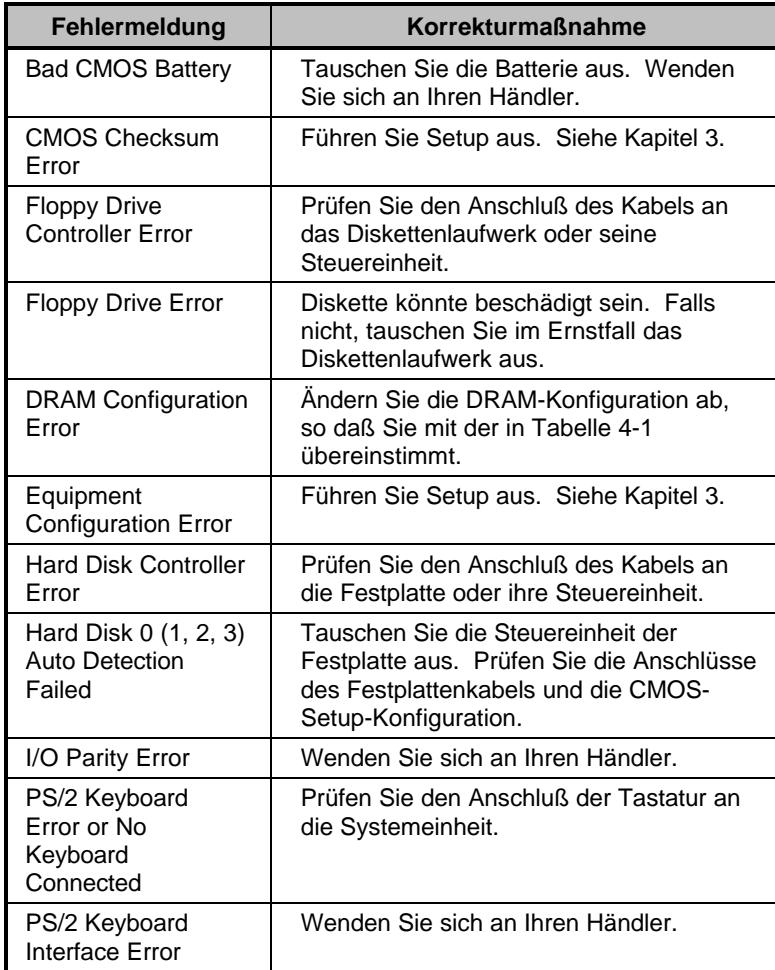

*1-18 AcerPower 4100 Benutzerhandbuch*

| Fehlermeldung                                         | <b>Korrekturmaßnahme</b>                                                                                                   |  |  |
|-------------------------------------------------------|----------------------------------------------------------------------------------------------------|--|--|
| <b>Memory Error</b>                                   | Prüfen Sie die DIMMs auf der<br>Systemplatine. Wenden Sie sich an<br>Ihren Händler.                                        |  |  |
| Memory Size Mismatch                                  | Führen Sie Setup aus. Siehe Kapitel 3.                                                                                     |  |  |
| <b>Onboard Serial 1 Conflict</b>                      | Führen Sie Setup aus und deaktivieren<br>Sie Onboard Serial 1. Siehe Kapitel 3.                                            |  |  |
| Onboard Serial 2 Conflict                             | Führen Sie Setup aus und deaktivieren<br>Sie Onboard Serial 2. Siehe Kapitel 3.                                            |  |  |
| <b>Onboard Parallel Port</b><br>Conflict              | Führen Sie Setup aus und deaktivieren<br>Sie Onboard Parallel Port. Siehe Kapitel<br>3.                                    |  |  |
| PS/2 Pointing Device<br>Error                         | Prüfen Sie den Anschluß des<br>Zeigegeräts. Wenden Sie sich an Ihren<br>Händler.                                           |  |  |
| PS/2 Pointing Device<br>Interface Error               | Wenden Sie sich an Ihren Händler.                                                                                          |  |  |
| Press F1 key to continue<br>or Ctrl-Alt-Esc for Setup | Drücken Sie F1 oder Strg-Alt-Esc.                                                                                          |  |  |
| Press Esc to turn off NMI,<br>any key to reboot       | Drücken Sie Esc, um den NMI-Fehler zu<br>ignorieren. Drücken Sie eine beliebige<br>Taste, um das System erneut zu starten. |  |  |
| <b>Protected Mode Test Fail</b>                       | Wenden Sie sich an Ihren Händler.                                                                                          |  |  |
| <b>RAM BIOS Error</b>                                 | Wenden Sie sich an Ihren Händler.                                                                                          |  |  |
| <b>Real Time Clock Error</b>                          | Führen Sie Setup aus. Siehe Kapitel 3.                                                                                     |  |  |
| Shadow RAM Fail                                       | Wenden Sie sich an Ihren Händler.                                                                                          |  |  |
| <b>System Memory Address</b><br>Error                 | Prüfen Sie die DIMMs auf der<br>Systemplatine oder wenden Sie sich an<br>Ihren Händler.                                    |  |  |

*Tabelle 1-1 System-Fehlermeldungen (Fortsetzung)*

*Kapitel 1 - Der Anfang 1-19*

### **1.7.3 Beheben von Fehlerursachen**

Als allgemeine Regel gilt: wird die Fehlermeldung "Press F1 to continue" angezeigt, ist die Ursache ein Konfigurationsfehler, der schnell zu beheben ist. Ein Gerätefehler verursacht überwiegend einen schwerwiegenden Systemfehler, z.B. ein totales Systemversagen.

Hier einige Vorgehensweisen bei Fehlermeldungen:

- 1. Führen Sie Setup aus. Bevor Sie Setup aufrufen, müssen Sie die richtigen Konfigurationswerte Ihres Systems kennen. Aus diesem Grunde sollten Sie diese nach einer richtigen Systemkonfiguration abschreiben. Eine falsche Setup-Konfiguration ist der Hauptgrund für Fehlermeldungen direkt nach dem Einschalten des Systems, insbesondere bei neuen Systemen.
- 2. Nehmen Sie die Systemabdeckung gemäß den Anweisungen im Handbuch für die Gehäuseinstallation ab. Prüfen Sie, ob die Systemplatine und alle Erweiterungskarten richtig eingerichtet sind.
- 3. Prüfen Sie, ob alle Anschlüsse richtig hergestellt und alle Karten richtig eingesteckt sind. Entsprechende Anweisungen sind im Handbuch für die Gehäuseinstallation angegeben.

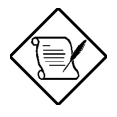

*Bekommen Sie keinen Zugriff auf eine neu erworbene Festplatte, wurde diese eventuell nicht richtig formatiert. Formatieren Sie die Festplatte mit den Befehlen FDISK und FORMAT physikalisch.*

Haben Sie die obigen Korrekturen durchgeführt und es wird weiterhin eine Fehlermeldung angezeigt, liegt wahrscheinlich ein Gerätefehler vor.

Sind Sie sicher, daß Ihre Konfigurationswerte richtig sind und die Batterie noch ausreichend Strom liefert, kann die Fehlerursache an einem fehlerhaften Chip liegen. Bitten Sie einen autorisierten Kundendienst um Abhilfe.

*1-20 AcerPower 4100 Benutzerhandbuch*

# **Kapitel 2 Systemplatine**

Dieses Kapitel beschreibt die Systemplatine und alle ihre Hauptkomponenten:

- Details zum Layout der Systemplatine
- Positionen und Funktionen von Jumpern und Steckanschlüssen
- Jumpereinstellungen

Die leistungsstarke Alles-in-Einem-Systemplatine mit LPX-Formfaktor vom AcerPower 4100 unterstützt die Intel Celeron und Pentium-II Prozessoren, die mit Geschwindigkeiten von 233 MHz bis 450 MHz getaktet sind. Die CPU kommt in Form einer Karte mit schon integriertem, externen 128-, 256- oder 512-KB-Level 2 Cachespeicher.

Der Systemspeicher besitzt drei 168-pol. DIMM- (Double In-Line-Speichermodul) Sockel, die PC-66- oder PC-100-DIMM-Module mit 16-, 32-, 64- und 128-MB-Kapazitäten, mit oder ohne ECC-Funktion (Error Correction Coding), aufnehmen können. Der Systemspeicher kann auf 384 MB erweitert werden.

Auf der Platine befindet sich auch eine 3D-Videosteuereinheit mit AGP (Accelerated Graphics Port), 4-MB-SGRAM (Synchronous Graphics Random Access Memory), und eine 3D-ISA-Audiosteuereinheit, optional eine 10/100-Base-TX-Ethernet-Steuereinheit und ein AOL-Chip für Warnsignal bei LAN.

Integrierte E/A- (Eingabe/Ausgabe) Schnittstellen umfassen einen seriellen UART- (Universal Asynchronous Receiver-Transmitter) 16C550-Anschluß, einen parallelen Anschluß mit SPP- (Standard Parallel Port)/ECP- (Extended Capabilities Port)/EPP- (Enhanced Parallel Port) Unterstützung sowie PS/2-Tastatur- und Mausanschlüsse. Zwei USB- (Universal Serial Bus) Anschlüsse, ein VGA- (Video Graphics Accelerator) Anschluß und ein Audioanschluß für eine Audio-E/A-Karte sind auch im Platinendesign integriert, damit das System Multimediafunktionen unterstützen kann. Für Erweiterungen ist die Platine mit einer Steckplatzkarte versehen, die drei PCI- und vier (teilbare) ISA-Steckplätze unterstützt.

Unterstützt werden auch Sonderfunktionen, wie ACPI (Advanced Configuration und Power Management Interface), PnP (Plug-and-Play), APM (Advanced Power Management), kabellose Kommunikation, hardwaremäßige Überwachung, Modemanruf, LAN-Kommunikation, hardwaremäßige Überwachung,

Weckfunktion (Local Area Network) und Warnsignal bei LAN. Diese Funktionen werden in diesem Kapitel im Einzelnen besprochen.

Das System ist mit den Betriebssystemen MS-DOS V6.X, OS/2, SCO UNIX, Windows NT und Windows 95/98 voll kompatibel.

## **2.1 Hauptkomponenten**

Es befinden sich folgende Hauptkomponenten auf der Systemplatine:

- Ein CPU- (Zentraleinheit) Anschluß für Unterstützung von Celeron und Pentium-II Prozessoren, die mit 233 - 450 MHz getaktet sind
- Unterstützt externen 128-, 256- oder 512-KB-PBSRAM- (PBSRAM Pipelined-burst Sychronous Random Access Memory) Cachespeicher (im Prozessor integriert)
- Drei DIMM-Sockel, die mit PC-66/PC-100-16-, 32-, 64- und 128-MB-Standard-DRAMs, mit oder ohne Paritätsprüfung oder ECC- (Error Correction Code) Funktion, bestückt werden können. Diese Sockel ermöglichen eine Speichererweiterung auf 384 MB.
- AGP PCI-Local-Bus-IDE- (Integrated Device Electronics) Steuereinheit
- PCI-ISA-Brückensteuereinheit
- 3D-ISA-Audiosteuereinheit
- Mit AGP übereinstimmender 3D-Video-Grafikakzelerator mit 4-MB-SGRAM
- 10/100-Base-TX-Ethernet-Steuereinheit (optional)
- AOL-Steuereinheit
- Ein Anschluß für LAN-Weckfunktion
- Ein Hardware-Überwachungs-ASIC
- Zwei PCI-erweiterte IDE-Schnittstellen, die bis zu vier IDE-Geräte unterstützen
- *2-2 AcerPower 4100 Benutzerhandbuch*
- Eine Schnittstelle für ein Diskettenlaufwerk
- Externe Anschlüsse
	- PS/2-Tastatur und -Mausanschlüsse
	- Ein gepufferter serieller Hochgeschwindigkeits-Anschluß
	- Ein paralleler SPP/ECP/EPP-Hochgeschwindigkeits-Anschluß
	- Zwei USB-Anschlüsse
	- Optional ein Ethernet-Anschluß
	- Ein standardmäßiger VGA-Anschluß
	- Optional ein Audioanschluß für Audio-E/A-Karte mit:
		- ♦ Einem Mikrofoneingang
		- ♦ Einem Audioeingang
		- ♦ Einem Audioausgang
		- ♦ Einem Game/MIDI-Anschluß
- Ein Steckplatz für eine Steckplatzkarte mit:
	- Vier ISA-Steckplätzen
	- Drei (teilbaren) PCI-Steckplätzen

## **2.2 Layout**

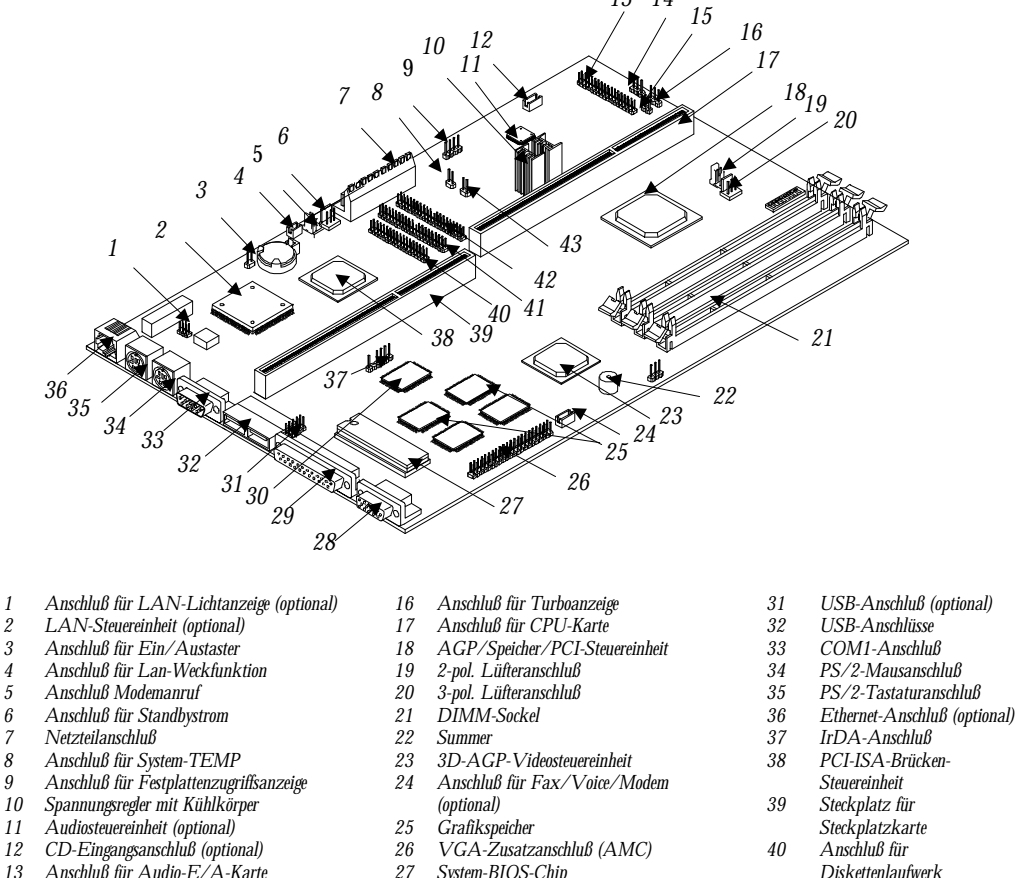

Abbildung 2-1 zeigt, wo sich die Hauptkomponenten auf der Systemplatine befinden.

*14*

- 
- 
- 
- 
- 
- 
- 
- 
- 
- 
- *Anschluß für Audio-E/A-Karte*
- *(optional)*
- *Anschluß für Betriebsanzeige*
- *Anschluß für Reset-Taster*
- *System-BIOS-Chip*
- 
- *VGA-Anschluß Paralleler Anschluß*
- *Ultra-E/A-Steuereinheit*
- *Abbildung 2-1 Layout der Systemplatine*
- 
- 
- 
- 
- 
- *PCI-ISA-Brücken-*
- 
- *Diskettenlaufwerk*
- *IDE2-Anschluß IDE1-Anschluß*
- *Anschluß für CPU-TEMP*
- 

*2-4 AcerPower 4100 Benutzerhandbuch*

## **2.3 Jumper und Steckanschlüsse**

### **2.3.1 Positionen von Jumpern und Steckanschlüssen**

Abbildung 2-2 zeigt, wo sich die Jumper und Steckanschlüsse befinden.

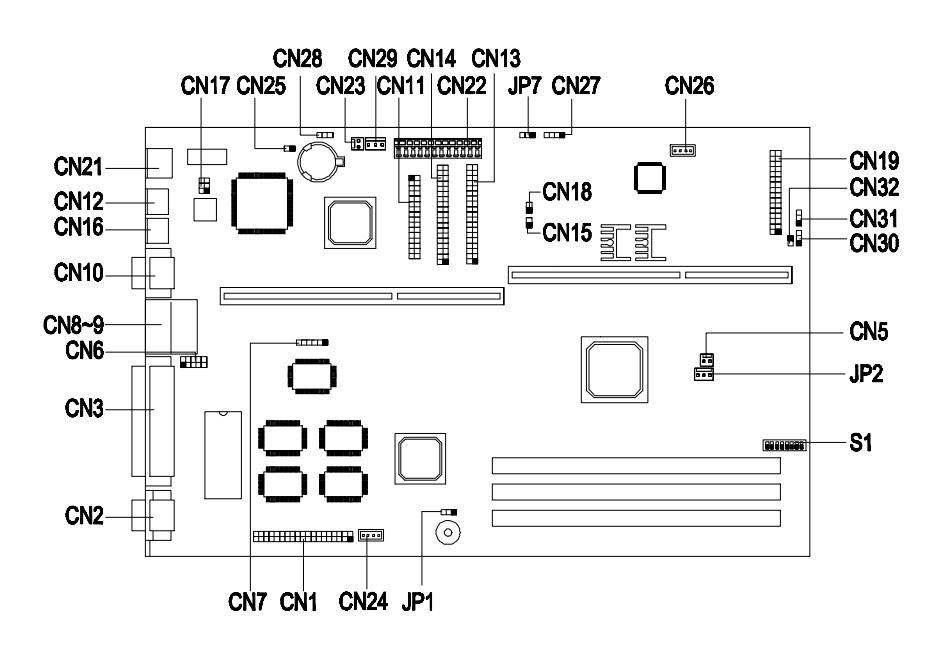

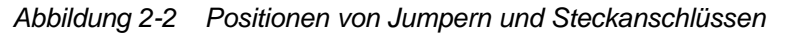

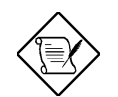

*Der dunklere Stift steht für Stift 1.*

## **2.3.2 Jumpereinstellungen**

Die folgende Tabelle listet die möglichen Jumpereinstellungen auf:

#### *Tabelle 2-1 Jumpereinstellungen*

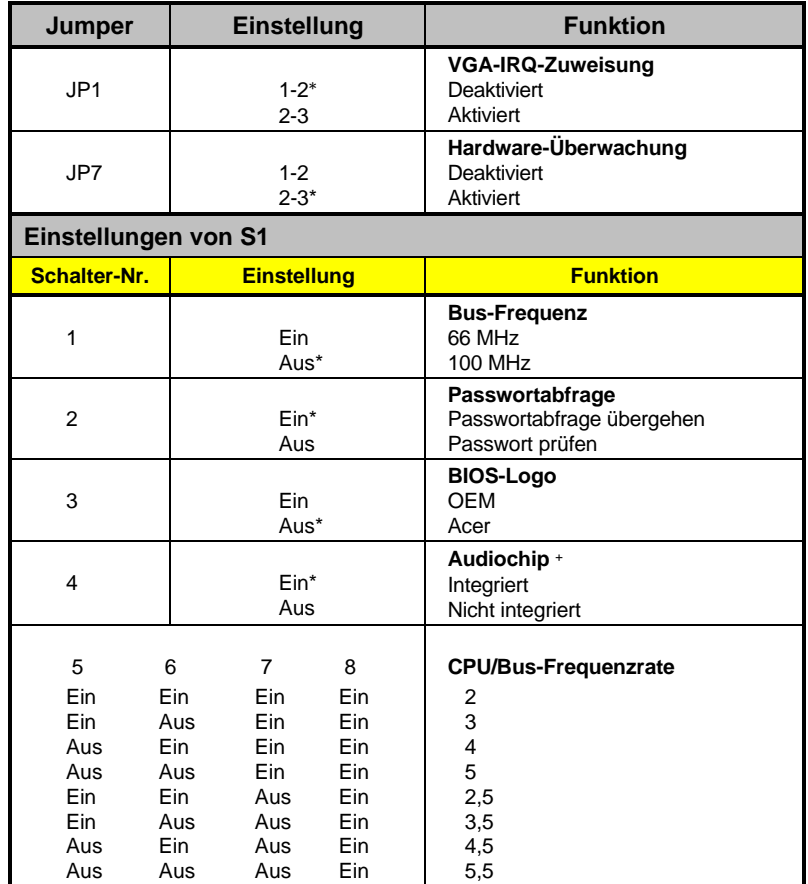

\* Standard

-

<sup>+</sup> Vom Hersteller voreingestellt und darf nicht geändert werden.

*2-6 AcerPower 4100 Benutzerhandbuch*

## **2.3.3 Steckanschlüsse auf der Platine**

Tabelle 2-2 listet die Steckanschlüsse auf der Platine auf.

*Tabelle 2-2 Steckanschlüsse auf der Platine*

| <b>Steckanschluß</b> | <b>Funktion</b>                         |  |
|----------------------|-----------------------------------------|--|
| CN <sub>1</sub>      | VGA-Zusatzanschluß (AMC)                |  |
| CN <sub>2</sub>      | VGA-Anschluß                            |  |
| CN <sub>3</sub>      | Paralleler Anschluß                     |  |
| CN <sub>5</sub>      | 2-pol. Lüfteranschluß                   |  |
| CN <sub>6</sub>      | USB-Anschluß                            |  |
| CN <sub>7</sub>      | IrDA-Anschluß                           |  |
| CN8/CN9              | USB-Anschlüsse                          |  |
| <b>CN10</b>          | COM1-Anschluß                           |  |
| <b>CN11</b>          | Anschluß für Diskettenlaufwerk          |  |
| <b>CN12</b>          | PS/2-Tastaturanschluß                   |  |
| <b>CN13</b>          | <b>IDE1-Anschluß</b>                    |  |
| <b>CN14</b>          | IDE2-Anschluß                           |  |
| <b>CN15</b>          | Anschluß für CPU-Temperatursensor       |  |
| CM16                 | PS/2-Mausanschluß                       |  |
| <b>CN17</b>          | Anschluß für LAN-Lichtanzeige           |  |
| <b>CN18</b>          | Anschluß für System-Hitzesensor         |  |
| <b>CN19</b>          | Optionaler Anschluß für Audio-E/A-Karte |  |
| <b>CN21</b>          | Optionaler Ethernet-Anschluß            |  |
| <b>CN22</b>          | <b>Netzteilanschluß</b>                 |  |
| <b>CN23</b>          | Anschluß für Modemanruf                 |  |
| <b>CN24</b>          | Anschluß für Fax/Voice/Modem            |  |
| <b>CN25</b>          | Anschluß für Ein/Austaster              |  |

**Steckanschluß Funktion** CN26 CD-Eingang CN27 Anschluß für Festplattenzugriffsanzeige CN28 Anschluß für LAN-Weckfunktion CN29 Anschluß für Standbystrom CN30 Anschluß für Turboanzeige CN31 Anschluß für Betriebsanzeige CN32 Anschluß für Reset-Taster JP2 3-pol. Lüfteranschluß

*Tabelle 2-2 Steckanschlüsse auf der Platine (Fortsetzung)*

## **2.4 Unterstützung von Disketten-\IDE-Festplattenlaufwerk**

Die Platine ist mit einer erweiterten PCI-IDE-Steuereinheit ausgestattet, die folgende Arten zur Datenübertragung unterstützt: PIO 4 und Ultra-DMA (Direct Memory Access). Dank der zwei auf der Platine befindlichen PCI-IDE-Schnittstellen unterstützt das System zusätzlich maximal vier IDE-Festplatten oder andere IDE-Geräte. Die Positionen der IDE-Schnittstellen sind Sie in Abbildung 2-2 angezeigt.

Schließen Sie die Kabel gemäß der IDE-Festplattenkonfiguration in Tabelle 2-3 an. Halten Sie sich bei Installation einer Festplatte im System an die Anweisungen im Handbuch für die Gehäuseinstallation.

*Table 2-3 Konfiguration von IDE-Festplatten*

| <b>IDE-Anschluß</b> | <b>Master</b>                        | <b>Slave</b> |
|---------------------|--------------------------------------|--------------|
| IDE1 (CN13)         | Festplatte 0                         | Festplatte 1 |
| IDE2 (CN14)         | Festplatte 2/IDE-<br>CD-ROM-Laufwerk | Festplatte 3 |

*2-8 AcerPower 4100 Benutzerhandbuch*

Die integrierte PCI-ISA-Brückensteuereinheit enthält eine Schnittstelle für ein 2-Mode- oder 3-Mode-Diskettenlaufwerk. Über die integrierte Schnittstelle des IDE-Anschluss kann auch ein LS-120-Laufwerk angeschlossen werden.

## **2.5 Videofunktion**

Die integrierte Video-Steuereinheit ist nicht nur fähig, die Bildschirmanzeige zu verbessern, sondern auch 3D-Video-Anwendungen zu unterstützen. Sie unterstützt auch AGP (Accelerated Graphics Port) - die neueste Bus-Architektur, die als beste Lösung für 3D-Anwendungen gilt. AGP bietet eine größere Bandbreite und ist daher fähig, den VGA-Bus zu beschleunigen, um dem Leistungsbedarf von 3D-Anwendungen entgegenzukommen.

Die Systemplatine besitzt eventuell einen 4-MB-Grafikspeicher. Ein größerer Grafikspeicher zeigt höhere Auflösungen und mehr Farben an.

In der folgenden Tabelle sind die Videoauflösungen, die von der VGA-Karte (4 MB) auf der Platine unterstützt werden, aufgelistet:

| Auflösung | Bildaufbau-<br>rate (Hz) | <b>Horizontale</b><br>Freq. (KHz) | Pixel-Takt<br>(MHz) |
|-----------|--------------------------|-----------------------------------|---------------------|
| 320 x 200 | 70                       | 31,5                              | 12,6                |
| 320 x 240 | 60                       | 31,5                              | 12,6                |
| 400 x 300 | 60                       | 37,9                              | 20,0                |
| 512 x 384 | 70                       | 31,5                              | 21,2                |
| 640 x 350 | 70                       | 31,5                              | 25,2                |
| 640 x 400 | 70                       | 31,5                              | 25,2                |
| 640 x 480 | 60                       | 31,5                              | 25,2                |
| 640 x 480 | 72                       | 37,4                              | 32,0                |
| 640 x 480 | 75                       | 37,5                              | 31,5                |
| 640 x 480 | 85                       | 43,3                              | 36,0                |
| 640 x 480 | 90                       | 48,0                              | 39,9                |
| 640 x 480 | 100                      | 52,9                              | 44,9                |

*Tabelle 2-4 Unterstützte Videoauflösungen*

| Auflösung  | Bildaufbau-<br>rate (Hz) | Horizontale<br>Freq. (KHz) | <b>Pixel-Takt</b><br>(MHz) |
|------------|--------------------------|----------------------------|----------------------------|
| 640 x 480  | 120                      | 63,7                       | 55,0                       |
| 640 x 480  | 160                      | 81,0                       | 70,0                       |
| 640 x 480  | 200                      | 100,2                      | 81,0                       |
| 800 x 600  | 48                       | 33,8                       | 36,0                       |
| 800 x 600  | 56                       | 35,2                       | 36,0                       |
| 800 x 600  | 60                       | 37,8                       | 39,9                       |
| 800 x 600  | 70                       | 44,5                       | 44,9                       |
| 800 x 600  | 72                       | 48,0                       | 50,0                       |
| 800 x 600  | 75                       | 46,69                      | 49,5                       |
| 800 x 600  | 85                       | 53,7                       | 56,2                       |
| 800 x 600  | 90                       | 57,1                       | 56,6                       |
| 800 x 600  | 100                      | 62,5                       | 67,5                       |
| 800 x 600  | 120                      | 76,1                       | 81,0                       |
| 800 x 600  | 160                      | 101,9                      | 110,0                      |
| 800 x 600  | 200                      | 125,9                      | 135,0                      |
| 1024 x 768 | 43                       | 35,5                       | 44,9                       |
| 1024 x 768 | 60                       | 48,4                       | 65,0                       |
| 1024 x 768 | 70                       | 56,5                       | 75,0                       |
| 1024 x 768 | 72                       | 58,2                       | 75,0                       |
| 1024 x 768 | 75                       | 60,0                       | 78,8                       |
| 1024 x 768 | 85                       | 68,7                       | 94,5                       |
| 1024 x 768 | 90                       | 76,2                       | 100,0                      |
| 1024 x 768 | 100                      | 79,0                       | 110,0                      |
| 1024 x 768 | 120                      | 96,7                       | 130,0                      |
| 1024 x 768 | 140                      | 113,1                      | 157,5                      |
| 1024 x 768 | 150                      | 120,6                      | 160,0                      |
| 1152 x 864 | 43                       | 45,9                       | 65,0                       |
| 1152 x 864 | 47                       | 44,9                       | 65,0                       |
| 1152 x 864 | 60                       | 54,9                       | 80,0                       |

*Tabelle 2-4 Unterstützte Videoauflösungen (Fortsetzung)*

*Tabelle 2-4 Unterstützte Videoauflösungen (Fortsetzung)*

*2-10 AcerPower 4100 Benutzerhandbuch*

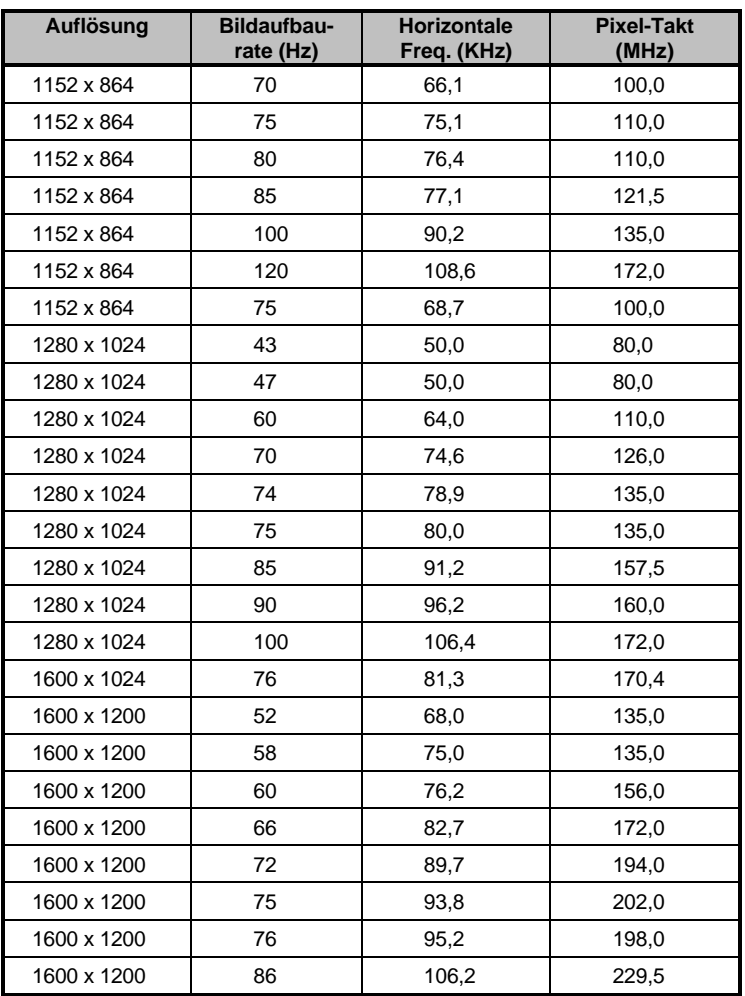

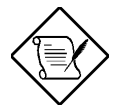

*Die integrierte Videofunktion läßt sich im Setup-Programm deaktivieren. Details über das Setup-Programm sind in Kapitel 3 angegeben.*

## **2.6 Audiofunktion (optional)**

Die Platine ist mit einer 3D-Audiosteuereinheit und einem Anschluß für eine Audio-E/A-Karte versehen. Die Audio-E/A-Karte besitzt folgende Anschlüsse:

- Mono-Mikrofoneingang
- Stereo-Audioeingang
- Stereo-Audioausgang
- Game/MIDI-Anschluß

Diese Anschlüsse dienen zur Verbindung von externen Audiogeräten mit dem System. Anweisungen zum Anschließen von externen Audiogeräten sind im Abschnitt 1.3.6. Anschließen von Multimediakomponenten angegeben.

## **2.7 USB**

USB (Universal Serial Bus) ist ein neuer serieller Bus, der zur Kaskadierung von Peripheriegeräten mit langsamen/mittleren Geschwindigkeiten (unter 12 Mbs), z.B. Tastatur, Maus, Joystick, Scanner, Drucker und Modem/ISDN, befähigt ist. Mit USB lassen sich komplexe Kabelanschlüsse an der Rückseite Ihres PCs abstellen.

Die Platine besitzt zwei USB-Anschlüsse (CN8, CN9) und optional einen USB-Steckanschluß (CN6). Die Positionen dieser Anschlüsse sind in Abbildung 2-1 oder Abbildung 2-2 angezeigt.

*2-12 AcerPower 4100 Benutzerhandbuch*

## **2.8 Hardwaremäßige Überwachungsfunktion**

Mit Hilfe der integrierten Steuereinheit zur hardwaremäßigen Überwachung lassen sich die Systemressourcen, entweder lokale oder in einem Computernetzwerk verfügbare, über eine Software, z.B. Intel LDCM (LAN Desk Client Manager), überprüfen. Sie überwacht die Systemspannung, die CPU-Temperatur und den CPU-Lüfter. Systemparameter den im voraus festgelegten Bereich, gibt ein SMI (System Management Interrupt) dem BIOS einen Befehl zur Erzeugung einer Warnmeldung, woraufhin diese Meldung zur Verwaltungssoftware, entweder lokal oder rechnerfern, gesandt wird. Diese Früherkennung eines Systemversagens kann ein unnormales Abschalten des System verhindern.

Die Systemspannung wird über eine Verbindungsleitung zum Hardware-Überwachungs-ASIC überwacht. Die CPU-Temperatur und die Lüftergeschwindigkeit werden mit einem 2 pol. Hitzewiderstand über den 3-pol. Lüfter zur Geschwindigkeitserkennung überwacht. Hierzu muß der Lüfter/Kühlkörper an JP2 und CN15 auf der Systemplatine angeschlossen sein. Die Positionen dieser Anschlüsse sind in Abbildung 2-2 und der Anschluß des Lüfters/Kühlkörpers ist in Abbildung 4-24 angezeigt.

In Ihrer Software-Dokumentation sind weitere Details über die Verwaltungssoftware (z.B. LDCM oder ADM) angegeben.

## **2.9 Modemanruffunktion**

Mit der Modemanruffunktion kann das im Suspend befindliche System durch Überwachung von Fax/Modemaktivititäten (oder Aktivititäten von anderen ähnlichen Geräten) wieder den Normalbetrieb aufnehmen. Bei Erkennung aller über den Anschluß für Modemanruf laufenden Signale oder Aktivitäten nimmt das System seinen Betrieb wieder auf. Der Anschluß für Modemanruf (CN23) auf der Systemplatine ist in Abbildung 2-2 angezeigt.

## **2.10 LAN Function (optional)**

Durch Integrierung einer optionalen 10/100-Base-TX-Ethernet-Steuereinheit und eines RJ45-Netzwerkanschlusses unterstützt das System eine LAN-Verbindung.

AcerPower 4100 bedient sich eines PS/2-mäßigen schaltbaren Netzgeräts (SPS), welches über den integrierten Anschluß CN29 (Anschlußpositionen sind in Abbildung 2-2 angezeigt) einen 5-Volt/1-Amp-Standbystrom liefert. Der Betrieb des integrierten LAN beruht auf diesen Standbystrom. Sobald es ein "Magic Packet"<sup>1</sup> erhält, wacht das System automatisch auf. Diese Magic Packets werden über die Verwaltungssoftware gesandt, welche die Weckfunktion auf einem Fernrechner unterstützt.

Ist keine integrierter Ethernet-Steuereinheit vorhanden, kann die LAN-Funktion über den integrierten Anschluß für LAN-Weckfunktion (CN28 - siehe Abbildung 2-2) unterstützt werden. Dieser Anschluß ist für Netzwerk-Interfacekarten (NIC) reserviert. Der NIC-Betrieb, z.B. Prüfen von Magic Packets, beruht auch auf dem Standbystrom der Systemplatine. Sobald die Karte ein Magic Packet empfängt, wird dem Anschluß für LAN-Weckfunktion automatisch ein Stromverwaltungsereignis (PME) zugesandt, um dem System mitzuteilen, daß es aufwachen soll.

Das System-BIOS unterstützt LSA (LanDesk Service Agent) , wodurch der AcerPower mittels eines TFTP-Dateiübertragungsprotokolls von einem rechnerfernen PXE- Server mit Vorstartausführung gestartet werden kann.

*2-14 AcerPower 4100 Benutzerhandbuch*

-

<sup>1</sup> Magic Packet ist als ein 16-Bit "00000000011111111" Header + NIC-Karte-Mac-Adresse definiert. Dieses Packet wandert durch den Ethernet-Draht. Sobald es vom LAN-Chip empfangen wird und eine identische MAC-Adresse festgestellt wurde, leitet der LAN-Chip die LAN-Weckfunktion ein.

## **2.11 Unterstützung kabelloser Kommunikation (optional)**

Die Platine besitzt eine Infrarot- (IrDA) Schnittstelle für kabellose Kommunikation (CN7). Mit Hilfe dieser Funktion kann das System mit SIR-bewußten Peripheriegeräten ohne Hilfe von Kabeln kommunizieren. Die Position des IrDA-Anschlusses ist in Abbildung 2-1 oder Abbildung 2-2 angezeigt.

Die unterstützte Funktion zur kabellosen Kommunikation stimmt mit der IrDA-Spezifikation überein, was bedeutet, daß sie bei einer maximalen Entfernung von einem Meter eine Datenübertragungsrate von 115,2 Kilobit pro Sekunde (Kbps) ausführen kann.

## **2.12 Warnsignal bei Lan (AOL-Funktion) (optional)**

Im System ist eine AOL-Steuereinheit integriert, die es dem Netzwerkserver ermöglicht, die Systemressourcen der Hardware und Software Ihres Systems zu überwachen. Sobald Ihr System einen Fehler feststellt, erzeugt das AOL Warnmeldungen und sendet diese zur Benachrichtigung des Administrators über den integrierten LAN-Chip zum rechnerferner Server. Die vom AOL-Chip überwachten Ereignisse sind:

- Hardware-Überwachung (Details sind in Abschnitt 2.8 angegeben)
- LAN-Verbindung
- POST- (Einschaltselbsttest) Fehler
- Systemherzversagen/betriebsaussetzen

AOL unterstützt unterschiedliche Netzwerkprotokolle, z.B. IP und IPX, und ist mit mehrerer PC-Verwaltungssoftware, z.B. LDCM, kompatibel. Die derzeitige Version von LDCM- (LANDesk Client Manager) Client- und Administrator-Anwendungen bezieht sich auf den AOL-verwalteten Client- bzw. Verwaltungsserver.

# **Kapitel 3 Setup-Programm (BIOS)**

Die meisten Systeme wurden schon vom Hersteller oder Händler konfiguriert. Beim Start des Computers brauchen Sie daher kein Setup auszuführen, außer es wird die Meldung "Run Setup" angezeigt.

Das Setup-Programm lädt die Konfigurationswerte in einen batteriegepufferten, nichtflüchtigen Speicher, der als CMOS RAM bezeichnet wird. Dieser Speicherbereich gehört nicht zum System-RAM.

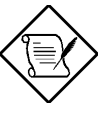

*Werden wiederholt "Run Setup"-Meldungen angezeigt, könnte die interne Batterie des Computers leer sein. In diesem Fall kann das System die Konfigurationswerte nicht im CMOS speichern. Bitten Sie einen qualifizierten Techniker um Unterstützung.*

Vor dem Aufruf des Setup-Programms müssen Sie alle geöffneten Dateien gespeichert haben. Das System führt sofort nach dem Beenden von Setup einen Neustart aus.

## **3.1 Aufruf von Setup**

Drücken Sie die Tastenkombination **Strg+Alt+Esc,** um Setup aufzurufen.

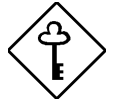

*Drücken Sie Strg+Alt+Esc während des Systemstarts. Zu einem anderen Zeitpunkt funktioniert diese Tastenkombination nicht.*

Hiernach wird das Hauptmenü von Setup Utility angezeigt:

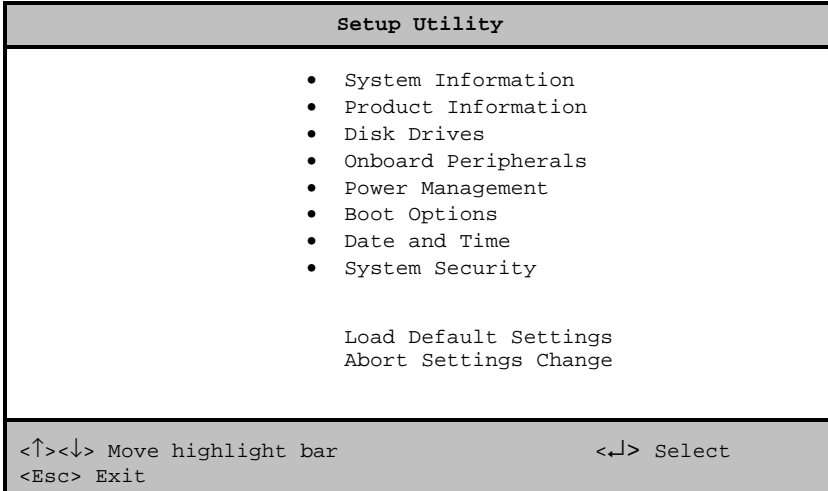

Das System unterstützt zwei Ebenen im Setup-Programm: Grundlegend und Erweitert. Der obere Bildschirm ist der grundlegende Teil des Setup-Programms. Hier können Sie nur die Grundkonfiguration Ihres Systems anzeigen und ändern.

Sind Sie ein erfahrener Benutzer, möchten Sie eventuell Ihre Systemkonfiguration im Detail überprüfen. Die detaillierte Systemkonfiguration ist in der erweiterten Ebene enthalten. Zur Anzeige der erweiterten Ebene drücken Sie **F8**. Der folgende Bildschirm zeigt das Hauptmenü der erweiterten Ebene von Setup Utility:

*3-2 AcerPower 4100 Benutzerhandbuch*

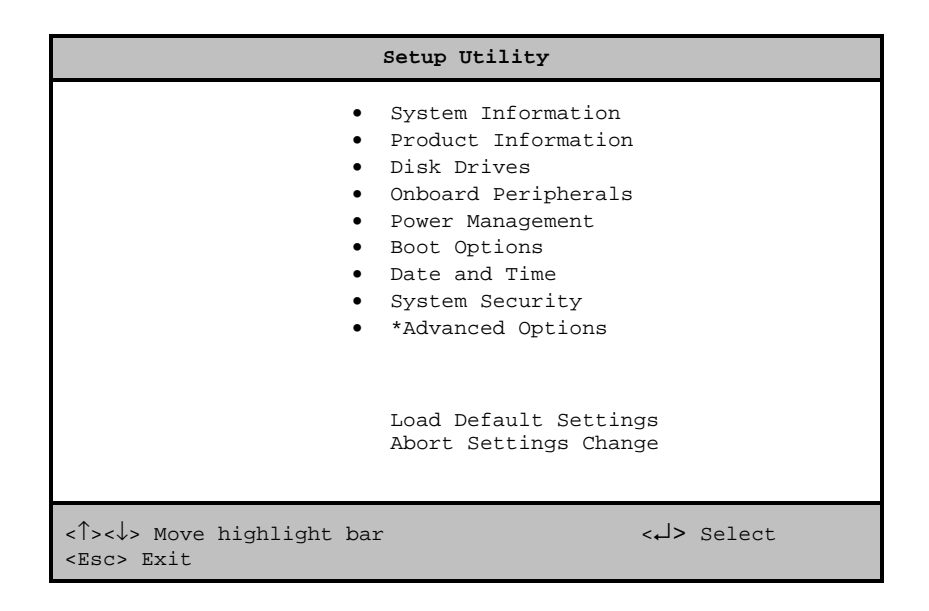

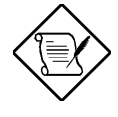

*Die Taste F8 funktioniert nur, wenn Sie sich im Hauptmenü befinden. Dies bedeutet, daß sich die erweiterte Ebene nur vom Hauptmenü aufrufen läßt.*

Die Befehlszeile am unteren Menürand enthält Erklärungen zum Navigieren in einem Bildschirm und zum Blättern der Bildschirme.

- Drücken Sie  $\boxed{\uparrow}$  oder  $\boxed{\downarrow}$ , um den Auswahlcursor auf eine Option zu stellen und wählen Sie sie durch Drücken der **Eingabetaste** an.
- Drücken Sie Bild  $\downarrow$  oder Bild  $\uparrow$ , um zur nächsten bzw. vorherigen Seite zu blättern.
- Drücken Sie  $\boxed{\leftarrow}$  oder  $\boxed{\rightarrow}$ , um Parametereinstellungen zu ändern, bis die gewünschte Einstellung angezeigt wird.
- Drücken Sie **Esc**, um zum Hauptmenü zurückzukehren. Befinden Sie sich schon im Hauptmenü, wird das Setup-Programm durch Drücken von **Esc** beendet.

Die auf den Bildschirmen angezeigten Parameter sind Standardwerte, die nicht unbedingt mit denen Ihres Systems übereinstimmen müssen.

Die (grau) abgeblendeten Punkte auf den Bildschirmen sind fest eingestellt und können nicht konfiguriert werden.

## **3.2 System Information**

Bei Wahl von "System Information" im Hauptmenü wird folgender Bildschirm angezeigt:

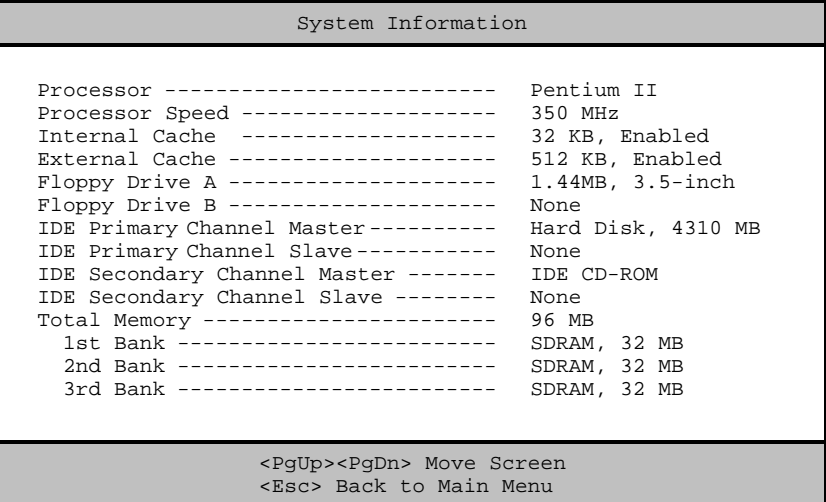

Der folgende Bildschirm zeigt die Seite 2 von "System Information":

*3-4 AcerPower 4100 Benutzerhandbuch*

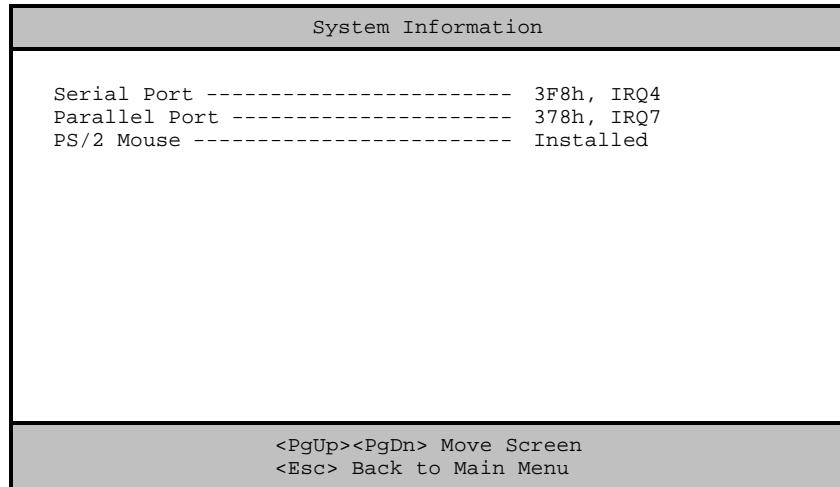

Das Menü von "System Information" zeigt die aktuelle Grundkonfiguration Ihres Systems.

### **3.2.1 Processor (Prozessor)**

Der Parameter Processor zeigt den Typ des z.Zt. im System installierten Prozessors an. Das System unterstützt die Celeron und Pentium-II-Prozessoren.

#### **3.2.2 Processor Speed (Prozessor-Taktfrequenz)**

Der Parameter Processor Speed zeigt die Taktfrequenz des z.Zt. im System installierten Prozessors an.

## **3.2.3 Internal Cache (Interner Cache)**

Dieser Parameter zeigt die Größe des Speichers erster Ebene, auch interner Speicher genannt (nämlich, den in der CPU integrierten Speicher), an, sowie ob er aktiviert oder deaktiviert ist.

### **3.2.4 External Cache (Externer Cache)**

Dieser Parameter zeigt die z.Zt. vom System unterstützte Größe des externen Cachespeichers an, der in der CPU integriert ist.

### **3.2.5 Floppy Drive A (Diskettenlaufwerk A)**

Dieser Parameter zeigt die Einstellungen des aktuellen Diskettenlaufwerks A im System an. Informationen zur Konfiguration der Diskettenlaufwerke sind in Abschnitt 3.4.1 angegeben.

#### **3.2.6 Floppy Drive B (Diskettenlaufwerk B)**

Dieser Parameter zeigt die Einstellungen des aktuellen Diskettenlaufwerks B im System an. Informationen zur Konfiguration der Diskettenlaufwerke sind in Abschnitt 3.4.1 angegeben.

### **3.2.7 IDE Primary Channel Master (Primärer IDE-Hauptkanal)**

Dieser Parameter zeigt die aktuelle Konfiguration des IDE-Geräts an, das mit dem Hauptanschluß des primären IDE-Kanals verbunden ist. Informationen zur Konfiguration von IDE-Geräten sind in Abschnitt 3.4.3 angegeben.

#### **3.2.8 IDE Primary Channel Slave (Primärer IDE-Nebenkanal)**

Dieser Parameter zeigt die aktuelle Konfiguration des IDE-Geräts an, das mit dem Nebenanschluß des primären IDE-Kanals verbunden ist. Informationen zur Konfiguration von IDE-Geräten sind in Abschnitt 3.4.3 angegeben.

*3-6 AcerPower 4100 Benutzerhandbuch*

### **3.2.9 IDE Secondary Channel Master (Sekundärer IDE-Hauptkanal)**

Dieser Parameter zeigt die aktuelle Konfiguration des IDE-Geräts an, das mit dem Hauptanschluß des sekundären IDE-Kanals verbunden ist. Informationen zur Konfiguration von IDE-Geräten sind in Abschnitt 3.4.3 angegeben.

#### **3.2.10 IDE Secondary Channel Slave (Sekundärer IDE-Nebenkanal)**

Dieser Parameter zeigt die aktuelle Konfiguration des IDE-Geräts an, das mit dem Nebenanschluß des sekundären IDE-Kanals verbunden ist. Informationen zur Konfiguration von IDE-Geräten sind in Abschnitt 3.4.3 angegeben.

### **3.2.11 Total Memory (Gesamtspeicher)**

Dieser Parameter zeigt den Gesamtbetrag des auf der Platine befindlichen Speichers an. Die Speichergröße wird beim POST (Einschaltselbsttest) vom BIOS automatisch festgestellt. Installieren Sie zusätzlichen Speicher, ändert das System automatisch diesen Parameter und zeigt die neue Speichergröße an.

#### **1st Bank (Erste Bank)**

Dieser Parameter zeigt den im Sockel DIMM 1 installierten DRAM-Typ an. Die Einstellung None bedeutet, daß kein DRAM installiert ist. Die Position von DIMM-Sockeln ist in Abbildung 2-1 angezeigt.

#### **2nd Bank (Zweite Bank)**

Dieser Parameter zeigt den im Sockel DIMM 2 installierten DRAM-Typ an. Die Einstellung None bedeutet, daß kein DRAM installiert ist. Die Position von DIMM-Sockeln ist in Abbildung 2-1 angezeigt.

#### **3rd Bank (Dritte Bank)**

Dieser Parameter zeigt den im Sockel DIMM 3 installierten DRAM-Typ an. Die Einstellung None bedeutet, daß kein DRAM installiert ist. Die Position von DIMM-Sockeln ist in Abbildung 2-1 angezeigt.

## **3.2.12 Serial Port (Serieller Anschluß)**

Dieser Parameter zeigt die Adresse und die IRQ-Einstellungen des seriellen Anschlusses an.

### **3.2.13 Parallel Port (Paralleler Anschluß)**

Dieser Parameter zeigt die Adresse und die IRQ-Einstellungen des parallelen Anschlusses an.

### **3.2.14 PS/2 Mouse (PS/2-Maus)**

Das Setup-Programm stellt automatisch fest, ob eine Maus an Ihr System angeschlossen ist. Ist dies der Fall, zeigt der Parameter die Einstellung Installed an. Anderfalls ist diese auf None gesetzt.

## **3.3 Product Information (Produktdaten)**

Bei Wahl von "Product Information" im Hauptmenü wird folgender Bildschirm angezeigt:

Product Information

*3-8 AcerPower 4100 Benutzerhandbuch*

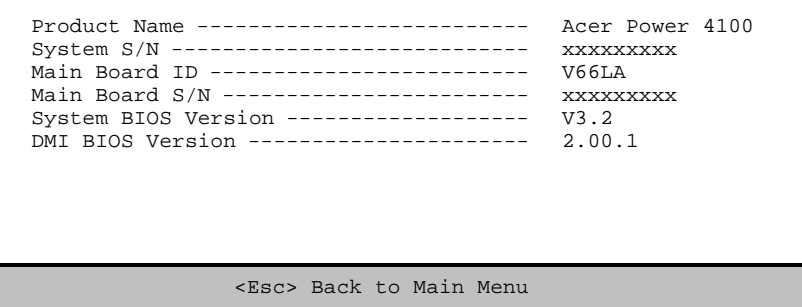

Das Menü von "Product Information" enthält allgemeine Daten über das System, wie Produktname, Seriennummer, BIOS-Version, etc. Diese Informationen kommen der Fehlerbehebung zu Gute (werden beim Ersuchen technischer Unterstützung abgefragt).

### **3.3.1 Product Name (Produktname)**

Dieser Parameter zeigt den offiziellen Namen Ihres Systems an.

### **3.3.2 System S/N (Systemseriennummer)**

Dieser Parameter zeigt die Seriennummer Ihres Systems an.

## **3.3.3 Main Board ID (Erkennungsnummer der Systemplatine)**

Dieser Parameter zeigt die Erkennungsnummer Ihrer Systemplatine an.

### **3.3.4 Main Board S/N (Seriennummer der Systemplatine)**

Dieser Parameter zeigt die Seriennummer Ihrer Systemplatine an.

### **3.3.5 System BIOS Version (Setup-Programmversion)**

Dieser Parameter zeigt die Setup-Programmversion Ihres Systems an.

## **3.3.6 DMI BIOS Version (DMI-BIOS-Version)**

Das DMI- (Desktop Management Interface) BIOS ermöglicht Ihnen die Prüfung Ihrer Hardwarekomponenten im System, ohne Ihr System öffnen zu müssen. Die Hardware wird beim Systemstart von Software überprüft. Dieser Parameter zeigt die in Ihrem System installierte DMI-BIOS-Version an.

*3-10 AcerPower 4100 Benutzerhandbuch*

## **3.4 Disk Drives (Laufwerke)**

Bei Wahl von "Disk Drives" im Hauptmenü können Sie in Ihrem System installierte Laufwerke konfigurieren.

Der folgende Bildschirm zeigt das Menü von "Disk Drives":

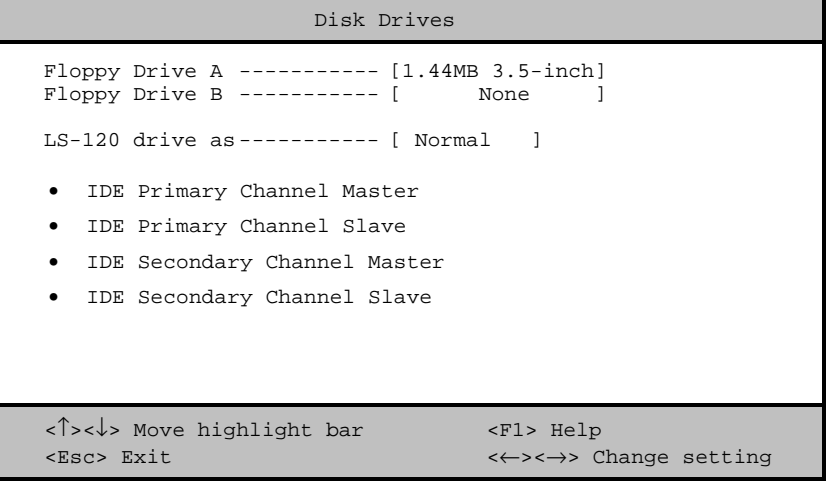

### **3.4.1 Floppy Drive A/B (Diskettenlaufwerk A/B)**

Um den Konfigurationswert für das erste Diskettenlaufwerk (Laufwerk A) einzugeben, heben Sie den Parameter Floppy Drive A hervor. Drücken Sie  $\boxed{\rightarrow}$  oder  $\boxed{\leftarrow}$ , um die Optionen anzuzeigen und wählen Sie dann den passenden Wert.

Mögliche Einstellungen für die Parameter der Diskettenlaufwerke sind:

- [ None ]
- [360KB 5.25-inch]
- [1.2MB 5.25-inch]

- [720KB 3.5-inch ]
- [1.44MB 3.5-inch]
- [2.88MB 3.5-inch]

Stellen Sie den Konfigurationswert für den Parameter Floppy Drive B auf gleiche Weise ein. Ist kein zweites Diskettenlaufwerk installiert, wählen Sie None.

### **3.4.2 LS-120 drive as (LS-120-Laufwerk als)**

Mit diesem Parameter aktivieren Sie nicht nur das in Ihrem System installierte LS-120-Gerät, sondern legen auch die Funktion des Geräts fest. Diese Einstellung hat Einfluß darauf, wie das BIOS das Gerät erkennt.

Mögliche Einstellungen sind:

- Normal Bei dieser Einstellung unterstützt das BIOS das LS-120-Laufwerk nicht. Um betriebsfähig zu sein, benötigt das Laufwerk den LS-120-Gerätetreiber.
- Drive A Das BIOS erkennt das LS-120-Laufwerk als Laufwerk A. Ist ein standardmäßiges Diskettenlaufwerk A vorhanden, identifiziert es das BIOS automatisch als Laufwerk B. Ist ein standardmäßiges Diskettenlaufwerk B vorhanden, wird es automatisch nicht zugreifbar.

Sind zwei LS-120-Laufwerke vorhanden, erkennt sie das BIOS als Laufwerk A und Laufwerk B.

- Drive B Das BIOS erkennt das LS-120-Laufwerk als Laufwerk B. Ist ein standardmäßiges Diskettenlaufwerk B vorhanden, wird es automatisch nicht zugreifbar.
- Hard Disk Das BIOS erkennt das LS-120-Laufwerk als eine Festplatte. Formatieren Sie bei dieser Einstellung das LS-120-Laufwerk wie eine beliebige andere Festplatte und weisen Sie ihr den Laufwerksbuchstaben C, D, E, etc. zu. Weitere Informationen sind in der dem LS-120-Laufwerk mitgelieferten Dokumentation angegeben.

*3-12 AcerPower 4100 Benutzerhandbuch*

#### **3.4.3 IDE-Laufwerke**

Um die an das System angeschlossenen IDE-Laufwerke zu konfigurieren, wählen Sie den Parameter, der stellvertretend für den Kanal und den Anschluß ist, mit dem das zu konfigurierende Gerät verbunden ist. Die Optionen sind:

#### **IDE Primary Channel Master (Primärer IDE-Hauptkanal)**

Mit diesem Parameter konfigurieren Sie das Gerät, das mit dem Hauptanschluß des IDE-Kanals 1 verbunden ist.

#### **IDE Primary Channel Slave (Primärer IDE-Nebenkanal)**

Mit diesem Parameter konfigurieren Sie das Gerät, das mit dem Nebenanschluß des IDE-Kanals 1 verbunden ist.

#### **IDE Secondary Channel Master (Sekundärer IDE-Hauptkanal)**

Mit diesem Parameter konfigurieren Sie das Gerät, das mit dem Hauptanschluß des IDE-Kanals 2 verbunden ist.

#### **IDE Secondary Channel Slave (Sekundärer IDE-Nebenkanal)**

Mit diesem Parameter konfigurieren Sie das Gerät, das mit dem Nebenanschluß des IDE-Kanals 2 verbunden ist.

Bei Wahl einer der Parameter für die IDE-Laufwerke wird folgender Bildschirm angezeigt:

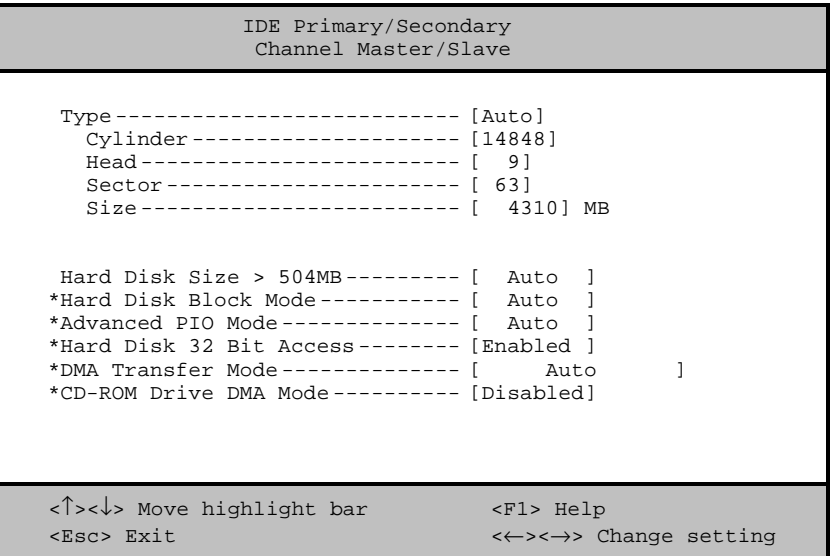

## **Type (Typ)**

Mit diesem Parameter geben Sie den Typ der in Ihrem System installierten Festplatte an. Soll das BIOS Ihre Festplatte automatisch konfigurieren, wählen Sie Auto. Ist Ihnen der Typ Ihrer Festplatte bekannt, können Sie die Einstellungen manuell eingeben.

Bei Einstellung dieses Parameters werden gleichzeitig auch die Parameter Cylinder, Head, Sector und Size gesetzt.

#### **Cylinder (Zylinder)**

Dieser Parameter zeigt die Zylinderanzahl Ihrer Festplatte an, die, abhängig von der Einstellung des Parameters Type, automatisch gesetzt wird.

*3-14 AcerPower 4100 Benutzerhandbuch*

#### **Head (Kopf)**

Dieser Parameter zeigt die Kopfanzahl Ihrer Festplatte an, die, abhängig von der Einstellung des Parameters Type, automatisch gesetzt wird.

#### **Sector (Sektor)**

Dieser Parameter zeigt die Sektorenanzahl Ihrer Festplatte an, die, abhängig von der Einstellung des Parameters Type, automatisch gesetzt wird.

#### **Size (Größe)**

Dieser Parameter gibt die Größe Ihrer Festplatte in MB an.

#### **Hard Disk Size > 504 MB (Festplattengröße > 504 MB)**

Ist dieser Parameter auf Auto gesetzt, stellt das Setup-Programm automatisch fest, ob diese Funktion von der installierten Festplatte unterstützt wird. Falls ja, können Sie mit einer Festplatte arbeiten, deren Kapazität 504 MB überschreitet. Dies ermöglicht die LBA-Modusübersetzung (Logical Block Address). Diese IDE-Erweiterung funktioniert jedoch nur unter DOS oder Windows 3.x/95/98. Bei anderen Betriebssystemen muß dieser Parameter auf Disabledgesetzt werden.

#### **Hard Disk Block Mode (Festplatten-Blockmodus)**

Diese Funktion steigert, je nach installiertem Festplattentyp, die Leistung von Festplatten. Setzen Sie diesen Parameter auf Auto, stellt das Setup-Programm automatisch fest, ob die Blockmodusfunktion von der installierten Festplatte unterstützt wird. Falls ja, werden Daten in Blöcken (mehrfachen Sektoren) mit einer Rate von 256 Byte pro Zyklus übertragen. Zur Deaktivierung dieser Funktion ändern Sie die Einstellung auf Disabled ab.

Dieser Parameter wird nur angezeigt, wenn Sie sich auf der erweiterten Ebene befinden.

#### **Advanced PIO Mode (Erweiterter PIO-Modus)**

Ist dieser Parameter auf Auto gesetzt, stellt das Setup-Programm automatisch fest, ob diese Funktion von der installierten Festplatte unterstützt wird. Falls ja, werden die Datenkorrektur und die Lese-/Schreibzeiten beschleunigt, wodurch sich die Festplattenaktivitätszeit verkürzt und sich ihre Leistung steigert. Zur Deaktivierung dieser Funktion ändern Sie die Einstellung auf Disabled ab.

Dieser Parameter wird nur angezeigt, wenn Sie sich auf der erweiterten Ebene befinden.

#### **Hard Disk 32 Bit Access (32 Bit-Festplattenzugriff)**

Bei Aktivierung dieses Parameters steigert sich die Systemleistung durch Gewährung eines 32-Bit-Festplattenzugriffs. Diese IDE-Erweiterung funktioniert nur unter DOS, Windows 3.x/95/98 und Novell NetWare. Unterstützt Ihre Software oder Festplatte diese Funktion nicht, setzen Sie diesen Parameter auf Disabled.

Dieser Parameter wird nur angezeigt, wenn Sie sich auf der erweiterten Ebene befinden.

#### **DMA Transfer Mode (DMA-Übertragungsart)**

Die Betriebsarten Ultra-DMA und Multi-DMA steigern die Leistung der Festplatte durch Erhöhung der Übertragungsrate. Zusätzlich zur Aktivierung dieser Funktionen im Setup-Programm muß der DMA-Treiber für die beiden Betriebsarten Ultra-DMA und Multi-DMA geladen werden. Durch Einstellung dieses Parameters auf Auto wählt das BIOS automatisch die passende DMA-Betriebsart für Ihre Festplatte.

Dieser Parameter wird nur angezeigt, wenn Sie sich auf der erweiterten Ebene befinden.

#### **CD-ROM Drive DMA Mode (CD-ROM-Laufwerk-DMA-Modus)**

Setzen Sie diesen Parameter auf Enabled, um den DMA-Modus für das CD-ROM-Laufwerk zu aktivieren. Hierdurch steigert sich die Systemleistung durch Gewährung eines direkten Speicherzugriffs auf das CD-ROM. Zur Deaktivierung dieser Funktion ändern Sie die Einstellung auf Disabled ab.

*3-16 AcerPower 4100 Benutzerhandbuch*
Dieser Parameter wird nur angezeigt, wenn Sie sich auf der erweiterten Ebene befinden.

# **3.5 Onboard Peripherals (Integrierte Peripheriegeräte)**

Im Menü von "Onboard Peripherals" konfigurieren Sie die auf der Platine integrierten Geräte. Bei Wahl dieser Option im Hauptmenü wird folgender Bildschirm angezeigt:

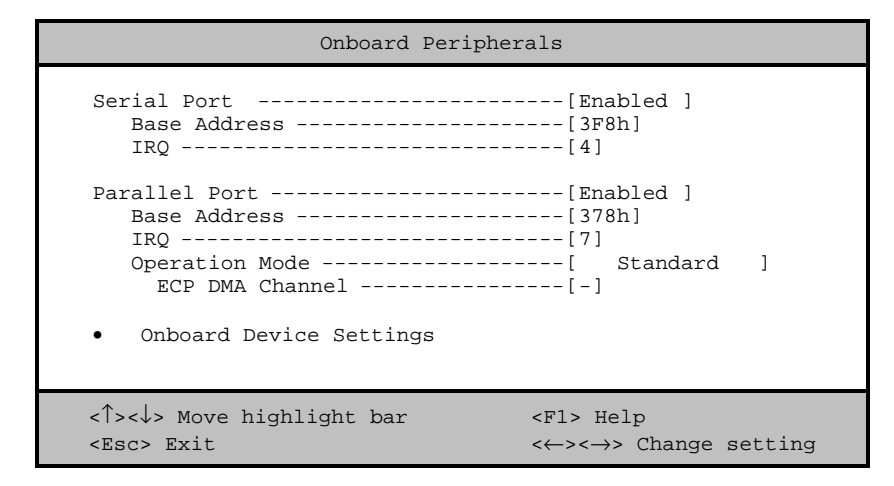

## **3.5.1 Serial Port (Serieller Anschluß)**

Mit diesen Parametern aktivieren oder deaktivieren Sie den seriellen Anschluß.

### **Base Address (Adresse)**

Mit dieser Funktion stellen Sie die logische Adresse für den seriellen Anschluß ein. Die Optionen sind:

- 3F8h
- 2F8h
- 3E8h

• 2E8h

### **IRQ (Unterbrechung)**

Mit dieser Funktion weisen Sie dem seriellen Anschluß ein IRQ zu. Die Optionen sind IRQ 4 und 3.

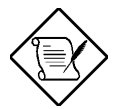

*Die Parameter Base Address und IRQ sind nur konfigurierbar, wenn der Parameter Serial Port aktiviert ist.*

# **3.5.2 Parallel Port (Paralleler Anschluß)**

Mit diesem Parameter aktivieren oder deaktivieren Sie den parallelen Anschluß.

### **Base Address (Adresse)**

Mit dieser Funktion stellen Sie die logische Adresse für den parallelen Anschluß ein. Die Optionen sind:

- 3BCh
- 378h
- 278h

### **IRQ (Unterbrechung)**

Mit dieser Funktion weisen Sie dem parallelen Anschluß ein IRQ zu. Die Optionen sind IRQ 5 und 7.

*3-18 AcerPower 4100 Benutzerhandbuch*

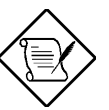

*Die Parameter Base Address und IRQ sind nur bei aktiviertem Parallel Port konfigurierbar.*

*Installieren Sie eine Zusatzkarte mit einem parallelen Anschluß, dessen Adresse mit dem parallelen Anschluß auf der Platine in Konflikt tritt, zeigt der Bildschirm eine Warnmeldung an.*

*Prüfen Sie die Adresse des parallelen Anschlusses auf der Zusatzkarte und ändern Sie diese so ab, daß sie keinen Konflikt verursacht.*

#### **Operation Mode (Betriebsart)**

Mit diesem Punkt stellen Sie die Betriebsart des parallelen Anschlusses ein. In der Tabelle 3- 1 sind die verschiedenen Betriebsarten aufgelistet.

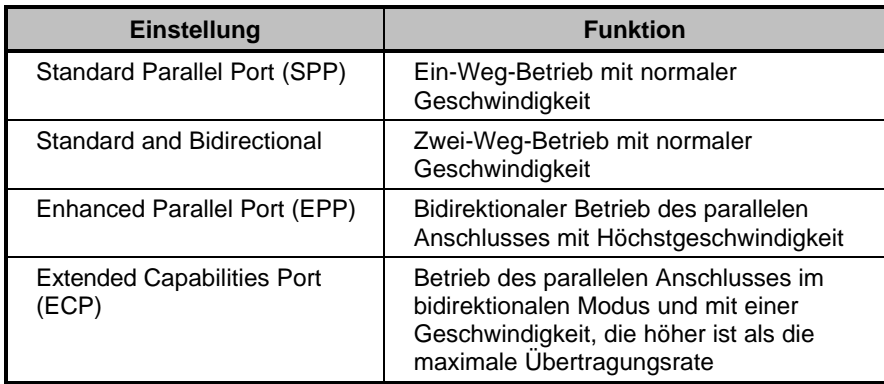

*Tabelle 3-1 Betriebseinstellungen des parallelen Anschlusses*

#### **ECP DMA Channel (ECP-DMA-Kanal)**

Dieser Punkt aktiviert sich nur dann, wenn Sie Extended Capabilities Port (ECP) als Betriebsart wählten. Hiermit wird Ihnen die Zuweisung von DMA-<br>Kanal 1 oder DMA-Kanal 3 für die parallele ECP-Anschlußfunktion (wie von Windows Kanal 1 oder DMA-Kanal 3 für die parallele ECP-Anschlußfunktion (wie von 95/98 gefordert) gestattet.

## **3.5.3 Onboard Device Settings (Einstellungen integrierter Geräte)**

Im Menü von "Onboard Device Settings" konfigurieren Sie die auf der Platine vorhandenen Gerätesteuereinheiten. Bei Wahl dieser Option im Menü "Onboard Peripherals" wird folgender Bildschirm angezeigt:

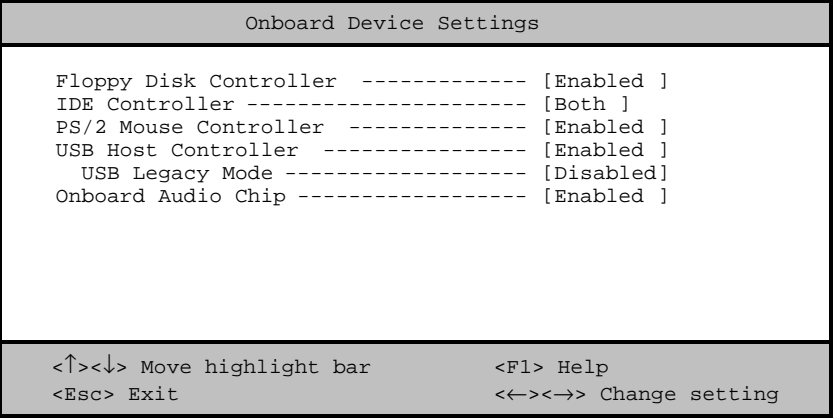

#### **Floppy Disk Controller (Steuereinheit des Diskettenlaufwerks)**

Mit diesem Parameter aktivieren oder deaktivieren Sie die Steuereinheit des Diskettenlaufwerks auf der Platine.

*3-20 AcerPower 4100 Benutzerhandbuch*

#### **IDE Controller (IDE-Steuereinheit)**

Setzen Sie diesen Parameter auf Primary, um nur den primären IDE-Kanal zu aktivieren; mit Both aktivieren Sie sowohl die primären, als auch die sekundären IDE-Kanäle; mit Disableddeaktivieren Sie die integrierten IDE-Steuereinheiten.

#### **PS/2 Mouse Controller (Steuereinheit der PS/2-Maus)**

Mit diesem Parameter aktivieren oder deaktivieren Sie die Steuereinheit der PS/2-Maus auf der Platine.

#### **USB Host Controller (USB-Host-Steuereinheit)**

Mit diesem Parameter aktivieren oder deaktivieren Sie die USB-Steuereinheit auf der Platine. Setzen Sie ihn auf Enabled, aktiviert er die USB-Funktion des Systems. Setzen Sie ihn auf Disabled, wird diese Funktion deaktiviert.

#### **USB Legacy Mode (USB-Legacy-Modus)**

Ist diese Funktion aktiviert, können Sie eine USB-Tastatur unter DOS benutzen. Setzen Sie diese Funktion auf Disabled, wird die USB-Tastaturfunktion unter DOS deaktiviert. Dieser Parameter ist nur konfigurierbar, wenn der Parameter USB Host Controller aktiviert ist.

### **Onboard Audio Chip (Integrierter Audiochip)**

Mit diesem Parameter aktivieren oder deaktivieren Sie die Audio-Steuereinheit auf der Platine. Installieren Sie eine Audiokarte in Ihrem System und soll diese richtig funktionieren, müssen Sie diesen Parameter deaktivieren.

# **3.6 Power Management (Stromverwaltung)**

Im Menü von "Power Management" können Sie die Stromsparfunktionen des Systems konfigurieren.

Der folgende Bildschirm zeigt die Parameter zur Stromverwaltung und ihre Standardeinstellungen:

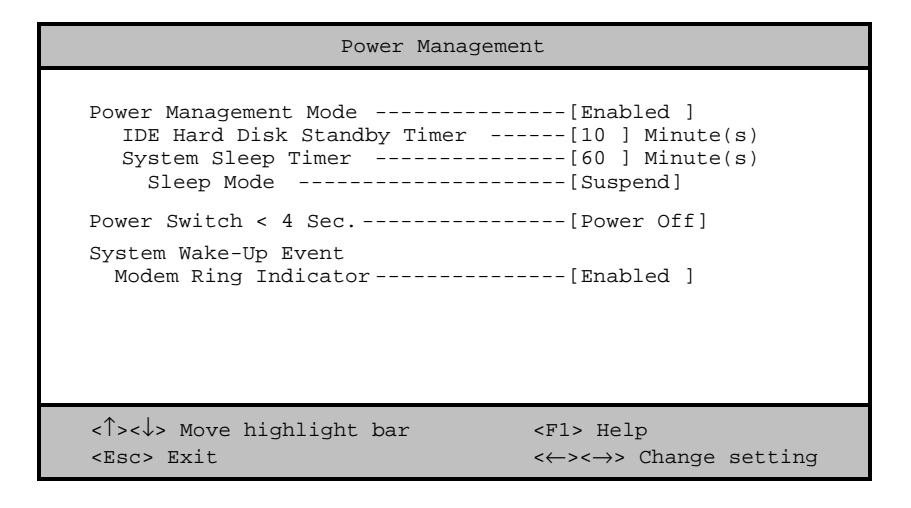

## **3.6.1 Power Management Mode (Stromsparmodus)**

Mit diesem Parameter läßt sich der Energieverbrauch senken. Ist dieser Parameter auf Enabled gesetzt, können Sie die IDE-Festplatte und die Zeitgeber des Systems konfigurieren. Bei Einstellung auf Disabled werden die Stromsparfunktionen und ihre Zeitgeber deaktiviert.

### **IDE Hard Disk Standby Timer (Standby-Zeitgeber der IDE-Festplatte)**

Mit diesem Parameter schalten Sie die Festplatte nach einem Leerlauf von 1 bis 15 Minuten, je nach Einstellung, in ein Standby. Greifen Sie später wieder auf die Festplatte zu, geben Sie

*3-22 AcerPower 4100 Benutzerhandbuch*

der Festplatte 3 bis 5 Sekunden (je nach Festplattentyp), um zum Normalbetrieb zurückzukehren. Setzen Sie diesen Parameter auf Off, wenn Ihre Festplatte diese Funktion nicht unterstützt. Diese Einstellung kann von Windows 95/98 geändert werden.

#### **System Sleep Timer (Zeitgeber für Systemruhe)**

Nach Ablauf einer festgelegten Leerlaufzeit schaltet dieser Parameter das System automatisch in eine Stromsparart. Bei jeglicher Tastatur- oder Mausbedienung oder bei Aktivitäten, die in den IRQ-Kanälen festgestellt werden, nimmt das System den Normalbetrieb wieder auf. Diese Einstellung kann von Windows 95/98 geändert werden.

#### **Sleep Mode (Ruhemodus)**

Mit diesem Parameter legen Sie die Stromsparart fest, die das System nach Ablauf einer festgelegten Leerlaufzeit aktiviert. Die Optionen sind die Betriebsarten Standby und Suspend.

Dieser Parameter läßt sich nur dann konfigurieren, wenn der Parameter System Sleep Timer aktiviert ist. Bei jeglicher Tastatur- oder Mausbedienung oder bei Aktivitäten, die in den IRQ-Kanälen festgestellt werden, nimmt das System den Normalbetrieb wieder auf.

## **3.6.2 Power Switch < 4 sec. (Ein/Austaster < 4 Sek.)**

Bei Einstellung auf Power Off schaltet sich das System automatisch aus, wenn der Ein/Austaster gedrückt wird (wenn der Computer noch nicht das Betriebssystem startet, muß man länger als 4 Sekunden den Ein/Austaster gedrückt halten). Bei Einstellung auf Suspend schaltet das System in ein Suspend.

## **3.6.3 System Wake-Up Event (Systemweckereignis)**

Mit diesem Parameter legen Sie die Aktivität fest, anhand welcher das System seinen Betrieb wieder aufnimmt.

#### **Modem Ring Indicator (Modemanrufanzeige)**

Ist dieser Punkt auf Enabled gesetzt, weckt jegliche Fax/Modemaktivität das System aus der Betriebsart Sleep auf.

# **3.7 Boot Options (Systemstartoptionen)**

Mit dieser Option stellen Sie die Art des von Ihnen gewünschten Systemstarts ein.

Bei der Wahl von "Boot Options" im Hauptmenü wird folgender Bildschirm angezeigt:

```
Boot Options
  Boot Sequence
   1st [Floppy Disk]
   2nd [Hard Disk]
   3rd [DIE CD-ROM]
  First Hard Disk Drive ---------------- [IDE ]
Primary Display Adapter -------------- [ Auto ]
  Fast Boot ----------------------------- [ Auto ]
 Silent Boot --------------------------- [Enabled ]
Num Lock After Boot ------------------ [Enabled ]
Memory Test --------------------------- [Disabled]
*Configuration Table ------------------ [Disabled]
*Boot from LanDesk Service Agent ------- [Disabled]
<↑><↓> Move highlight bar <F1> Help
<Esc> Exit <←><→> Change setting
```
## **3.7.1 Boot Sequence (Systemstartfolge)**

Mit diesem Parameter legen Sie die Bootsuchfolge fest. Zur Änderung der Reihenfolge der Gerät drücken Sie  $\overline{\Box}$  oder  $\overline{\Box}$ .

*3-24 AcerPower 4100 Benutzerhandbuch*

### **3.7.2 First Hard Disk Drive (Erste Festplatte)**

Dieser Parameter legt fest, ob das System von einer IDE- oder von einer SCSI Festplatte startet. Das System startet automatisch von einer IDE-Festplatte, wenn in ihm keine SCSI-Festplatte installiert ist. Die Standardeinstellung ist IDE.

## **3.7.3 Primary Display Adapter (Primäres Anzeigegerät)**

Bei Einstellung dieses Parameters auf Onboard wird die integrierte Videosteuereinheit aktiviert. Normalerweise wird die integrierte Videosteuereinheit als primäres Anzeigegerät betrachtet. Installierten Sie eine Grafikkarte im System, setzen Sie diesen Parameter auf Auto. Das BIOS betrachtet dann die Grafikkarte als primäres Anzeigegerät. Ist keine Grafikkarte vorhanden, wird die integrierte Videosteuereinheit zum primären Anzeigegerät.

## **3.7.4 Fast Boot (Schneller Systemstart)**

Bei Einstellung dieses Parameter auf Auto beschleunigt sich der Systemstart, indem einige POST-Routinen ausgelassen werden. Wählen Sie Disabled, läuft der Systemstart wieder normal ab.

## **3.7.5 Silent Boot (Ruhiger Systemstart)**

Dieser Parameter aktiviert oder deaktiviert die Funktion Silent Boot. Ist er auf Enabled gesetzt, läuft das BIOS im Grafikmodus und zeigt während des POST und des Systemstarts nur ein Erkennungslogo. Hiernach zeigt der Bildschirm die Eingabeaufforderung des Betriebssystems (unter DOS) oder ein Logo (unter Windows 95) an. Tritt während des Systemstarts ein Fehler auf, schaltet das System automatisch zum Textmodus.

Auch wenn dieser Parameter auf Enabled gesetzt ist, können Sie während des Systemstarts zum Textmodus schalten, indem Sie **F9** drücken.

Ist dieser Parameter auf Disabled gesetzt, befindet sich das BIOS im konventionellen Textmodus, wobei der Bildschirm Details zur Systeminitialisierung anzeigt.

### **3.7.6 Num Lock After Boot (Num-Aktivierung beim Systemstart)**

Mit diesem Parameter aktivieren Sie die Funktion der numerischen Tasten beim Systemstart. Die Standardeinstellung ist Enabled.

## **3.7.7 Memory Test (Speichertest)**

Ist dieser Parameter auf Enabled gesetzt, testet das System während der POST-Routinen den Systemspeicher (RAM). Setzen Sie diesen Parameter auf Disabled, ermittelt das System nur die Speichergröße und überspringt die Testroutine. Die Standardeinstellung ist Disabled. Ist dieser Parameter grau hinterlegt, stellen Sie "Fast Boot" auf Disabled.

## **3.7.8 Configuration Table (Konfigurationstabelle)**

Mit diesem Parameter zeigen Sie nach dem POST, jedoch noch vor dem Laden des Betriebssystems, die Konfigurationstabelle an. In dieser Tabelle erhalten Sie eine Zusammenfassung der Hardwaregeräte und der Einstellungen, die das BIOS während dem POST erkennt.

Dieser Parameter wird nur angezeigt, wenn Sie sich auf der erweiterten Ebene befinden.

## **3.7.9 Boot from LanDesk Service Agent (Systemstart vom LanDesk Service Agent)**

Beim LanDesk Service Agent handelt es sich um einen Vorstartagenten, der es dem System ermöglicht, von einem rechnerfernen Verwaltungsserver aus gestartet zu werden. Er gestattet dem Konfigurations-Manager die Kontrolle über die Systemkonfiguration, noch bevor sich das Betriebssystem des Systems hochlädt. Ihren Rechner per Fernbedienung zu

*3-26 AcerPower 4100 Benutzerhandbuch*

starten, ist beim Installieren, Reparieren oder Aufrüsten des Betriebssystems oder anderer, installierter Anwendungen sehr von Vorteil.

Setzen Sie diesen Parameter auf Enabled, damit das System vom LanDesk Service Agent starten kann. Andernfalls setzen Sie ihn auf Disabled.

Dieser Parameter wird nur angezeigt, wenn Sie sich auf der erweiterten Ebene befinden und wenn sich eine Netzwerkkarte auf der Systemplatine befindet.

# **3.8 Date and Time (Datum und Uhrzeit)**

Bei Wahl der Option "Date and Time" im Hauptmenü wird folgender Bildschirm angezeigt:

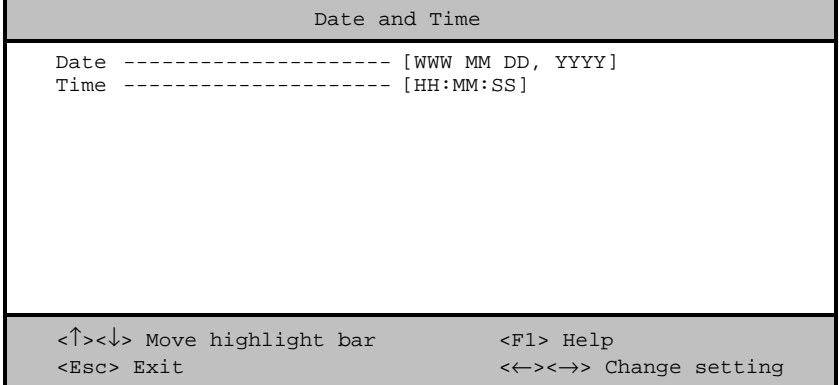

## **3.8.1 Date (Datum)**

Heben Sie die Punkte im Parameter Date hervor und drücken Sie  $\Box$  oder  $\Box$ , um das aktuelle Datum in der Reihenfolge Wochentag-Monat-Tag-Jahr festzulegen, wobei sich der Wochentag automatisch einstellt.

Gültige Werte für Wochentag, Monat, Tag und Jahr sind:

- Wochentag Sun, Mon, Tue, Wed, Thu, Fri, Sat
- Monat 1 bis 12
- Tag  $1 \text{ bis } 31$
- Jahr 1980 bis 2099

*3-28 AcerPower 4100 Benutzerhandbuch*

## **3.8.2 Time (Uhrzeit)**

Heben Sie die Punkte im Parameter Time hervor und drücken Sie  $\overline{\rightarrow}$  oder  $\overline{\leftarrow}$ , um die aktuelle Uhrzeit in der Reihenfolge Stunde-Minute-Sekunde festzulegen.

Gültige Werte für Stunde, Minute und Sekunde sind:

- Stunde 00 bis 23
- Minute 00 bis 59
- Sekunde 00 bis 59

# **3.9 System Security (Systemsicherheit)**

Das Setup-Programm besitzt eine Reihe von Sicherheitsfunktionen, die einen unbefugten Zugriff auf das System und seine Daten verhindern.

Bei Wahl von "System Security" im Hauptmenü wird folgender Bildschirm angezeigt:

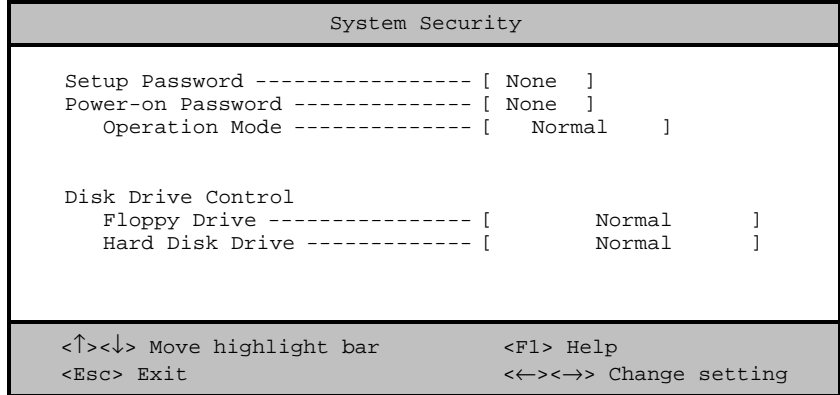

## **3.9.1 Setup Password (Setup-Kennwort)**

Setup Password verhindert unbefugten Aufruf des Setup-Programms.

#### **Einrichten eines Kennworts**

1. Stellen Sie sicher, daß Schalter 2 von S1 auf Ein (Kennwort übergehen) gesetzt ist.

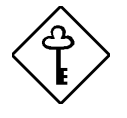

*Das Setup-Programm läßt sich nicht aufrufen, wenn kein Setup-Kennwort vorhanden ist und Schalter 2 von S1 auf* Aus *(Kennwort prüfen) gesetzt ist.*

*Schalter 2 von S1 ist standardmäßig auf* Ein *(Kennwort übergehen) gesetzt.*

- 2. Rufen Sie das Setup-Programm auf und wählen Sie "System Security".
- 3. Heben Sie den Parameter Setup Password hervor und drücken Sie  $\Box$  oder  $\Box$ . Der folgende Bildschirm wird angezeigt:

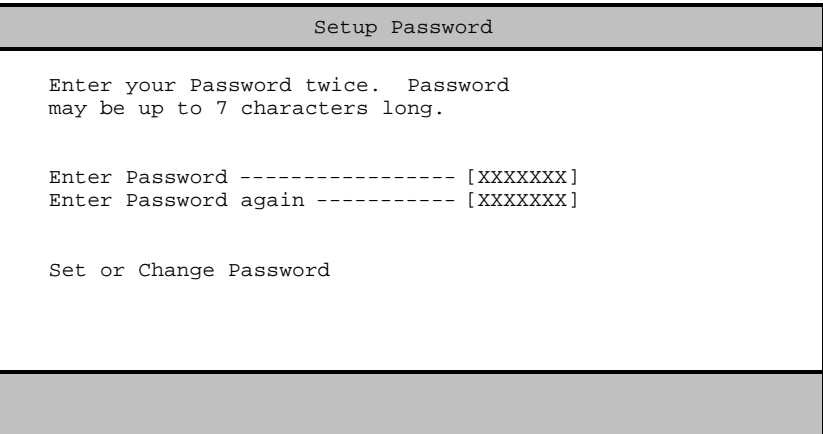

*3-30 AcerPower 4100 Benutzerhandbuch*

4. Geben Sie ein Kennwort ein, das maximal sieben Zeichen lang sein kann. Drücken Sie dann die **Eingabetaste**.

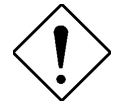

*Seien Sie bei der Eingabe des Kennworts besonders vorsichtig, da die Zeichen beim Tippen nicht auf dem Bildschirm angezeigt werden.*

- 5. Geben Sie das Kennwort nochmals ein und drücken Sie die **Eingabetaste**.
- 6. Heben Sie nach Einrichtung des Kennworts die Option Set or Change Password hervor.
- 7. Drücken Sie die **Eingabetaste**, um zu "System Security" zurückzukehren.
- 8. Drücken Sie **Esc**, um zum Hauptmenü zurückzukehren.
- 9. Drücken Sie **Esc**, um das Setup-Programm zu beenden. Es wird ein Dialogfeld mit der Frage, ob Sie die CMOS-Daten speichern möchten, angezeigt.
- 10. Wählen Sie Yes, um die Änderungen zu speichern und um das System erneut zu starten.
- 11. Schalten Sie das System nach dem Neustart aus und öffnen Sie das Gehäuse.
- 12. Setzen Sie den Schalter 2 von S1 auf Aus, um die Kennwortfunktion zu aktivieren.

Beim nächsten Aufruf des Setup-Programms müssen Sie Ihr Setup-Kennwort eingeben.

#### **Ändern oder Entfernen des Setup-Kennworts**

Möchten Sie Ihr Setup-Kennwort ändern, gehen Sie folgendermaßen vor:

- 1. Rufen Sie das Setup-Programm auf und wählen Sie "System Security".
- 2. Heben Sie den Parameter Setup Password hervor und drücken Sie  $\blacktriangleright$  oder  $\blacktriangleright$ . Das "Setup Password" stellt sich von "Present" auf "None" um.
- 3. Heben Sie den Parameter Setup Password hervor und drücken Sie  $\boxed{\leftarrow}$  oder  $\boxed{\rightarrow}$ .

- 4. Geben Sie ein neues Kennwort zweimal ein und bestätigen Sie es jeweils mit der **Eingabetaste**.
- 5. Drücken Sie die **Eingabetaste**, um zu "System Security" zurückzukehren.
- 6. Drücken Sie **Esc**, um zum Hauptmenü zurückzukehren.
- 7. Drücken Sie **Esc**, um das Setup-Programm zu beenden. Es wird ein Dialogfeld mit der Frage, ob Sie die CMOS-Daten speichern möchten, angezeigt.
- 8. Wählen Sie Yes, um die Änderungen zu speichern.

Um das Kennwort zu entfernen, wählen Sie den Parameter Setup Password im Menü von "System Security" und setzen Sie ihn auf None und setzen Sie den Schalter 2 von S1 auf "Ein".

#### **Übergehen des Setup-Kennworts**

Sollten Sie Ihr Setup-Kennwort vergessen haben, können Sie die Kennwort-Sicherheitsfunktion anhand folgender Schritte hardwaremäßig deaktivieren:

- 1. Schalten Sie den Computer aus und ziehen Sie seinen Stecker heraus.
- 2. Öffnen Sie das Computergehäuse und setzen Sie den Schalter 2 von S1 auf Ein, um die Kennwortfunktion zu übergehen.
- 3. Schalten Sie das System ein und rufen Sie das Setup-Programm auf. Das System fordert jetzt keine Kennworteingabe von Ihnen.

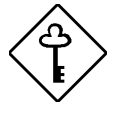

*Sie können das vorhandene Setup-Kennwort ändern oder durch Wahl von* None *entfernen. Die entsprechenden Schritte sind im vorhergehenden Abschnitt beschrieben.*

*3-32 AcerPower 4100 Benutzerhandbuch*

### **3.9.2 Power-on Password (Systemstart-Kennwort)**

Power-on Password schützt Ihr System vor unbefugter Benutzung. Sobald dieses Kennwort eingerichtet ist, müssen Sie es bei jedem Systemstart eingeben. Zur Einrichtung dieses Kennworts rufen Sie das Setup-Programm auf, wählen "System Security" und heben den Parameter Power On Password hervor. Richten Sie ihn auf gleiche Weise ein wie das Setup-Kennwort.

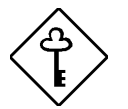

*Vergessen Sie nicht, den Schalter 2 von S1 auf* Aus *zu setzen, um das Systemstart-Kennwort zu aktivieren.*

#### **Operation Mode (Betriebsart)**

Mit dieser Funktion aktivieren oder deaktivieren Sie, ob die Eingabeaufforderung für das Kennwort angezeigt wird. Bei Einstellung auf Normal wird vor dem Laden des Betriebssystems nach dem Kennwort gefragt. Bei Einstellung auf Keyboard Lock wird nicht nach dem Kennwort gefragt; jedoch verriegeln sich die Tastatur oder die Maus und können nur durch Eingabe des richtigen Kennworts wieder aktiviert werden.

Die Standardeinstellung ist Normal.

# **3.9.3 Disk Drive Control (Laufwerksteuerung)**

Mit den Parametern von Disk Drive Control können Sie die Daten auf der Diskette und der Festplatte vor Änderungen schützen (ist nur unter DOS möglich).

In Tabelle 3-2 sind die Einstellungen der Laufwerksteuerung und ihre entsprechenden Funktionen aufgelistet.

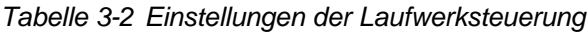

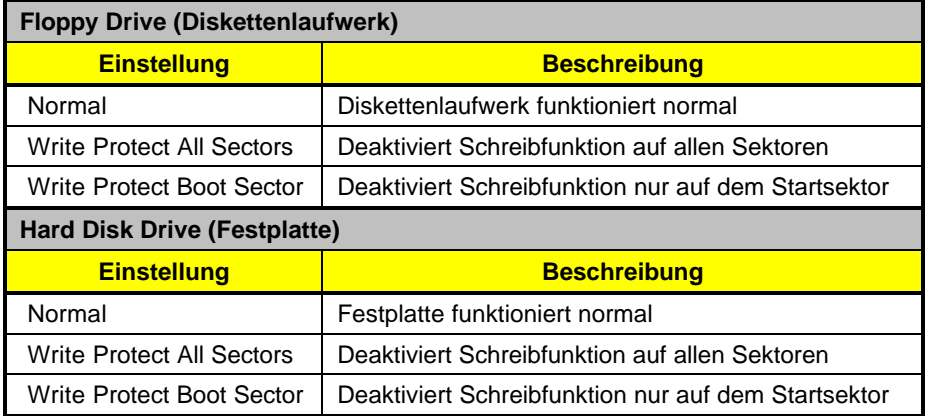

*3-34 AcerPower 4100 Benutzerhandbuch*

# **3.10 Advanced Options (Erweiterte Optionen)**

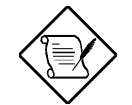

*Der Abschnitt "Advanced Options" ist nur auf der erweiterten Ebene verfügbar.*

Mit dem Menü von "Advanced Options" konfigurieren Sie Einstellungen zum Systemspeicher, zu Peripheriegeräten auf der Platine und zu PCI-Geräten.

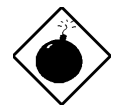

*Sind Sie kein qualifizierter Techniker, ändern Sie keine Einstellungen in Advanced Options, um eine Systembeschädigung zu vermeiden.*

Der folgende Bildschirm zeigt das Menü von "Advanced Options":

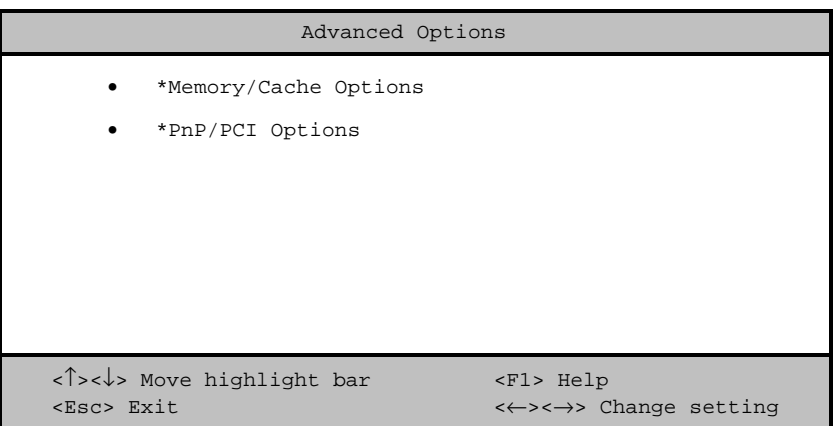

## **3.10.1 Memory/Cache Options (Speicher/Cacheoptionen)**

Bei Wahl von "Memory/Cache Options" im Menü von "Advanced Options" wird folgender Bildschirm angezeigt:

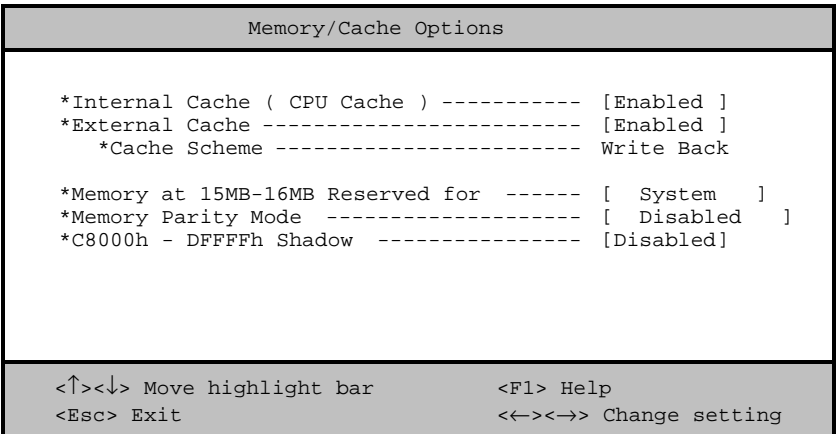

In diesem Menü können Sie den Systemspeicher konfigurieren.

### **Internal Cache (CPU Cache) (CPU-interner Cache)**

Dieser Parameter aktiviert oder deaktiviert den Speicher erster Ebene, auch interner Speicher genannt, nämlich, den in der CPU integrierten Speicher. Die Standardeinstellung ist Enabled.

*3-36 AcerPower 4100 Benutzerhandbuch*

### **External Cache (Externer Cache)**

Dieser Parameter aktiviert oder deaktiviert den externen Cachespeicher. Die Standardeinstellung ist Enabled.

### **Cache Scheme (Cache-Einrichtung)**

Dieser Parameter richtet den Cache als Write-through oder Write-back ein. Writeback aktualisiert bei einem Schreibbefehl zwar den Cache, jedoch nicht den Systemspeicher. Der Systemspeicher wird nur aktualisiert, wenn es zwischen Cache und Systemspeicher zu Unstimmigkeiten kommt. Write-through aktualisiert bei einem Schreibbefehl sowohl den Cache, als auch den Systemspeicher.

### **Memory at 15MB-16MB Reserved For (Speicher bei 15-16 MB reserviert für)**

Um Speicheradreßkonflikte zwischen dem System und den Erweiterungskarten zu verhindern, reservieren Sie diesen Speicherbereich entweder für das System oder eine Erweiterungskarte.

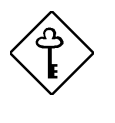

*Einige VGA-Karten benötigen bestimmte Einstellungen für diese Funktion. Informieren Sie sich darüber im Handbuch Ihrer VGA-Karte, bevor Sie diesen Parameter einstellen.*

### **Memory Parity Mode (Speicherparität)**

Mit diesem Parameter aktivieren oder deaktivieren Sie die ECC- und Paritätsprüffunktionen. Bei Wahl von Parity wird die Paritätsprüffunktionen und bei Wahl von ECC die ECC-Funktion aktiviert. Anhand der ECC-Funktion kann das BIOS Datenfehler erkennen und korrigieren.

Deaktivieren Sie diesen Parameter, wenn Sie diese Funktion nicht benötigen.

### **C8000h - DFFFFh Shadow (Kopie von C8000h - DFFFFh)**

Setzen Sie diesen Parameter auf Enabled, um Erweiterungskarten zum ROM zu kopieren. Damit einige Legacy ISA-LAN-Karten richtig funktionieren, muß die Speicherkopie eventuell deaktiviert werden. In diesem Fall sollten Sie diesen Parameter auf Disabled setzen.

## **3.10.2 PnP/PCI Options (PnP/PCI-Optionen)**

Mit "PnP/PCI Options" richten Sie Einstellungen für Ihre PCI-Geräte ein. Bei Wahl dieser Option wird folgender Bildschirm angezeigt:

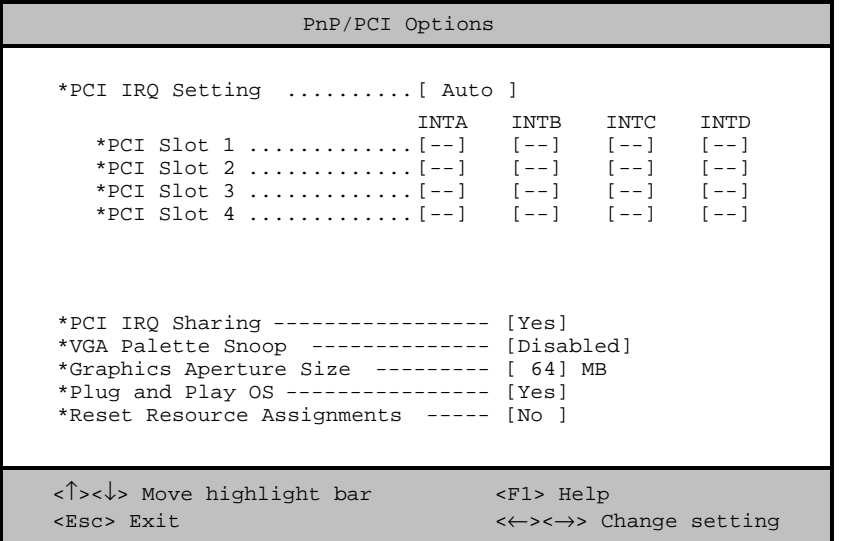

*3-38 AcerPower 4100 Benutzerhandbuch*

#### **PCI IRQ Setting (PCI-IRQ-Einstellung)**

Bei Wahl von Auto konfiguriert das BIOS automatisch die im System installierten PnP- (Plug-and-Play) Geräte. Andernfalls wählen Sie Manual.

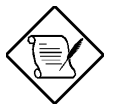

*Technische Informationen zur PCI-Karte sind in Ihrem Handbuch angegeben.*

#### **PCI Slot 1/2/3/4 (PCI-Steckplatz 1/2/3/4)**

Haben Sie den Parameter PCI IRQ Setting auf Auto gesetzt, zeigen diese Parameter das jedem PCI-Gerät automatisch zugewiesene IRQ an. Haben Sie den Parameter PCI IRQ Setting auf Manual gesetzt, müssen Sie das IRQ angeben, daß Sie jedem im System installierten PCI-Gerät zuweisen möchten.

#### **PCI IRQ Sharing (PCI-IRQ gemeinsam benutzen)**

Setzen Sie diesen Parameter auf Yes, können Sie das gleiche IRQ zwei unterschiedlichen Geräten zuweisen. Zur Deaktivierung dieser Funktion wählen Sie No.

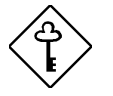

*Stehen den restlichen Gerätefunktionen keine IRQs mehr zur Verfügung, sollten Sie diesen Parameter aktivieren.*

### **VGA Palette Snoop (VGA-Palette erkunden)**

Dieser Parameter ermöglicht die Benutzung der Funktion zur Palettenerkundung, sofern in Ihrem System mehr als eine VGA-Karte (Grafikkarte) installiert ist.

Mit der Funktion VGA Palette Snoop läßt sich das Palettenregister (CPR) zur Verwaltung und Aktualisierung des VGA RAM DAC (Digital-Analog-Wandler, ein Farbdatenspeichergerät) einer jeden im System installierten VGA-Karte steuern. Beim Erkundungsvorgang sendet das CPR ein Signal an alle VGA-Karten, damit diese Karten ihre

individuellen RAM DACs aktualisieren können. Das Signal durchläuft die Karten solange, bis alle RAM DAC-Daten aktualisiert sind. Hierdurch lassen sich mehrfache Bilder auf dem Bildschirm anzeigen.

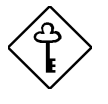

*Einige VGA-Karten benötigen bestimmte Einstellungen für diese Funktion. Informieren Sie sich darüber im Handbuch Ihrer VGA-Karte, bevor Sie diesen Parameter einstellen.*

### **Graphics Aperture Size (Öffnungsgröße für Grafiken)**

Dieser Parameter legt den Systemspeicherbereich fest, der für AGP- (Accelerated Graphics Port) reserviert wird. AGP ist ein neues Bus-Design, mit dem das System in der Lage ist, 3D-Anwendungen durch Beschleunigung des VGA-Busses und Erhöhung der Bandbreite zu unterstützen.

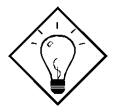

*Sie sollten die Standardeinstellung dieses Parameters beibehalten.*

## **Plug and Play OS (Plug-and-Play-Betriebssystem)**

Ist dieser Parameter auf Yes eingestellt, initialisiert das BIOS nur PnP-Bootgeräte wie SCSI-Karten. Ist er auf No eingestellt, initialisiert das BIOS alle PnP-Geräte mit und ohne Systemstartfunktion, z.B. Soundkarten.

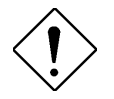

*Setzen Sie diesen Parameter nur auf* Yes *, wenn Ihr Betriebssystem Windows 95 (oder höher) ist.*

### **Reset Resource Assignments (Zuweisungen von Ressourcen zurücksetzen)**

Setzen Sie diesen Parameter auf Yes, damit bei der Installation von ISA-Karten mit oder ohne PnP-Funktion kein IRQ-Konflikt auftritt. Hierdurch werden alle zugewiesenen Ressourcen freigegeben und das BIOS kann beim nächsten Systemstart allen installierten

*3-40 AcerPower 4100 Benutzerhandbuch*

PnP-Geräten erneut Ressourcen zuweisen. Nach Freigabe der Ressourcendaten setzt das BIOS diesen Parameter auf No.

Anweisungen zur Installation und Konfiguration von ISA-Karten sind in Abschnitt 4.3.2 angegeben.

# **3.11 Load Default Settings (Standardeinstellungen laden)**

Jedesmal, wenn Sie die Konfiguration Ihrer Systemhardware (z.B. Speichergröße, CPU-Typ, Festplattentyp, etc.) ändern, müssen Sie erneut die die BIOS-Standardeinstellungen laden; andernfalls behält das BIOS die vorherigen CMOS-Einstellungen bei. Bei Wahl dieser Option wird folgendes Dialogfeld angezeigt:

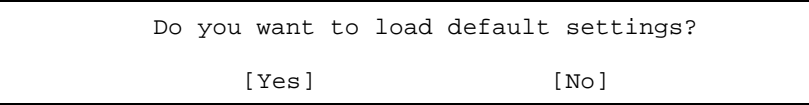

Bei Wahl von Yes erkennt das BIOS automatisch in Ihrem System vorgenommen Änderungen an der Hardware. Mit dieser Option können Sie auch die Standardeinstellungen wiederherstellen.

Bei Wahl von No kehren Sie zum Hauptmenü zurück und die Standardeinstellungen werden nicht geladen.

# **3.12 Abort Settings Change (Einstellungsänderungen abbrechen)**

Bei Wahl von "Abort Settings Change" im Hauptmenü wird folgendes Dialogfeld angezeigt:

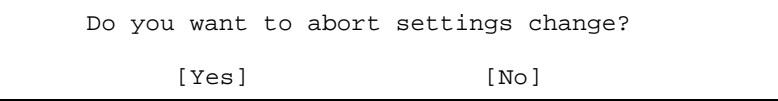

Bei Wahl von Yes werden alle Ihre Änderungen ignoriert und die Parameter werden wieder auf Ihre vorherigen Einstellungen zurückgesetzt.

Bei Wahl von No kehren Sie zum Hauptmenü zurück und das BIOS behält alle Ihre Änderungen bei.

# **3.13 Exiting Setup (Setup beenden)**

Drücken Sie **Esc**, um das Setup-Programm zu beenden. Folgendes Dialogfeld wird angezeigt:

```
Do you really want to exit SETUP?
   [Yes] [No]
```
Bei Wahl von Yes beenden Sie das Setup. Bei Wahl von No kehren Sie zum Hauptmenü zurück. Haben Sie Einstellungen von Parametern geändert, wird folgendes Dialogfeld angezeigt:

*3-42 AcerPower 4100 Benutzerhandbuch*

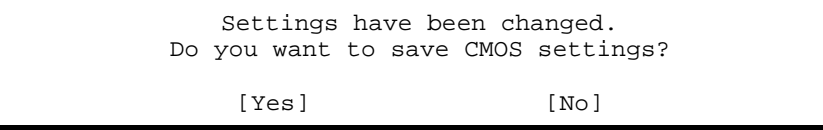

Bei Wahl von Yes speichern Sie Ihre Änderungen vor Beendigung des Setup. Bei Wahl von No ignorieren Sie alle Änderungen und beenden das Setup.

# **Kapitel 4 Installation optionaler Komponenten**

## **4.1 Beachtenswertes bei der Installation**

Vor der Installation von Systemkomponenten sollten Sie folgende Abschnitte gelesen haben. Diese Abschnitte enthalten wichtige Vorsichtsmaßnahmen gegen elektrostatische Entladungen sowie Hinweise zur Vor- und Nachinstallation.

## **4.1.1 Vorsichtsmaßnahmen gegen elektrostatische Entladungen**

Elektrostatische Entladungen können Ihren Prozessor, die Laufwerke, die Erweiterungskarten und andere Komponenten beschädigen. Vor der Installation einer Systemkomponente müssen Sie stets folgende Vorsichtsmaßnahmen beachten.

- 1. Nehmen Sie eine Komponente erst dann aus ihrer Schutzhülle heraus, wenn Sie diese installieren möchten.
- 2. Tragen Sie ein Erdungsband um das Handgelenk und verbinden Sie es mit einem Metallteil Ihres Systems, bevor Sie Komponenten in die Hand nehmen. Steht kein Erdungsband zur Verfügung, bleiben Sie mit dem System während Handlungen, die einen Schutz vor elektrostatischen Entladungen benötigen, in Kontakt.

*Kapitel 4 - Installation optionaler Komponenten 4-1*

## **4.1.2 Hinweise zur Vorinstallation**

Vor der Installation einer Systemkomponente müssen Sie immer folgende Schritte durchlaufen:

1. Schalten Sie das System und alle daran angeschlossenen Peripheriegeräte aus, bevor Sie es öffnen. Informieren Sie sich in Abschnitt 1.5 darüber, wie Ihr System richtig ausgeschaltet wird.

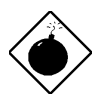

*Ziehen Sie auf jeden Fall den Stecker des Systems heraus.*

- 2. Öffnen Sie das System gemäß den Anleitungen im Handbuch für die Gehäuseinstallation.
- 3. Halten Sie sich an die Vorsichtsmaßnahmen gegen elektrostatische Entladungen in Abschnitt 4.1.1, bevor Sie eine Systemkomponente anfassen.
- 4. Entfernen Sie Erweiterungskarten oder Peripheriegeräte, die den Zugang zu den DIMM-Sockeln oder dem CPU-Sockel versperren.
- 5. Die folgenden Abschnitte enthalten detaillierte Anleitungen für installierbare Komponenten.

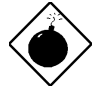

*Die Abläufe in den folgenden Abschnitten dürfen nur von einem qualifizierten Techniker ausgeführt werden.*

*4-2 AcerPower 4100 Benutzerhandbuch*

### **4.1.3 Hinweise zur Nachinstallation**

Nach der Installation einer Systemkomponente sind folgende Punkte zu beachten:

- 1. Achten Sie darauf, daß die Komponenten gemäß den schrittweisen Anleitungen in den entsprechenden Abschnitten installiert werden.
- 2. Ziehen Sie den Stecker des Systems heraus.
- 3. Prüfen Sie, ob Sie alle erforderlichen Jumper gesetzt haben. Abschnitt 2.3.2 enthält die richtigen Jumpereinstellungen oder halten Sie sich an die Angaben auf dem Aufkleber mit Jumpereinstellungen, der sich auf der Innenseite der Systemabdeckung befindet.

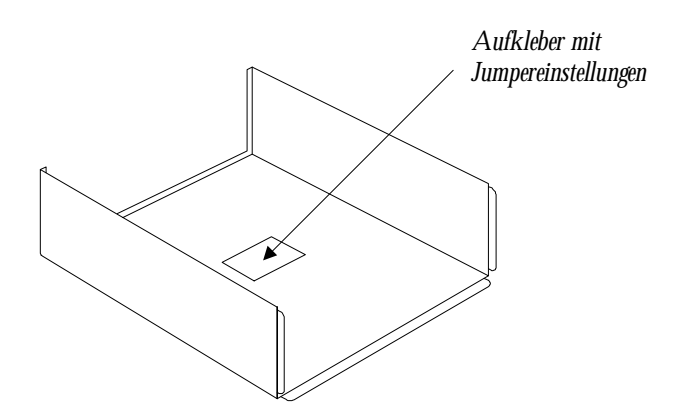

*Abbildung 4-1 Position des Aufklebers mit Jumpereinstellungen*

- 4. Installieren Sie wieder alle zuvor entfernten Erweiterungskarten oder Peripheriegeräte.
- 5. Setzen Sie die Systemabdeckung wieder auf.
- 6. Schließen Sie die erforderlichen Kabel an und schalten Sie das System ein.

*Kapitel 4 - Installation optionaler Komponenten 4-3*

# **4.2 Entfernen und Wiederaufsetzen der Gehäuseabdeckung**

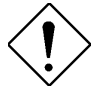

*Bevor Sie sich an die Arbeit machen, muß das System ausgeschaltet und alle daran angeschlossenen Peripheriegeräte abgetrennt sein. Lesen Sie die Hinweise zur Vorinstallation in Abschnitt 4.1.2.*

Dieser Abschnitt beschreibt das Öffnen der Gehäuseabdeckung, wenn Sie im System zusätzliche Komponenten installieren möchten.

## **4.2.1 Entfernen der Gehäuseabdeckung**

- 1. Schalten Sie das System aus und ziehen Sie alle Kabel heraus.
- 2. Legen Sie das System auf eine ebene, stabile Fläche.
- 3. Entfernen Sie die drei Schrauben an der Rückseite. Legen Sie die Schrauben beiseite. Sie werden beim Wiederaufsetzen der Gehäuseabdeckung benötigt.

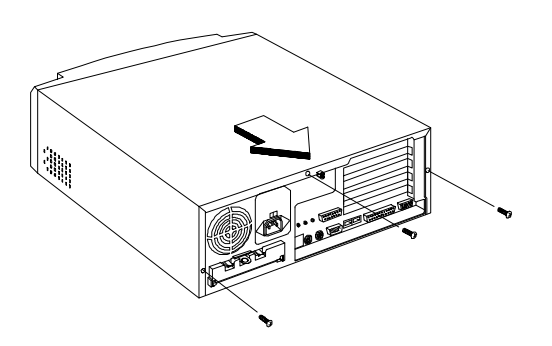

*Abbildung 4-2 Schrauben entfernen*

*4-4 AcerPower 4100 Benutzerhandbuch*

- 4. Drücken Sie die Gehäuseabdeckung etwas nach hinten, wie in Abbildung 4-3 angezeigt ist.
- 5. Ziehen Sie die Gehäuseabdeckung nach oben vom Gehäuserahmen ab.

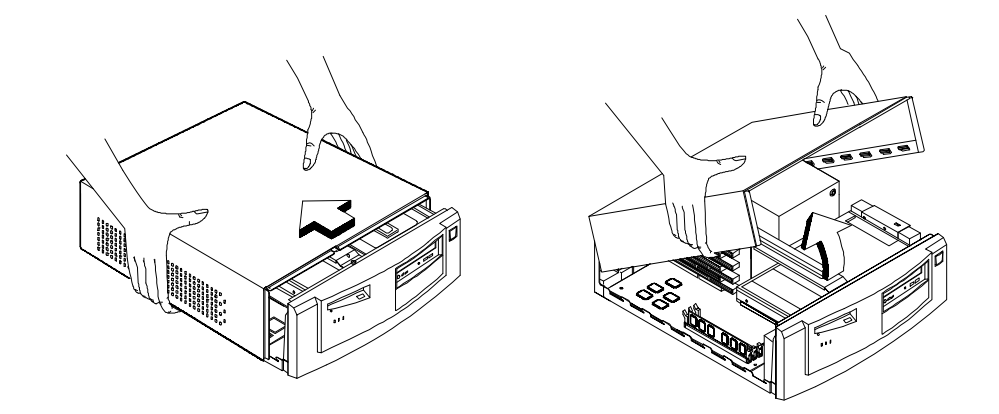

*Abbildung 4-3 Gehäuseabdeckung entfernen*

*Kapitel 4 - Installation optionaler Komponenten 4-5*

# **4.2.2 Wiederaufsetzen der Gehäuseabdeckung**

1. Setzen Sie die Gehäuseabdeckung wieder auf, wie in Abbildung 4-4 gezeigt ist.

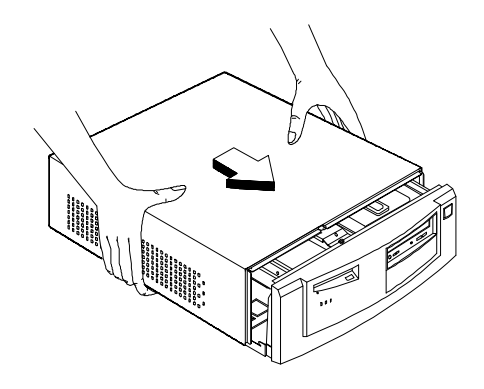

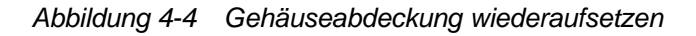

2. Befestigen Sie die Gehäuseabdeckung mit den erforderlichen Schrauben.

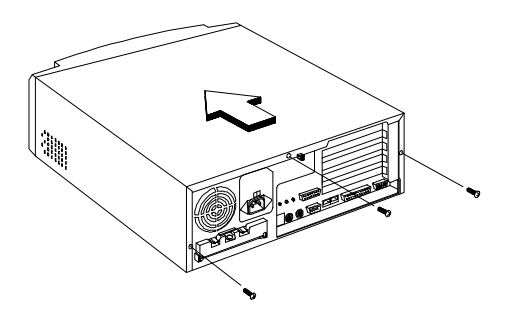

*Abbildung 4-5 Schrauben fest anziehen*

*4-6 AcerPower 4100 Benutzerhandbuch*

# **4.3 Demontieren und Montieren des Systems**

Für Aufrüstungen müssen Sie eventuell Ihr System demontieren, um Zugriff auf die Systemplatine und andere Komponenten im System zu bekommen.

#### **So wird das System demontiert:**

- 1. Entfernen Sie die beiden Schrauben an der Steckplatzkarte.
- 2. Drücken Sie die Verbindungsleiste leicht nach oben.
- 3. Nehmen Sie sie dann durch Hochziehen vom System ab.

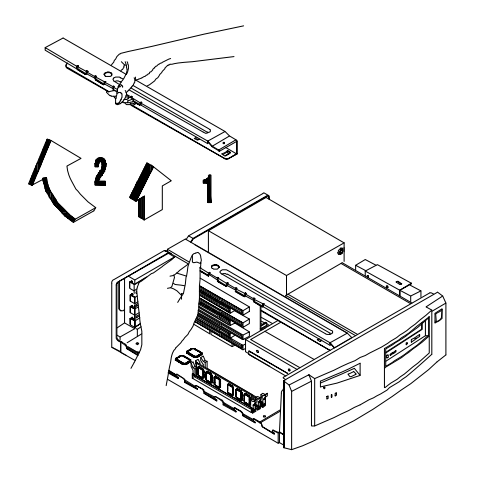

*Abbildung 4-6 Verbindungsleiste abnehmen*

4. Lokalisieren Sie die Festplatte an der rechten Systemseite. Ziehen Sie die Kabel heraus und heben Sie die Festplatte aus dem System heraus.

*Kapitel 4 - Installation optionaler Komponenten 4-7*

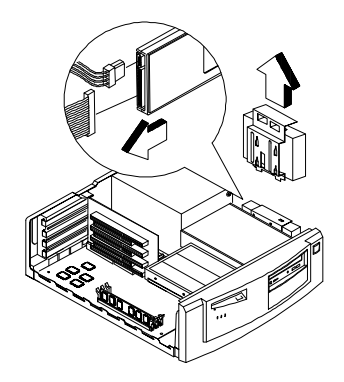

*Abbildung 4-7 Festplatte entfernen*

5. Ziehen Sie die Laufwerkkabel heraus und ziehen Sie den Laufwerkwinkel, an den das CD-ROM-Laufwerk und das Diskettenlaufwerk befestigt ist, heraus.

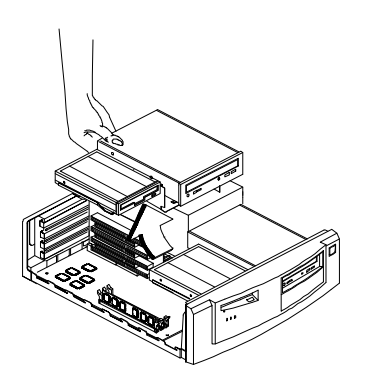

*Abbildung 4-8 Laufwerkkabel mit CD-ROM-Laufwerk und Diskettenlaufwerk entfernen*

- 6. Nach Entfernung der Laufwerke bekommen Sie Zugriff auf die Systemplatine und die Steckplatzkarte.
- *4-8 AcerPower 4100 Benutzerhandbuch*

#### **So wird das System montiert:**

Um das System zu montieren, brauchen Sie nur die obigen Schritte umzukehren. Vergewissern Sie sich jedoch zuvor, ob alle erforderlichen Komponenten installiert und alle Kabel angeschlossen sind.

# **4.4 Wechseln der Festplatte**

1. Nach Entfernung der Festplatte aus dem System entfernen Sie die Schrauben, mit denen die Halterung an der Festplatte befestigt ist.

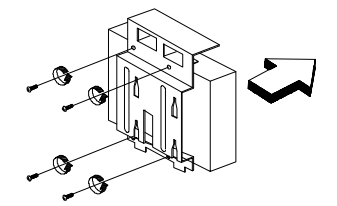

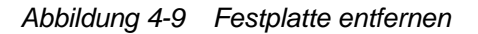

*Kapitel 4 - Installation optionaler Komponenten 4-9*
2. Befestigen Sie die neue Festplatte mit den zuvor entfernten Schrauben an der Halterung.

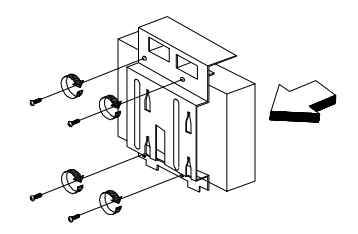

*Abbildung 4-10 Festplatte an Halterung befestigen*

- 3. Bringen Sie die Festplatte wieder an ihrer ursprünglichen Position im System an.
- 4. Schließen Sie die Laufwerkkabel an.

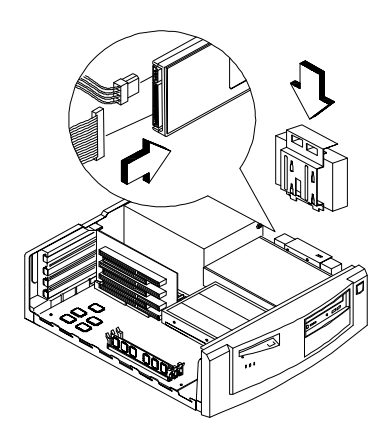

*Abbildung 4-11 Festplatte installieren*

5. Setzen Sie die Systemabdeckung wieder auf.

*4-10 AcerPower 4100 Benutzerhandbuch*

### **4.5 Installieren und Entfernen von Erweiterungskarten**

#### **4.5.1 Installieren von PCI-Karten**

Installieren Sie PCI-Karten anhand folgender Schritte:

- 1. Schalten Sie das System aus und ziehen Sie seinen Stecker heraus.
- 2. Entfernen Sie die Schrauben von der Geräterückseite und öffnen Sie das Gerät.
- 3. Lokalisieren Sie die Steckplatzkarte.
- 4. Lokalisieren Sie einen freien PCI-Steckplatz auf der Steckplatzkarte.
- 5. Entfernen Sie die Halterung am Gehäuse, die zu einem leeren PCI-Steckplatz gehört.
- 6. Stecken Sie eine PCI-Karte in den Steckplatz. Beachten Sie, daß die Karte richtig eingesteckt sein muß.
- 7. Befestigen Sie die Karte mit einer Schraube am Gehäuse.

Beim Einschalten des Systems erkennt das BIOS automatisch Ressourcen und weist sie den PCI-Geräten zu.

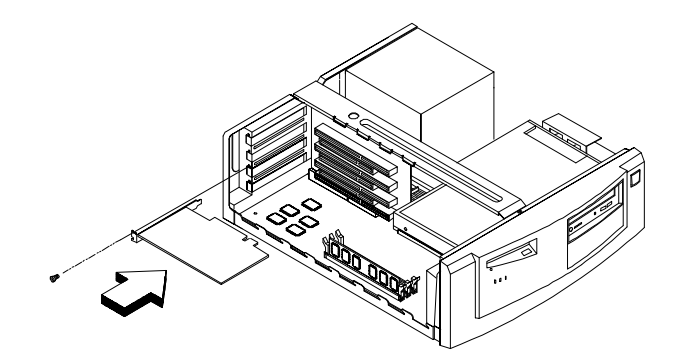

*Abbildung 4-12 Eine PCI-Karte installieren*

#### **4.5.2 Installieren von ISA-Karten**

ISA-Karten mit und ohne PnP-Funktion benötigen beide bestimmte IRQs. Bei der Installation von ISA-Karten müssen Sie darauf achten, daß die von diesen Karten benötigten IRQs nicht schon zuvor PCI-Geräten zugeordnet wurden, damit keine Ressourcenkonflikte auftreten können.

Installieren Sie ISA-Karten anhand folgender Schritte:

- 1. Schalten Sie das System aus und ziehen Sie seinen Stecker heraus.
- 2. Entfernen Sie die Schrauben von der Geräterückseite und öffnen Sie das Gerät.
- 3. Entfernen Sie alle im System installierten PnP-Karten, sofern vorhanden.
- 4. Rufen Sie das Setup-Programm (BIOS) auf und setzen Sie den Parameter Reset Resource Assignment auf Yes, um PnP-Geräten zugewiesene Ressourcen zu löschen. Siehe Abschnitt 3.10.2.
- 5. Installieren Sie ISA-Karten ohne PnP-Funktion.
- 6. Schalten Sie das System ein.

*4-12 AcerPower 4100 Benutzerhandbuch*

7. Weisen Sie diesen Karten über Windows 95 oder der ICU manuell die passenden IRQs zu. Dies stellt sicher, daß das BIOS die Ressourcen, die den ISA-Karten ohne PnP-Funktion zugeordnet sind, nicht benutzen wird.

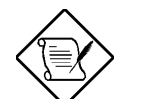

*Das BIOS erkennt und konfiguriert nur PnP-Karten.*

- 8. Schalten Sie wieder das System aus und ziehen Sie seinen Stecker heraus.
- 9. Lokalisieren Sie die Erweiterungssteckplätze und installieren Sie PnP-ISA- und PCI-Karten.
- 10. Schalten Sie das System ein. Das PnP-BIOS konfiguriert jetzt automatisch die PnP-ISAund PCI-Karten mit den verfügbaren Ressourcen.

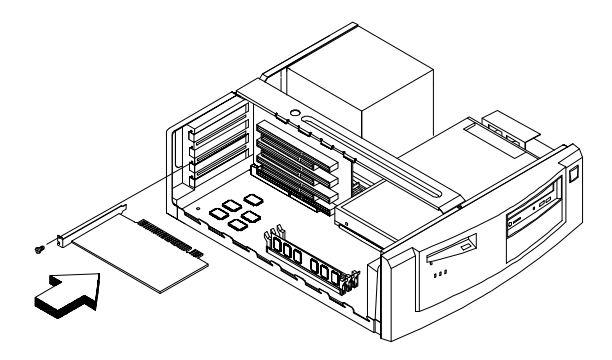

*Abbildung 4-13 Eine ISA-Karte installieren*

### **4.6 Erweitern des Speichers**

Der Systemspeicher kann über drei 168-pol. DIMM-Sockel auf der Platine auf maximal 384 MB erweitert werden. Diese DIMM-Sockel nehmen PC-66/PC-100-kompatible 16-, 32-, 64 und 128-MB-DIMM-Module mit oder ohne ECC-Funktion auf. Die Position der DIMM-Sockel ist in Abbildung 2-1 angezeigt. Abschnitt 4.6.1 erklärt die Installation von DIMM-Modulen.

Tabelle 4-1 listet die möglichen Speicherkonfigurationen auf.

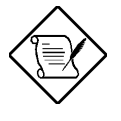

*Achten Sie bei der Installation von DIMMs darauf, daß Sie nur einen DIMM-Typ installieren. Sie dürfen PC-66- und PC-100- DIMMs nicht mischen.*

*Tabelle 4-1 Speicherkonfigurationen*

| DIMM <sub>1</sub> | DIMM <sub>2</sub> | <b>DIMM3</b> | Gesamtspeicher |
|-------------------|-------------------|--------------|----------------|
| 16 MB             |                   |              | 16 MB          |
| 32 MB             |                   |              | 32 MB          |
| 64 MB             |                   |              | 64 MB          |
| 128 MB            |                   |              | 128 MB         |
|                   | 16 MB             |              | 16 MB          |
|                   | 32 MB             |              | 32 MB          |
|                   | 64 MB             |              | 64 MB          |
|                   | 128 MB            |              | 128 MB         |
|                   |                   | 16 MB        | 16 MB          |
|                   |                   | 32 MB        | 32 MB          |
|                   |                   | 64 MB        | 64 MB          |
|                   |                   | 128 MB       | 128 MB         |
| 16 MB             | 16 MB             |              | 32 MB          |
| 32 MB             | 32 MB             |              | 64 MB          |
| 64 MB             | 64 MB             |              | 128 MB         |
| 128 MB            | 128 MB            |              | 256 MB         |

*4-14 AcerPower 4100 Benutzerhandbuch*

| DIMM <sub>1</sub> | DIMM <sub>2</sub> | DIMM <sub>3</sub> | Gesamtspeicher |
|-------------------|-------------------|-------------------|----------------|
|                   | <b>16 MB</b>      | 16 MB             | 32 MB          |
|                   | 32 MB             | 32 MB             | 64 MB          |
|                   | 64 MB             | 64 MB             | 128 MB         |
|                   | 128 MB            | 128 MB            | 256 MB         |
| 16 MB             | 16 MB             | <b>16 MB</b>      | 48 MB          |
| 16 MB             | 32 MB             | 32 MB             | 80 MB          |
| 16 MB             | 64 MB             | 64 MB             | 144 MB         |
| 16 MB             | 128 MB            | 128 MB            | 272 MB         |
| 32 MB             | <b>16 MB</b>      | 16 MB             | 64 MB          |
| 32 MB             | 32 MB             | 32 MB             | 96 MB          |
| 32 MB             | 64 MB             | 64 MB             | 160 MB         |
| 32 MB             | 128 MB            | 128 MB            | 288 MB         |
| 64 MB             | <b>16 MB</b>      | <b>16 MB</b>      | 96 MB          |
| 64 MB             | 32 MB             | 32 MB             | 128 MB         |
| 64 MB             | 64 MB             | 64 MB             | 192 MB         |
| 64 MB             | 128 MB            | 128 MB            | 320 MB         |
| 128 MB            | 16 MB             | 16 MB             | 160 MB         |
| 128 MB            | 32 MB             | 32 MB             | 192 MB         |
| 128 MB            | 64 MB             | 64 MB             | 256 MB         |
| 128 MB            | 128 MB            | 128 MB            | 384 MB         |

*Tabelle 4-1 Speicherkonfigurationen (Fortsetzung)*

#### **4.6.1 Installieren eines DIMM-Moduls**

- 1. Öffnen Sie die Klemmen am Sockel.
- 2. Richten Sie das DIMM mit dem Sockel aus.
- 3. Drücken Sie das DIMM in den Sockel hinein, bis die Klemmen das DIMM einrasten.

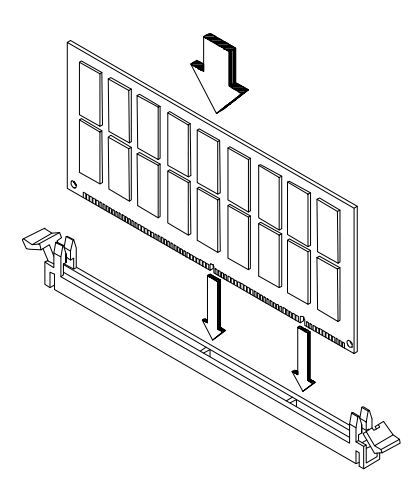

*Abbildung 4-14 Ein DIMM-Modul installieren*

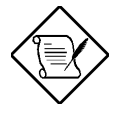

*Der DIMM-Sockel ist gerillt, um eine richtige Installation zu gewährleisten. Läßt sich ein DIMM nicht ganz einstecken, könnten Sie es verkehrt herum eingesteckt haben. Drehen Sie die Einsteckrichtung des DIMM um.*

*4-16 AcerPower 4100 Benutzerhandbuch*

#### **4.6.2 Entfernen eines DIMM-Moduls**

- 1. Ziehen Sie die Halteklemmen an beiden Sockelseiten nach außen, um das DIMM-Modul zu entriegeln.
- 2. Ziehen Sie das DIMM-Modul vorsichtig aus dem Sockel heraus.

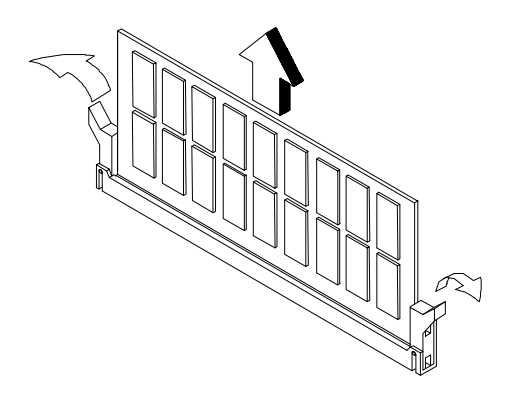

*Abbildung 4-15 Ein DIMM-Modul entfernen*

#### **4.6.3 Neukonfiguration des Systems**

Das System stellt die installierte Speichergröße automatisch fest. Führen Sie Setup aus, um den neuen Gesamtwert des Systemspeichers anzuzeigen und schreiben Sie ihn ab.

#### **4.7 Aufrüsten der CPU**

Die Platine unterstützt Celeron und Pentium-II Prozessoren mit Takfrequenzen von 233 MHz bis 450 MHz. Diese Prozessoren bedienen sich einer neuen Technologie zur Einschließung, genannt S.E.C- (Single-Edge Contact) Kassette, wobei der externe Cachespeicher fest am Prozessor angekoppelt wird. Er kann die Leistung von 32-Bit-Software und Multimedia-Anwendungen steigern.

#### **4.7.1 Entfernen der CPU**

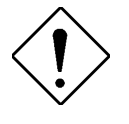

*Beachten Sie bei der Installation oder Entfernung von Systemkomponenten die Vorsichtsmaßnahmen gegen elektrostatische Entladungen. Siehe Abschnitt 4.1.1.*

Um Ihren Prozessor austauschen oder aufrüsten zu können, müssen Sie den bereits auf der Systemplatine installierten Prozessor entfernen.

Entfernen Sie die CPU anhand folgender Schritte:

- 1. Ziehen Sie die Kabel des 3-pol. und 2-pol. Lüfters/Kühlkörpers aus der Systemplatine heraus.
- 2. Drücken Sie auf die Riegel an beiden Seiten des Prozessors, damit er sich vom Arretiermechanismus trennt. Der Riegel öffnet sich mit einem hörbaren Klicken.

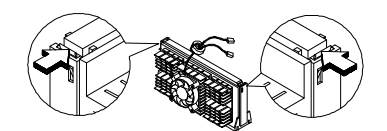

*Abbildung 4-16 Riegel öffnen*

*4-18 AcerPower 4100 Benutzerhandbuch*

3. Ziehen Sie den Prozessor jetzt vollständig aus dem CPU-Anschluß heraus.

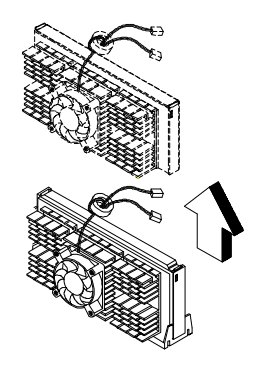

*Abbildung 4-17 Prozessor entfernen*

#### **4.7.2 Installieren einer Pentium-II CPU**

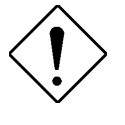

*Beachten Sie bei der Installation oder Entfernung von Systemkomponenten die Vorsichtsmaßnahmen gegen elektrostatische Entladungen. Siehe Abschnitt 4.1.1.*

Stellen Sie erst sicher, daß kein Prozessor im CPU-Anschluß installiert ist.

Installieren eine Pentium-II CPU anhand folgender Schritte:

- 1. Legen Sie den Arretiermechanismus auf den CPU-Anschluß auf der Systemplatine und drücken Sie ihn hinein, bis er einrastet.
- 2. Drücken Sie auf die vier Nieten, um den Arretiermechanismus zu befestigen. Achten Sie darauf, daß alle vier Nieten richtig in den Löchern auf der Systemplatine eingesteckt sind.

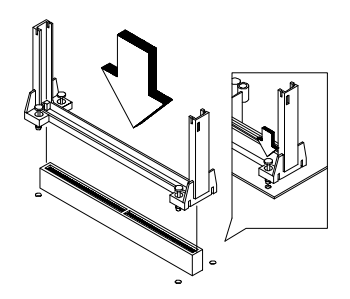

*Abbildung 4-18 Arretiermechanismus installieren*

- 3. Nehmen Sie den Prozessor aus seiner Schutzhülle heraus. Achten Sie darauf, daß die Riegel an den Modulseiten nicht angedrückt werden.
- 4. Entfernen Sie den Wärmeschutzstreifen an der Rückseite des Lüfterkörpers.

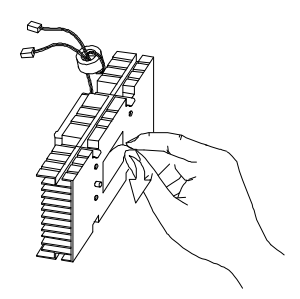

*Abbildung 4-19 Wärmeschutzstreifen vom Lüfterkörper abziehen*

5. Stecken Sie die breiten Klemmenden in die breiten Löcher und die schmalen Klemmenden in die engen Löcher im Prozessor.

*4-20 AcerPower 4100 Benutzerhandbuch*

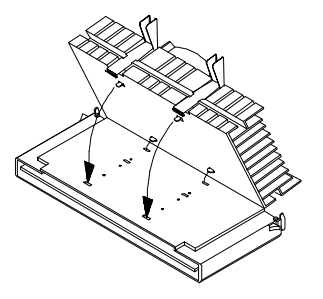

*Abbildung 4-20 Klemmenenden in die Prozessorlöcher stecken*

6. Drücken Sie den Metallhalter mit Ihren Kontakten nach unten, bis er in der CPU-Kassette einrastet, und befestigen Sie dann den Metallhalter durch Andrücken des Metallhaltergriffs.

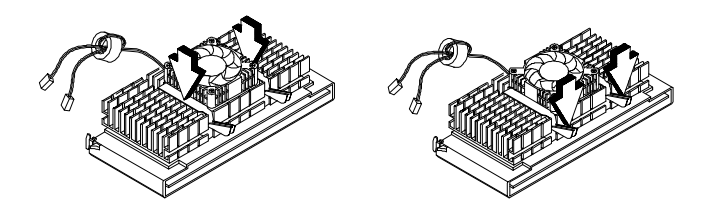

*Abbildung 4-21 Metallhalter befestigen*

- 7. Richten Sie den Prozessor mit den Stiften des Arretiermechanismusses aus, wobei die goldenen Kontakten der Prozessorkarte nach unten weisen.
- 8. Stecken Sie den Prozessor in den CPU-Anschluß auf der Systemplatine hinein, bis die goldenen Kontakten den Anschluß berühren.

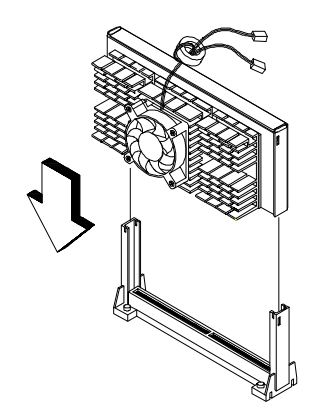

*Abbildung 4-22 Prozessor installieren*

9. Drücken Sie jetzt den Prozessor nach unten, bis sich die goldenen Kontakten vollständig im Anschluß befinden und die seitlichen Riegel den Prozessor einrasten.

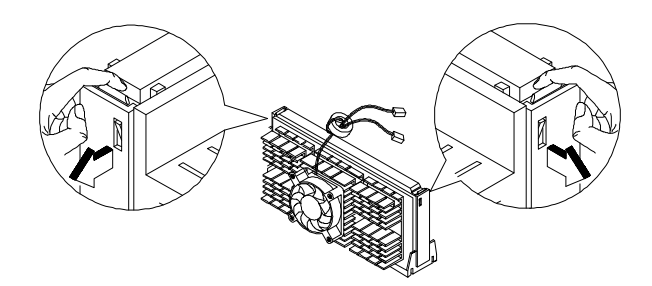

*Abbildung 4-23 Prozessor verriegeln*

*4-22 AcerPower 4100 Benutzerhandbuch*

10. Schließen Sie die 3-pol. und 2-pol. Lüfter/Kühlkörperkabel an JP2 bzw. CN15 auf der Systemplatine an.

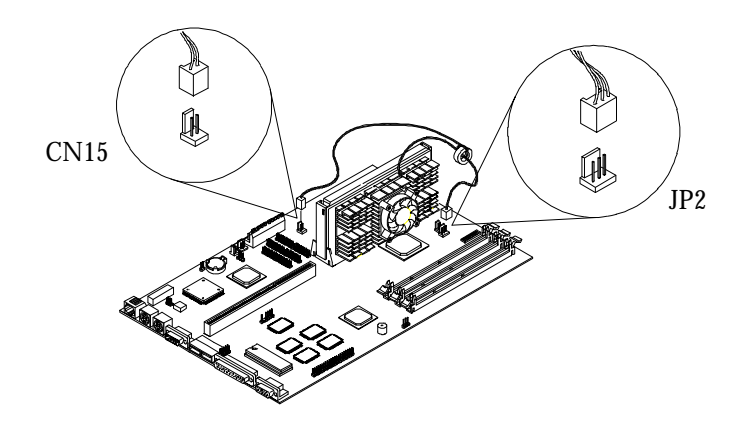

*Abbildung 4-24 Lüfter/Kühlkörperkabel anschließen*

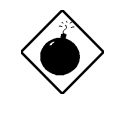

*Bei eingeschaltetem System wird der Kühlkörper sehr heiß. Sie dürfen den Kühlkörper NIE mit einem Metallteil oder Ihren Fingern berühren.*

## **Index**

32-Bit-Festplattenzugriff, 3-16

# **A**

AGP, 2-1 Anzeigegerät, 3-25 Audiosteuereinheit, 3-21

## **B**

Betriebseinstellungen des parallelen Anschlusses, 3-19 BIOS-Befehlszeile am unteren Rand, 3-3 BIOS-Ebene erweitert, 3-2 grundlegend, 3-2 BIOS-Ebenen, 3-2 Ebene 1, 3-2 Ebene 2, 3-2 BIOS-Hauptmenü, 3-2

# **C**

Cache-Einrichtung, 3-37 Cachespeicher erster Ebene, 3-6 CD-ROM-Laufwerk-DMA-Modus, 3-16 Computer ausschalten, 1-14 Computer einschalten, 1-14 CPU-interner Cache, 3-36

# **D**

Datum, 3-28 Datum und Uhrzeit, 3-28 Diskettenlaufwerk A, 3-6 Diskettenlaufwerk B, 3-6 DMA-Übertragungsart, 3-16 DMI-BIOS-Version, 3-10

### **E**

E/A-Anschlüsse, 2-1 Echtzeituhr Uhrzeit, 3-29 ECP-DMA, 3-20 Ein/Austaster < 4 Sek., 3-23 Einstellungen der Laufwerksteuerung, 3-34 Einstellungen integrierter Geräte, 3-20 Erkennungsnummer der Systemplatine, 3-10 Erweiterte Optionen, 3-35 Erweiterter PIO-Modus, 3-16 Externer Cache, 3-37

### **F**

Fehlerbehebung, 1-15 Fehlermeldungen, 1-17 Festplatten-Blockmodus, 3-15 Festplattengröße, 3-15 Festplattengröße > 504 MB, 3-15 Festplattenkopf, 3-15 Festplattensektor, 3-15 Festplattentyp, 3-14 Festplattenzylinder, 3-14

## **H**

Hardwaremäßige Überwachungsfunktion, 2-13

## **I**

IDE 1 Hauptanschluß, 3-6 Nebenanschluß, 3-7 IDE 2

*Index 1*

Hauptanschluß, 3-7 Nebenanschluß, 3-7 IDE-Konfiguration, 3-13 IDE-Schnittstellen, 2-8 IDE-Steuereinheit, 3-21 Integrierte Peripheriegeräte, 3-17 IRQ gemeinsam benutzen, 3-39 IRQ12, 3-21

# **K**

Kabellose Kommunikation, 2-15 Komponenten anschließen, 1-5 Drucker, 1-8 Fax/Modem, 1-12 Maus, 1-7 Monitor, 1-6 Multimedia, 1-10 Tastatur, 1-5 USB-Geräte, 1-13 vollständige Systemanschlüsse, 1-9 Konfiguration der Diskettenlaufwerke, 3-11 Konfiguration der Festplatte, 3-13 Konfigurationstabelle, 3-26 Kopie von C8000h - DFFFFh, 3-38

# **L**

LanDesk Service Agent, 3-28 LAN-Weckfunktion, 2-14 Laufwerke, 3-11 LDCM, 2-13 LS-120-Konfiguration, 3-12 LSA, 2-14

# **M**

Magic Packet, 2-14 Modemanruf, 2-13 Modemanrufanzeige, 3-24

## **N**

Netzwerkanschluß, 1-11 NIC, 2-14 Num-Aktivierung, 3-26

# **Ö**

Öffnungsgröße für Grafiken, 3-40

## **P**

Paralleler Anschluß, 3-8 Adresse, 3-18 IRQ, 3-18 Konfiguration, 3-18 PCI-IRQ-Einstellung, 3-39 PCI-Steckplätze, 3-39 Pentium II, 2-1, 4-18 Pentium-II entfernen, 4-18 installieren, 4-19 Plug-and-Play-Betriebssystem, 3-40 PME, 2-14 PnP, 3-40 PnP/PCI-Optionen, 3-38 Produktdaten, 3-9 Produktname, 3-9 Prozessor, 3-5 Prozessor-Taktfrequenz, 3-5 PS/2-Maus, 3-9 PXE, 2-14

# **R**

Ruhiger Systemstart, 3-25

# **S**

Schneller Systemstart, 3-25

*2 Index*

Serieller Anschluß, 3-8 Adresse, 3-17 IRQ, 3-18 Konfiguration, 3-17 Seriennummer der Systemplatine, 3-10 Setup aufrufen, 3-2 Setup beenden, 3-42 Setup-Kennwort, 3-30 ändern, 3-31 einrichten, 3-30 entfernen, 3-31 übergehen, 3-32 Setup-Programmversion, 3-10 Sonderfunktionen, 2-2 Speicher bei 15-16 MB reserviert für, 3-37 Speicher/Cacheoptionen, 3-36 Speicherparität, 3-37 Speichertest, 3-26 Standardeinstellungen laden, 3-41 Steuereinheit der PS/2-Maus, 3-21 Steuereinheit des Diskettenlaufwerks, 3-20 Stromspararten, 3-23 Ruhemodus, 3-23 Standby-Zeitgeber der IDE-Festplatte, 3-23 Zeitgeber für Systemruhe, 3-23 Stromsparmodus, 3-22 Stromverwaltung, 3-22 Systemgesamtspeicher, 3-7 Systeminformationen, 3-4 Systemmerkmale, 1-2 Rückseite, 1-4 Vorderseite, 1-3 Systemplatine Layout, 2-4 Systemseriennummer, 3-10 Systemsicherheit einrichten, 3-29 Systemstart vom LanDesk Service Agent, 3-27

Systemstartfolge, 3-25 Systemstart-Kennwort, 3-33 Systemstartoptionen, 3-24 Systemweckereignis, 3-24

#### **T**

TFTP, 2-14

### **U**

unterstützte Betriebssysteme, 2-2 USB, 2-12 USB-Gerät installieren, 1-13 USB-Legacy-Modus, 3-21 USB-Steuereinheit, 3-21

### **V**

VGA-Palette erkunden, 3-39 Videofunktion, 2-9 Videofunktionen unterstützte Betriebsarten, 2-9 Vorinstallation, 1-1

### **W**

Warnsignal bei Lan (AOL-Funktion), 2-15 Write-back, 3-37 write-through, 3-37

#### **Z**

Zuweisungen von Ressourcen zurücksetzen, 3-40

*Index 5*